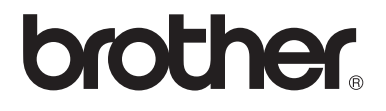

# User's Guide

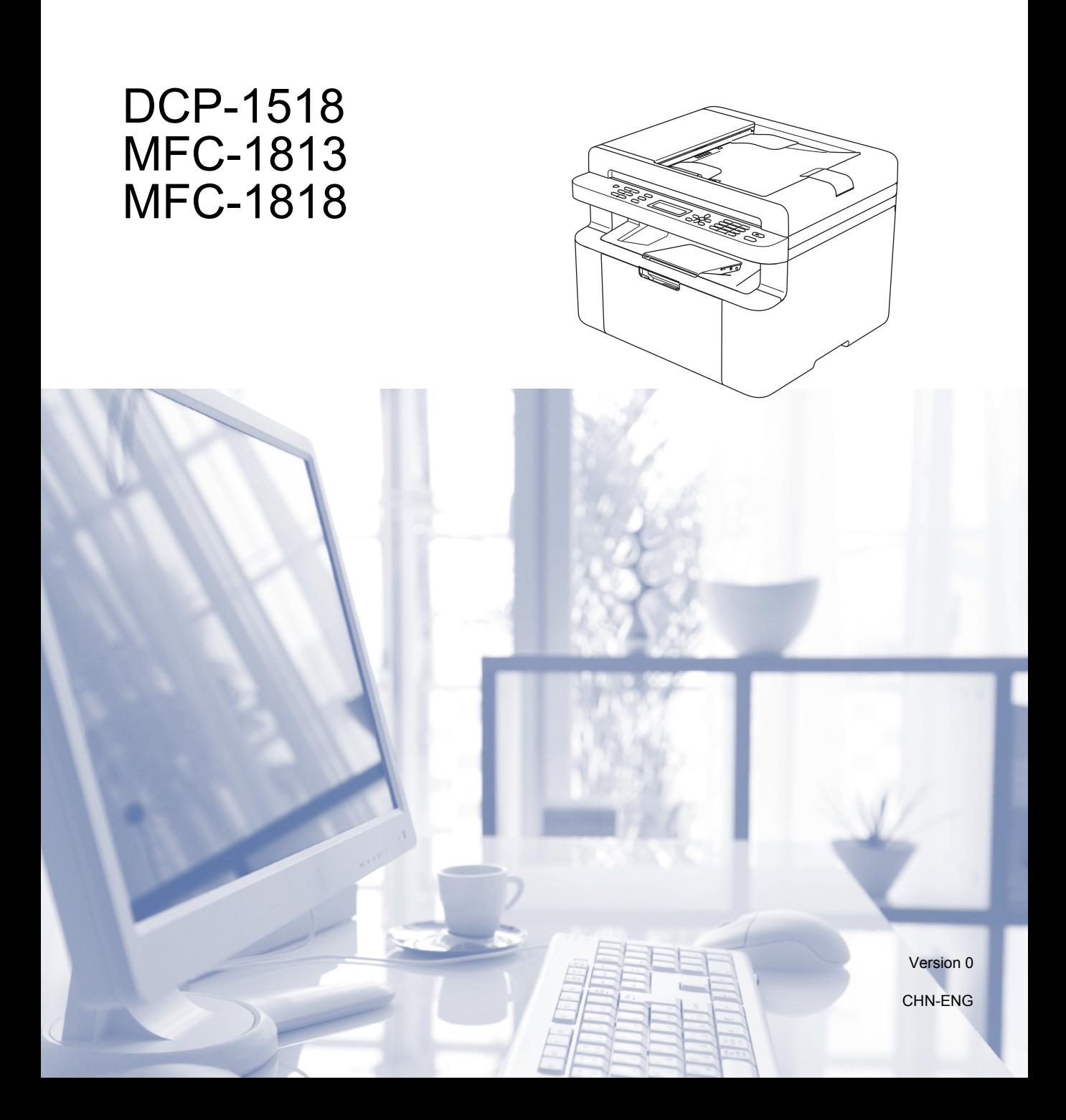

### **To create a better environment**

#### Please cooperate

Firstly, thank you very much indeed for using our Brother products!

Brother focuses on the earth environment concerned. And make a basic policy which is to concern about the earth environment, including any workflow from product development to discard. The local citizen should be responsible for local society and its environment during these environment protection activities.

Therefore, we hope you'll take part in this environment plan, and pay attention to environment protection points as below while discarding used consumables.

- 1 Please deliver the used package materials to relevant waste disposaloffice for recycle.
- 2 When you discard used consumables, please follow and carry on relevant local regulations properly.
- 3 When the machine need replacing parts for the maintenance and repair, please discard used circuit boards, used electrical parts and products as disposed electrical materials.
- 4 The power consumption is 0 W after you turn off the machine and unplug it from the AC outlet.
- 5 Some parts in the machine can be used on the same series model machines which are produced in the same factory.

Note: If any parts need replacing in your machine, please contact Brother Authorize Service **Centers** 

#### **CHINA ENVIRONMENTAL LABELLING NOTICE**

- 1 Machines with an LWAd > 63.0 dB(A) are recommended to be set up in separate rooms due to their noise emissions.
- 2 The machine can use recycled paper.
- 3 Ensure that during use the machine is used in a well ventilated area.
- 4 Brother will accept machines and consumables for recycling. For details of the return scheme please refer to the webpage <http://www.brother.cn/company/info/declaration/20090304.html>.

# **Brother numbers**

# **IMPORTANT**

For technical and operational help, you must call the country where you bought the machine. Calls must be made *from within* that country.

To search Frequently asked questions(FAQs) /ASCs /Drivers/Manuals, etc, please visit our service website:

# **<www.95105369.com>**

To search for where you can purchase consumables, please visit the official website of BROTHER (CHINA) LTD.:

### **<www.brother.cn>**

# **User's Guides and where do I find them?**

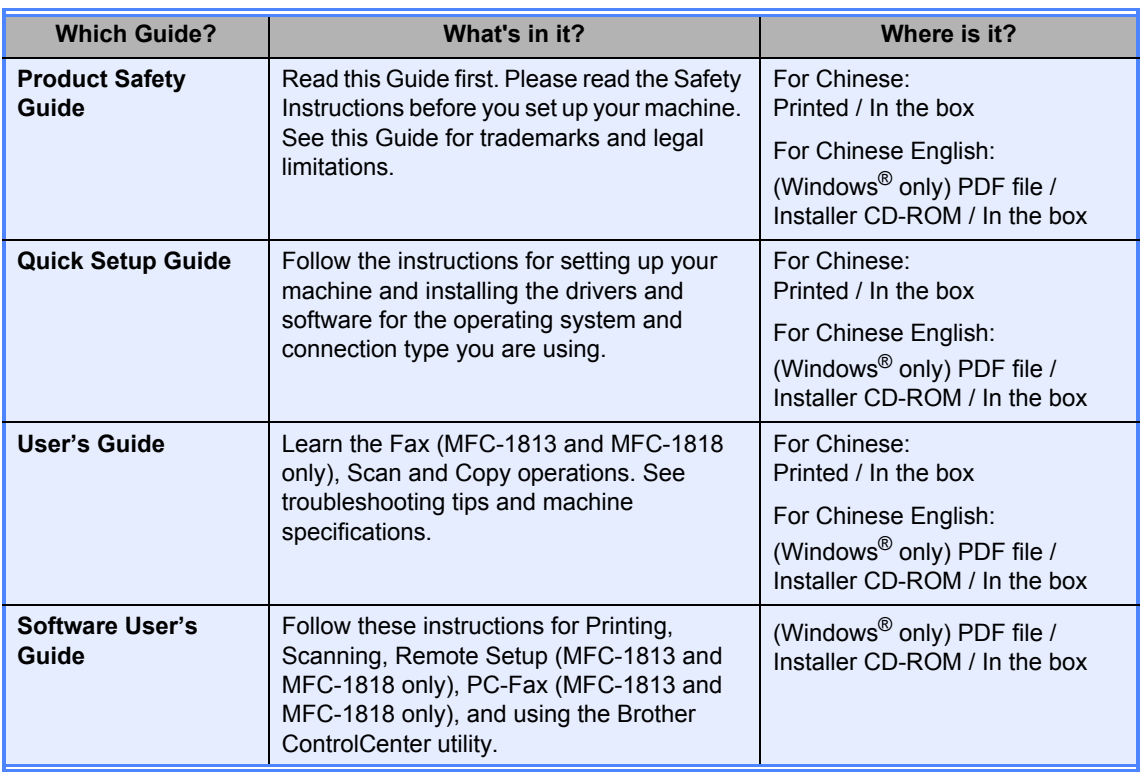

# **Table of Contents**

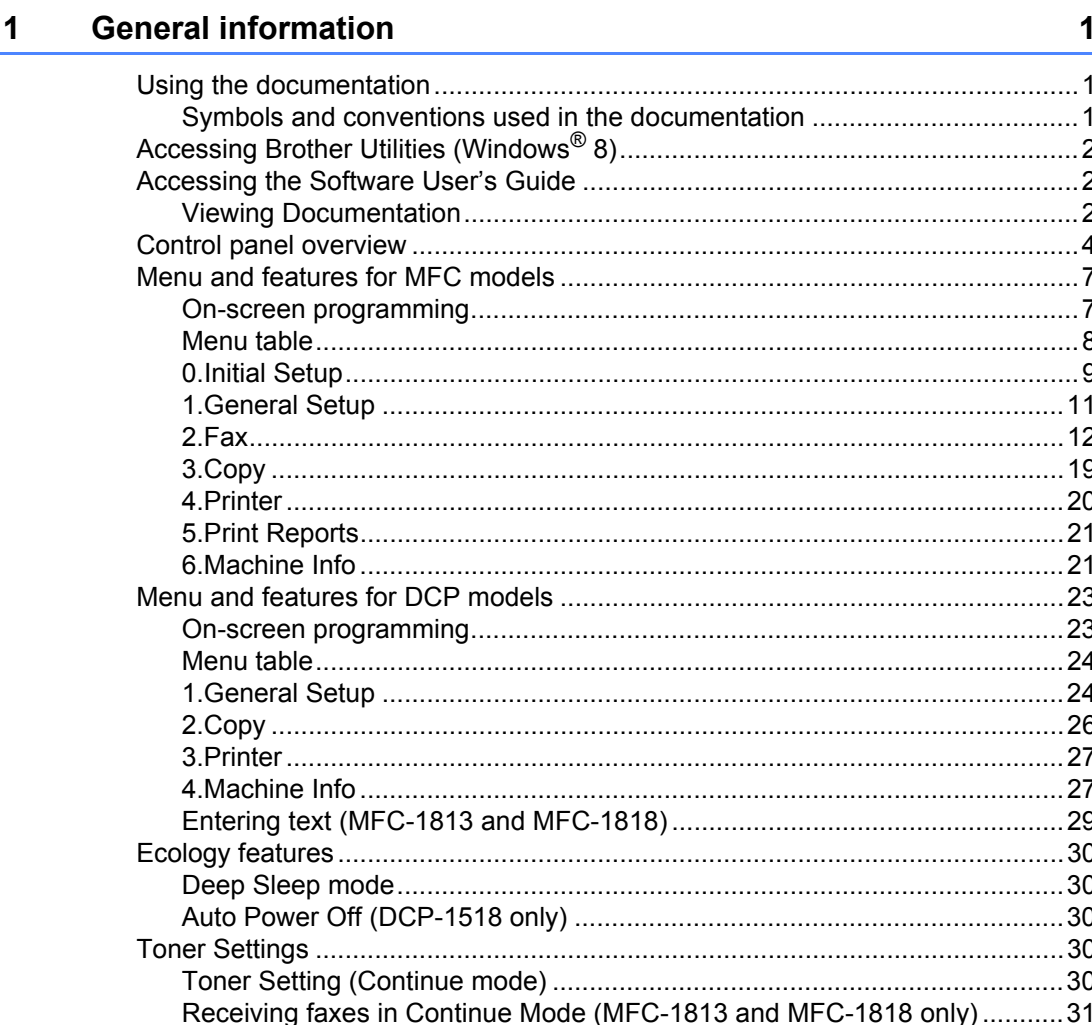

#### $\overline{2}$ **Paper Setting**

#### **Loading documents** 34  $\ddot{\phantom{0}}$

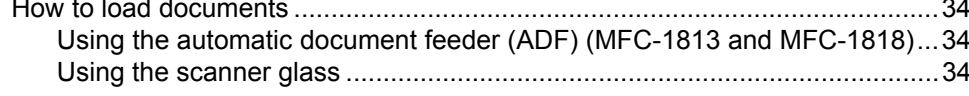

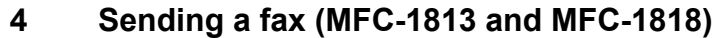

 $\mathbf 3$ 

iii

36

32

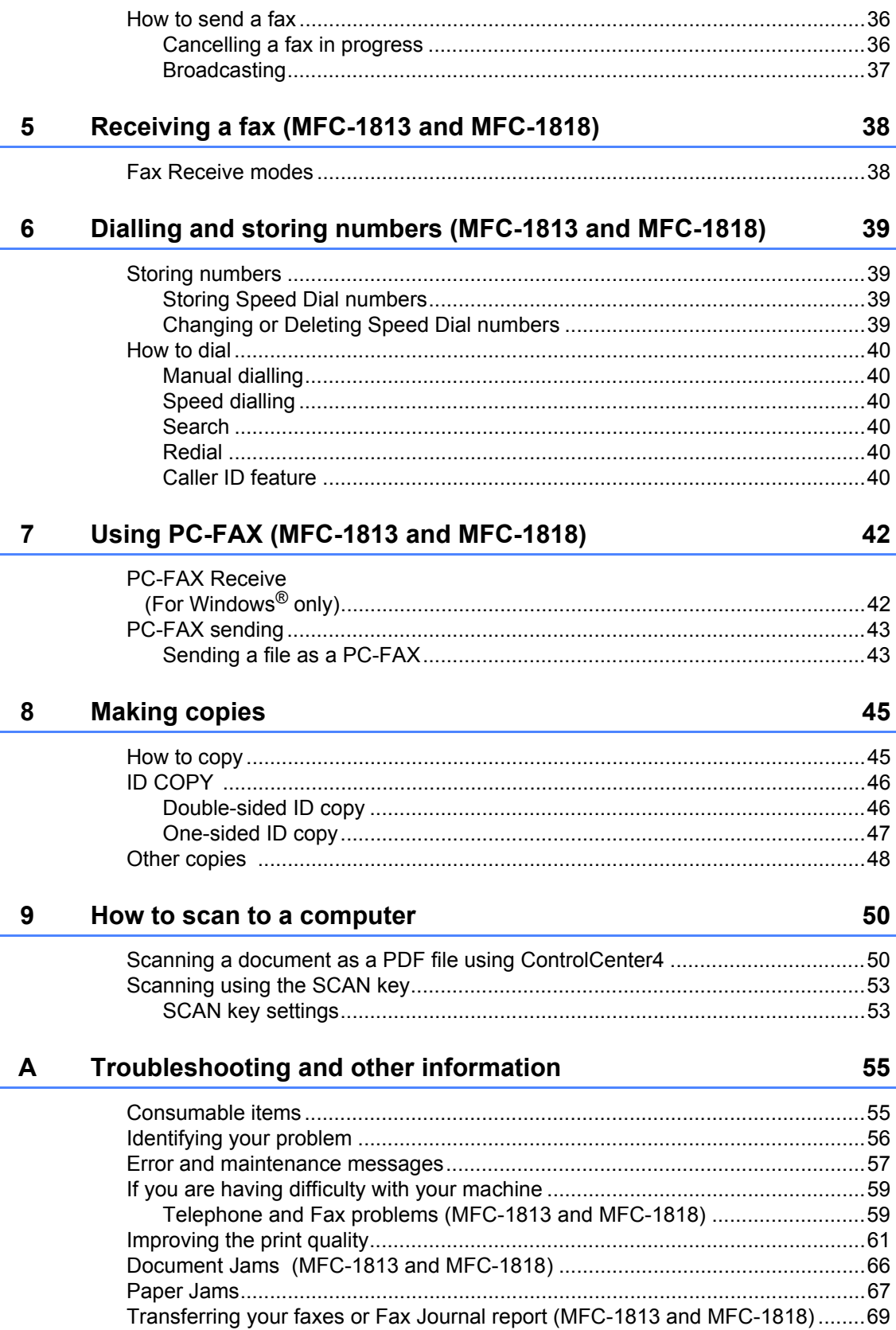

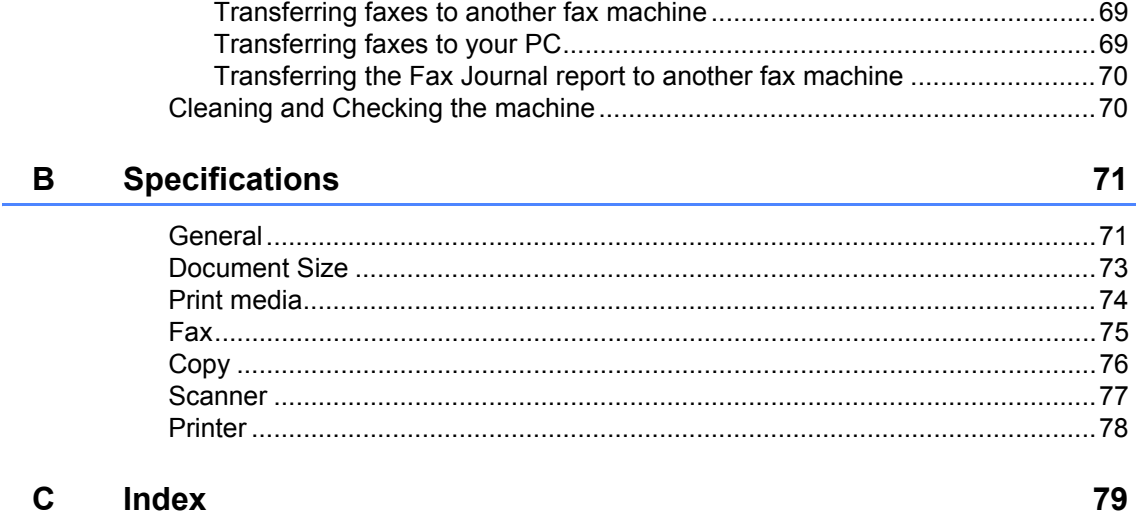

**1**

# <span id="page-8-0"></span>**General information <sup>1</sup>**

# <span id="page-8-1"></span>**<sup>1</sup> Using the documentation <sup>1</sup>**

Thank you for buying a Brother machine! Reading the documentation will help you make the most of your machine.

# <span id="page-8-2"></span>**Symbols and conventions used in the documentation <sup>1</sup>**

The following symbols and conventions are used throughout the documentation.

# **A WARNING**

WARNING indicates a potentially hazardous situation which, if not avoided, could result in death or serious injuries.

# **IMPORTANT**

IMPORTANT indicates a potentially hazardous situation which, if not avoided, may result in damage to property or loss of product functionality.

# **NOTE**

Notes tell you how you should respond to a situation that may arise or give tips about how the current operation works with other features.

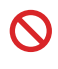

Prohibition icons indicate actions that must not be performed.

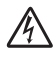

Electrical Hazard icons alert you to a possible electrical shock.

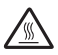

Hot Surface icons warn you not to touch machine parts that are hot.

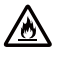

Fire hazard icons alert you to the possibility of fire.

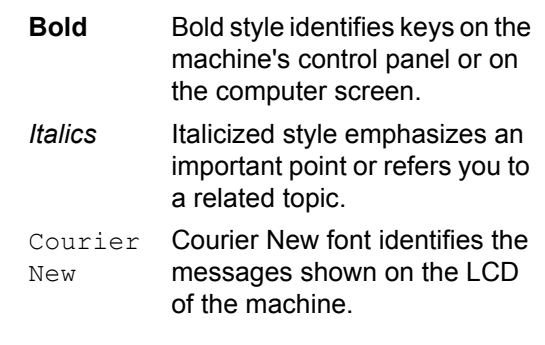

Follow all warnings and instructions marked on the product.

#### **NOTE**

Most of the illustrations in this User's Guide show the MFC-1813.

# <span id="page-9-0"></span>**Accessing Brother Utilities (Windows® 8) <sup>1</sup>**

If you are using a tablet running Windows<sup>®</sup> 8, you can make your selections either by tapping the screen or by clicking with your mouse.

After the printer driver is installed, the

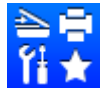

(**Brother Utilities**) appears on both

the Start screen and the desktop.

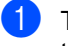

a Tap or click **Brother Utilities** either on the Start screen or the desktop.

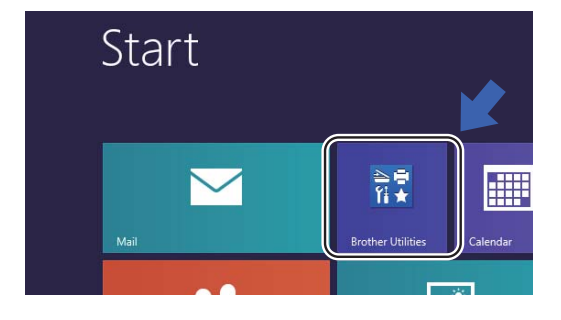

Select your machine.

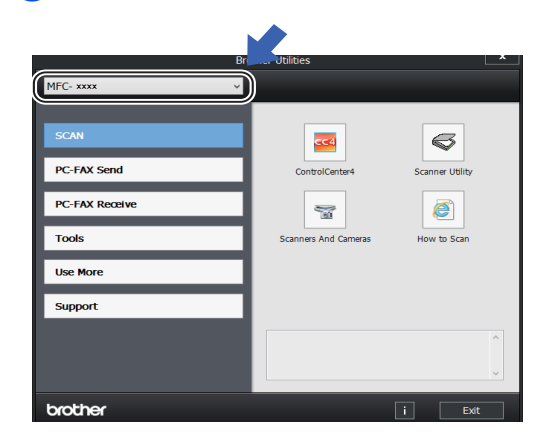

Choose the function you want to use.

# <span id="page-9-1"></span>**Accessing the Software User's Guide**

This User's Guide does not contain all the information about the machine such as how to use the advanced features for Printer, Scanner and PC-Fax  $<sup>1</sup>$  $<sup>1</sup>$  $<sup>1</sup>$ . When you are ready</sup> to learn detailed information about these operations, read the Software User's Guide that is on the installer CD-ROM for Windows<sup>®</sup> users.

Macintosh users can read the Software User's Guide by downloading it from the Brother Solutions Center (<http://solutions.brother.com/>).

<span id="page-9-3"></span><sup>1</sup> MFC-1813 and MFC-1818

# <span id="page-9-2"></span>**Viewing Documentation**

### **Viewing Documentation (Windows®) <sup>1</sup>**

(Windows® 7/Windows Vista®/Windows® XP)

To view the documentation, from the

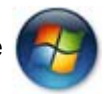

(**Start**) menu, select **All Programs**, **Brother**, **MFC-XXXX** or **DCP-XXXX** (where XXXX is your model name) from the programs list, and then choose **User's Guides**.

#### (Windows $^{\circledR}$  8)

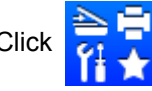

Click (**Brother Utilities**), and then

click the drop-down list and select your model name (if not already selected). Click **Support** in the left navigation bar, and then click **User's Guides**.

If you have not installed the software, you can find the documentation on the installer CD-ROM by following the instructions below:  $\blacksquare$  Turn on your computer. Insert the installer CD-ROM into your CD-ROM drive.

#### **NOTE**

If the Brother screen does not appear, go to **Computer** (**My Computer**). (For

Windows® 8: Click the (**File** 

**Explorer**) icon on the taskbar, and then go to **Computer**.) Double-click the CD-ROM icon, and then double-click **start.exe**.

 $\overline{2}$  If the model name screen appears, click your model name.

**6** If the language screen appears, click your language. The CD-ROM Top Menu will appear.

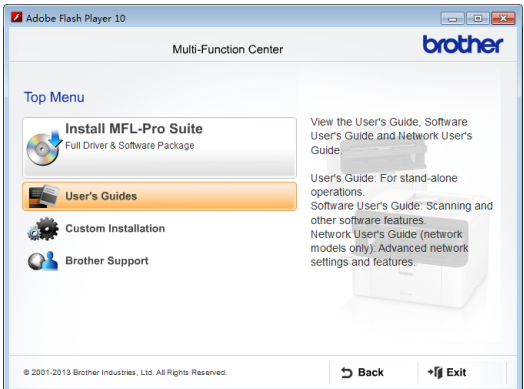

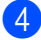

4 Click User's Guides.

**EXAMPLE COLORGITML documents.** If the country screen appears, choose your country, and then click the document you want to read.

# <span id="page-11-0"></span>**Control panel overview <sup>1</sup>**

The illustrations of the control panel in this User's Guide show the MFC-1813.

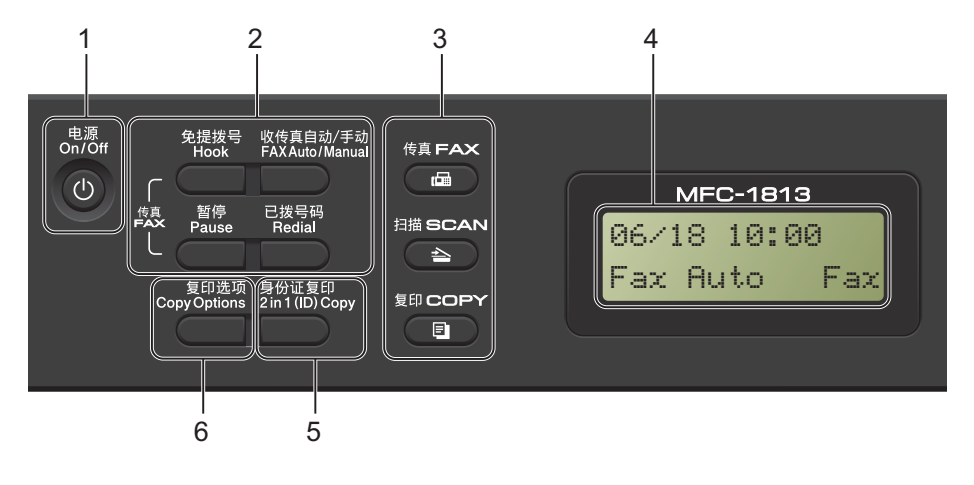

#### **1 On/Off**

Press  $(t)$  to turn the machine on. Press and

hold down  $\begin{pmatrix} 1 \\ 0 \end{pmatrix}$  to turn the machine off.

#### **2 Hook (For MFC-1813 only) or Hook/Hold (For MFC-1818 only)**

Press before dialling if you want to make sure a fax machine will answer, and then press **Start**.

(MFC-1818 only)

Lets you place telephone calls on hold.

#### **Redial**

You can redial the last 20 numbers called.

#### **Pause**

Inserts a 3.5 second pause when programming speed dial numbers or when dialling a number manually.

#### **Fax Auto/Manual**

Switches the receive mode between Fax Auto or Manual.

#### **3 Mode keys:**

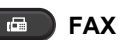

Puts the machine in FAX mode. Fax mode is the default mode.

#### $\geq$  SCAN

Puts the machine in SCAN mode.

### **ED** COPY

Puts the machine in COPY mode.

#### **4 LCD**

Displays messages to help you set up and use your machine.

#### **5 2 in 1 (ID) Copy**

You can copy your Identification card both sides onto one page with the original size.

#### **6 Copy Options**

You can quickly and easily choose temporary settings for copying.

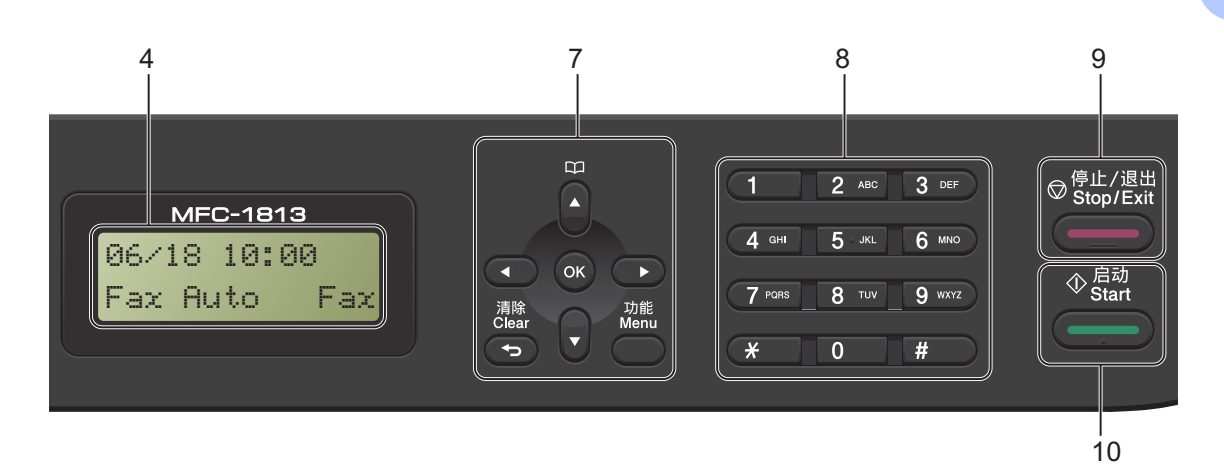

#### **7 Menu keys:**

#### **Clear**

Deletes entered data or lets you cancel the current setting.

#### **Menu**

Lets you access the Menu to program your settings in the machine.

#### **OK**

Lets you store your settings and confirm LCD messages on the machine.

#### **Volume keys:**

#### $\triangleleft$  or  $\triangleright$

Press to scroll backwards or forwards through menu selections. Press to change the volume when in fax or standby mode.

#### $\triangle$  or  $\nabla$

Press to scroll through the menus and options.

### **Address Book**

Lets you access speed dial numbers directly.

#### **8 Dial pad**

Use these keys to dial telephone and fax numbers and as a keyboard for entering information into the machine.

#### (MFC-1818 only)

The **#** key temporarily switches the dialling mode from Pulse to Tone during a telephone call.

#### **9 Stop/Exit**

Stops an operation or exits from a menu. Press this key to cancel the print job.

#### **10 Start**

Lets you start sending faxes, scanning or making copies.

**5**

#### Chapter 1

#### **DCP-1518**

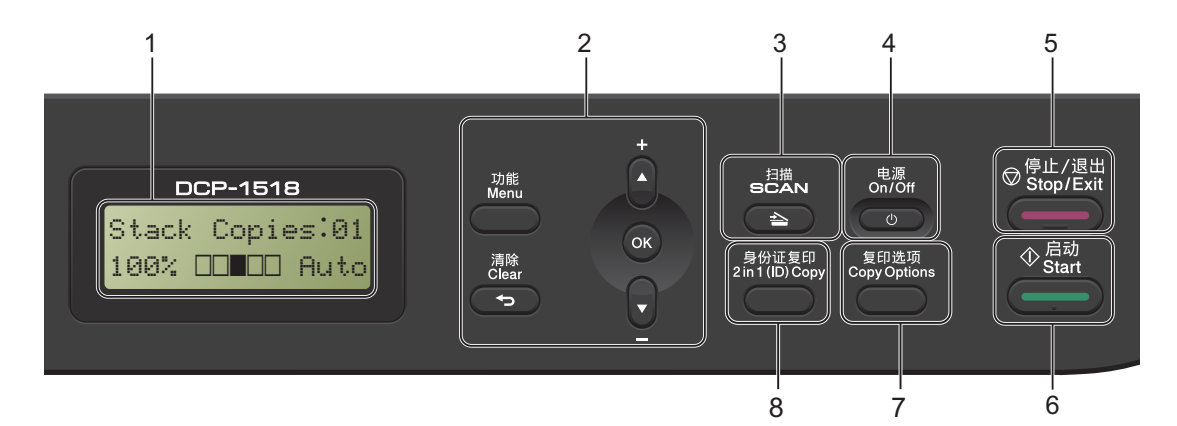

#### **1 LCD**

Displays messages to help you set up and use your machine.

#### **2 Menu keys:**

#### **Menu**

Lets you access the Menu to program your settings in the machine.

#### **Clear**

Deletes entered data or lets you cancel the current setting.

#### **OK**

Lets you store your settings and confirm LCD messages on the machine.

#### ▼ or **A**

Press to scroll through the menus and options.

#### **3 SCAN**

Puts the machine in SCAN mode.

**4 On/Off**

Press  $\begin{pmatrix} 0 & \cdots \end{pmatrix}$  to turn the machine on. Press

and hold down  $\left( \begin{array}{cc} 0 \end{array} \right)$  to turn the machine off.

#### **5 Stop/Exit**

Stops an operation or exits from a menu. Press this key to cancel the print job.

#### **6 Start**

Lets you start making copies or scanning.

#### **7 Copy Options**

You can quickly and easily choose temporary settings for copying.

#### **8 2 in 1 (ID) Copy**

You can copy your Identification card both sides onto one page with the original size.

# <span id="page-14-0"></span>**Menu and features for MFC models <sup>1</sup>**

# <span id="page-14-1"></span>**On-screen programming <sup>1</sup>**

Your machine has been designed to be easy to use. The LCD provides on-screen programming using the menu keys.

#### **How to access the menu mode <sup>1</sup>**

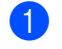

#### **1** Press Menu.

2 Choose an option.

- **Press 0 for Initial Setup menu.**
- **Press 1 for General Setup menu.**
- **Press 2 for Fax menu.**
- Press 3 for Copy menu.
- **Press 4 for Printer menu.**
- **Press 5 for Print Reports menu.**
- **Press 6 for Machine Info. menu.**
- **Press 9 for Service menu.** <sup>[1](#page-14-2)</sup>
- <span id="page-14-2"></span><sup>1</sup> This will appear only when the LCD shows an error message.

You can also scroll through each menu level by pressing  $\blacktriangle$  or  $\nabla$  for the direction you want.

- **3** Press OK when the option you want appears on the LCD. The LCD will then show the next menu level.
- **4** Press  $\triangle$  or  $\triangledown$  to scroll to your next menu selection.

#### **b** Press OK.

When you have finished setting an option, the LCD will show Accepted.

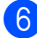

**6** Press **Stop/Exit** to exit Menu mode.

# <span id="page-15-0"></span>**Menu table <sup>1</sup>**

Using the menu table, you can change the settings in your machine by pressing the number keys or  $\triangle$  and  $\nabla$  and OK.

Press Menu, and then according to what is shown on the LCD, press the number keys or  $\triangle$  and  $\nabla$ to highlight different menu options. Press **OK** to select an option.

In the below example, the ring volume setting is changed from Med to Low.

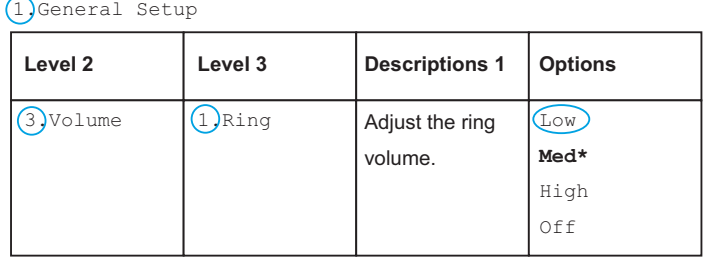

- **1** Press Menu.
- **2** Press **1** to choose General Setup.
- **3** Press 3 to choose Volume.
- 4 Press 1 to choose Ring.
- **b** Press  $\triangle$  or  $\nabla$  to display  $\text{Low}$ .
- **6** Press OK.
- Press Stop/Exit.

# <span id="page-16-0"></span>**0.Initial Setup <sup>1</sup>**

# **0.Initial Setup**

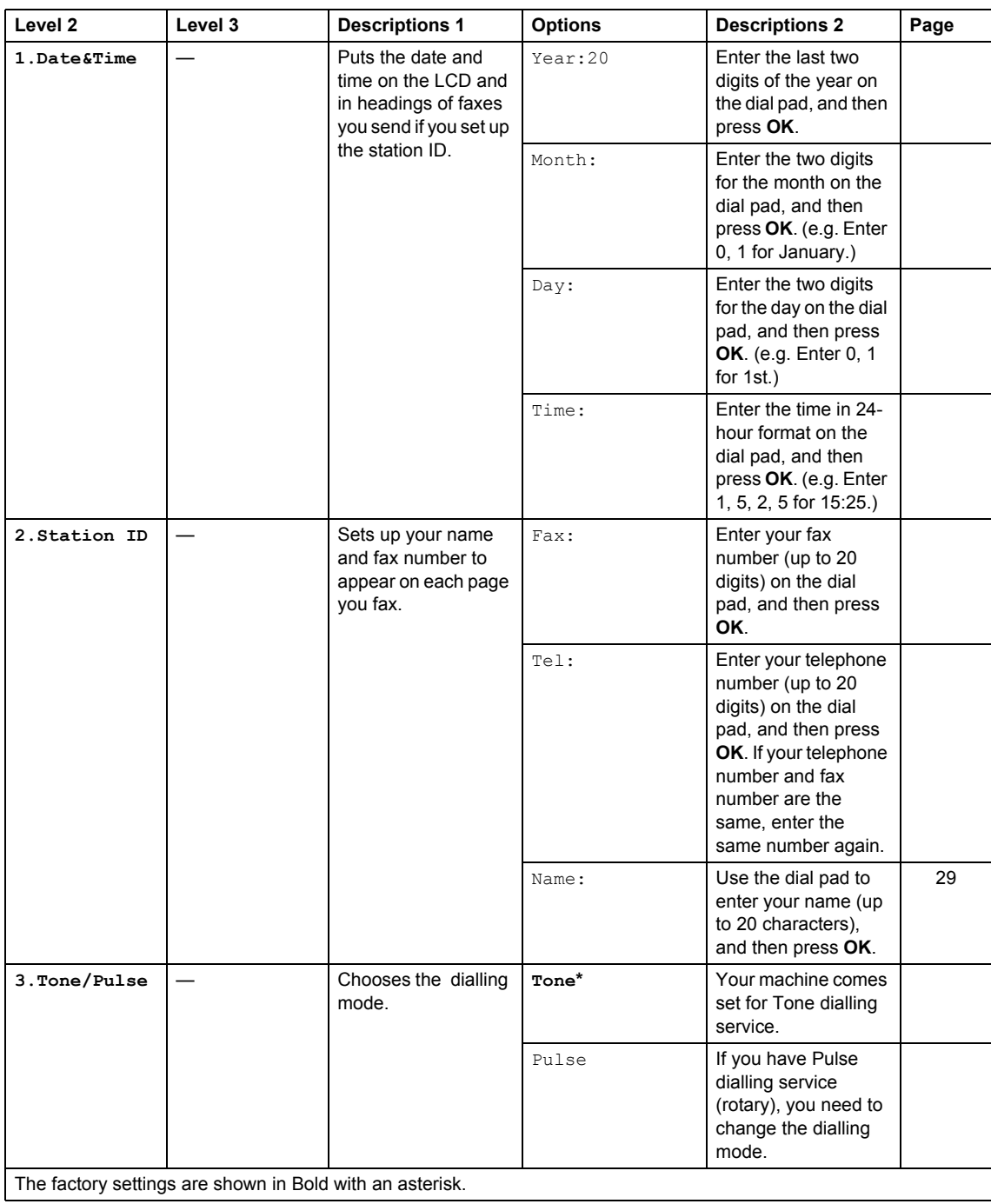

# **0.Initial Setup (continued)**

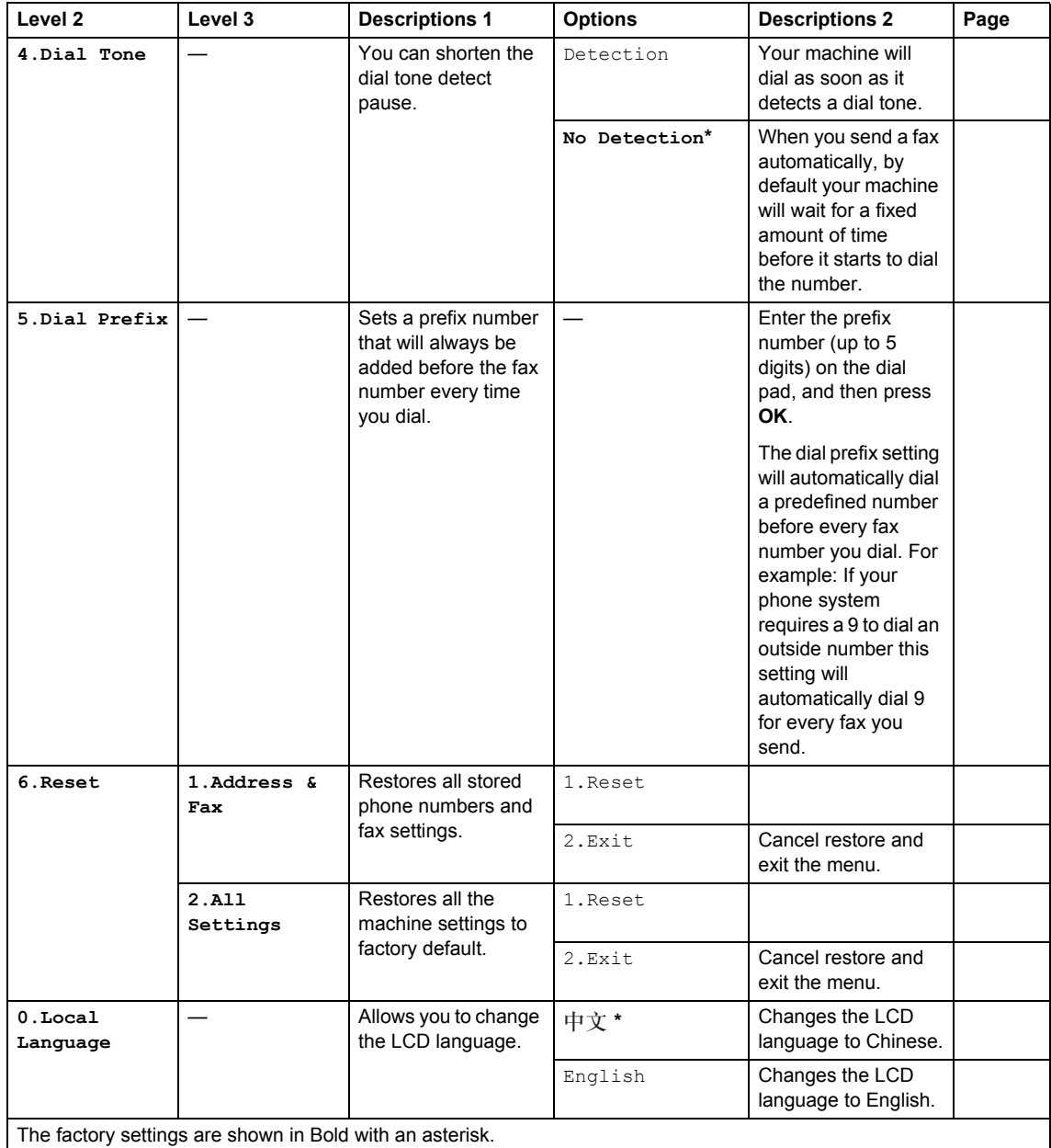

# <span id="page-18-0"></span>**1.General Setup <sup>1</sup>**

# **1.General Setup**

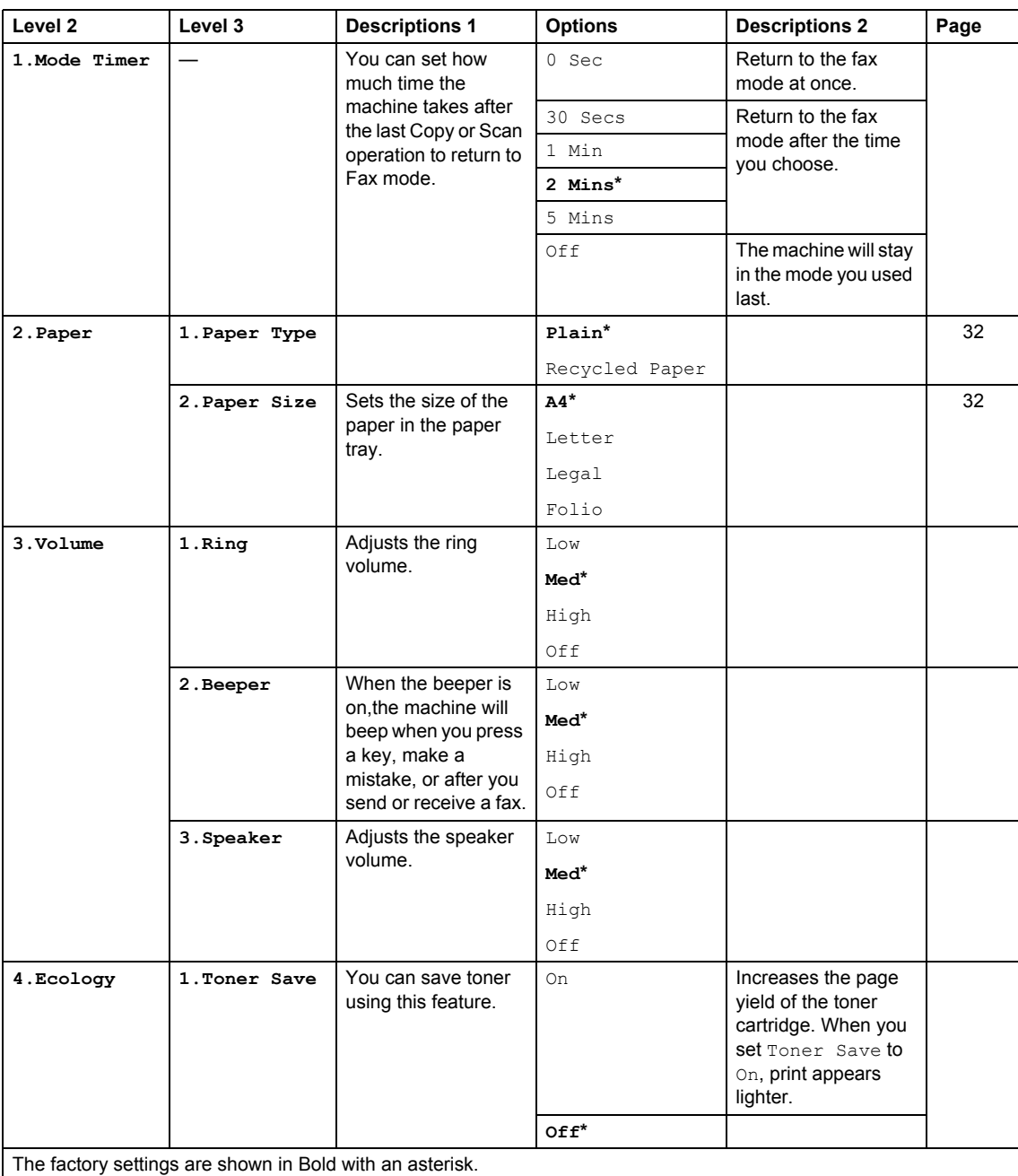

# **1.General Setup (continued)**

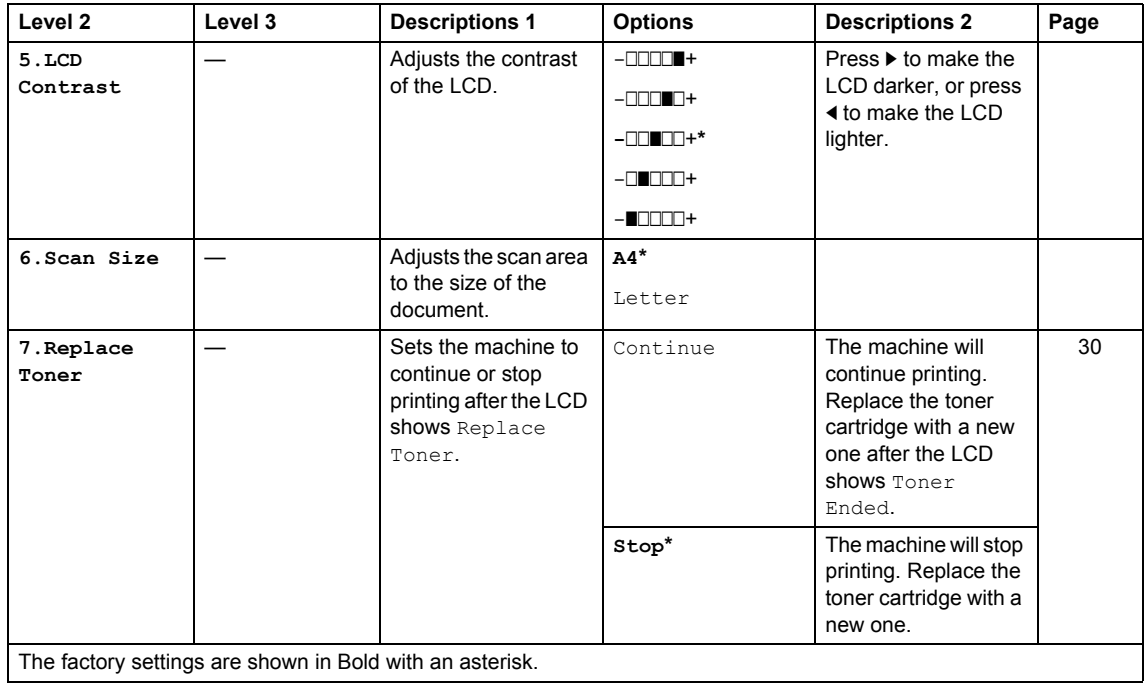

# <span id="page-19-0"></span>**2.Fax <sup>1</sup>**

### **2.Fax**

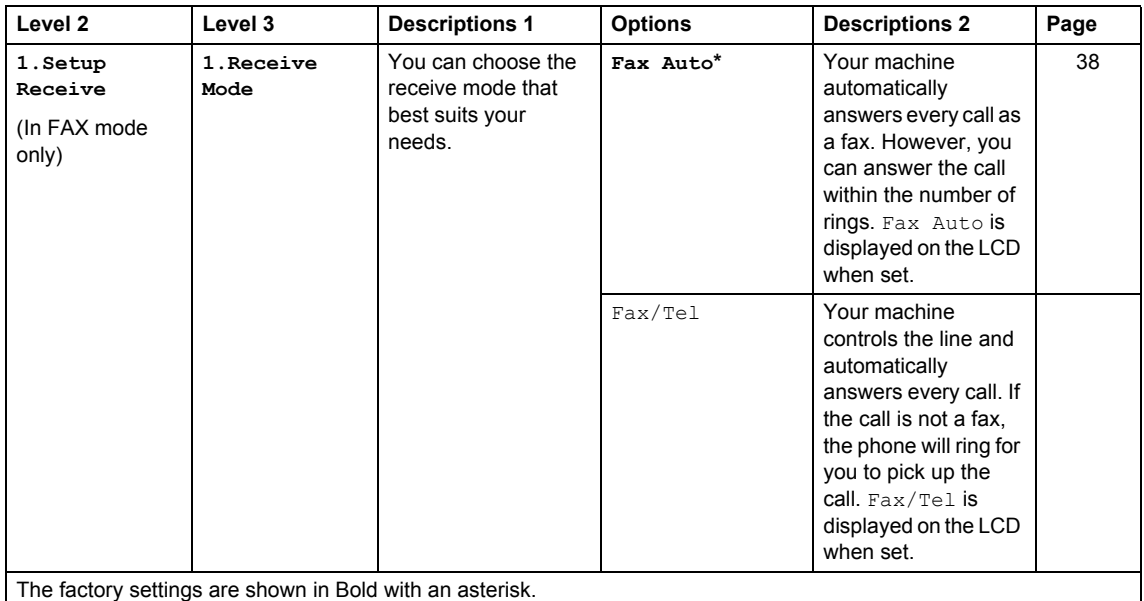

General information

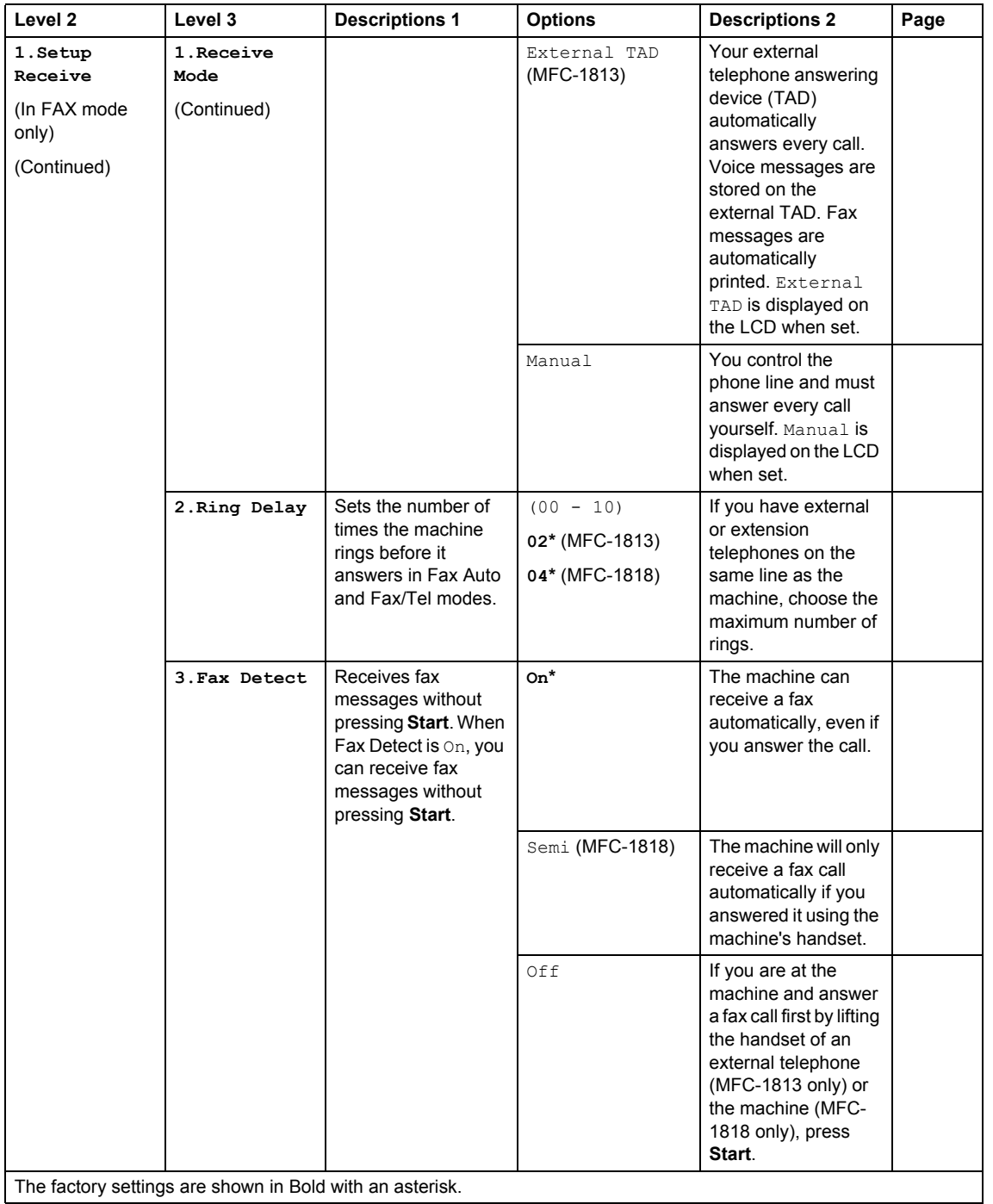

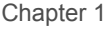

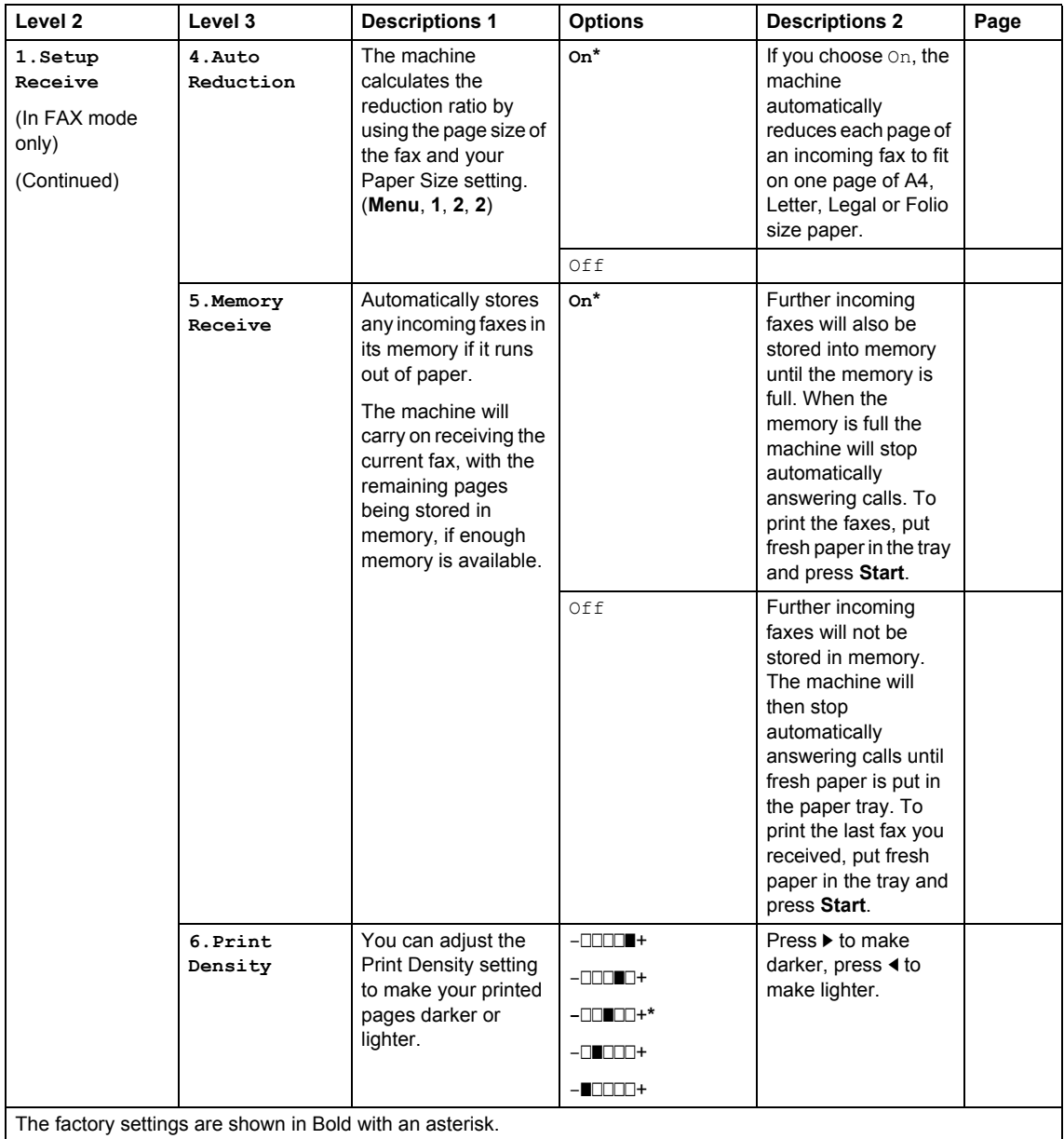

General information

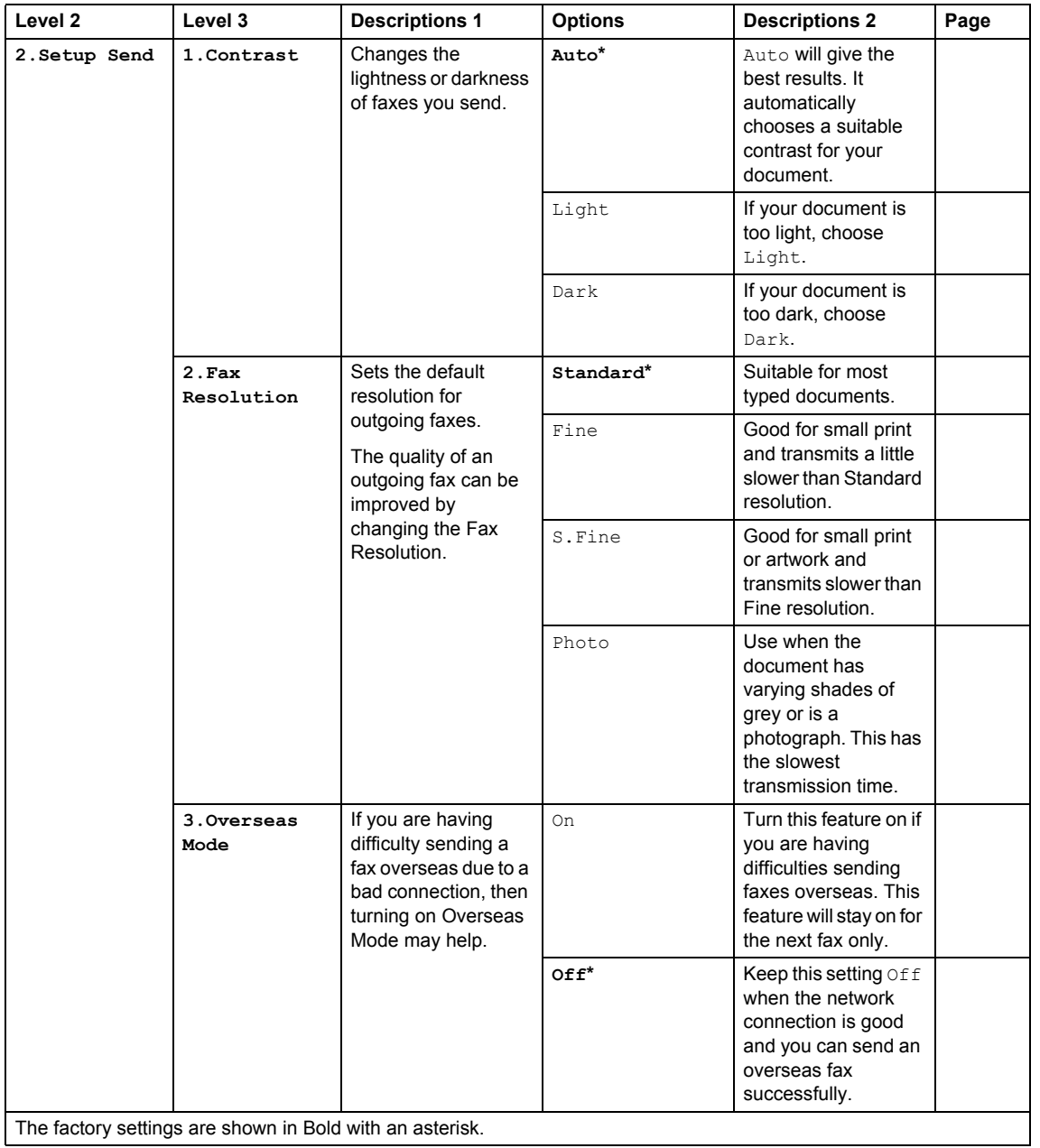

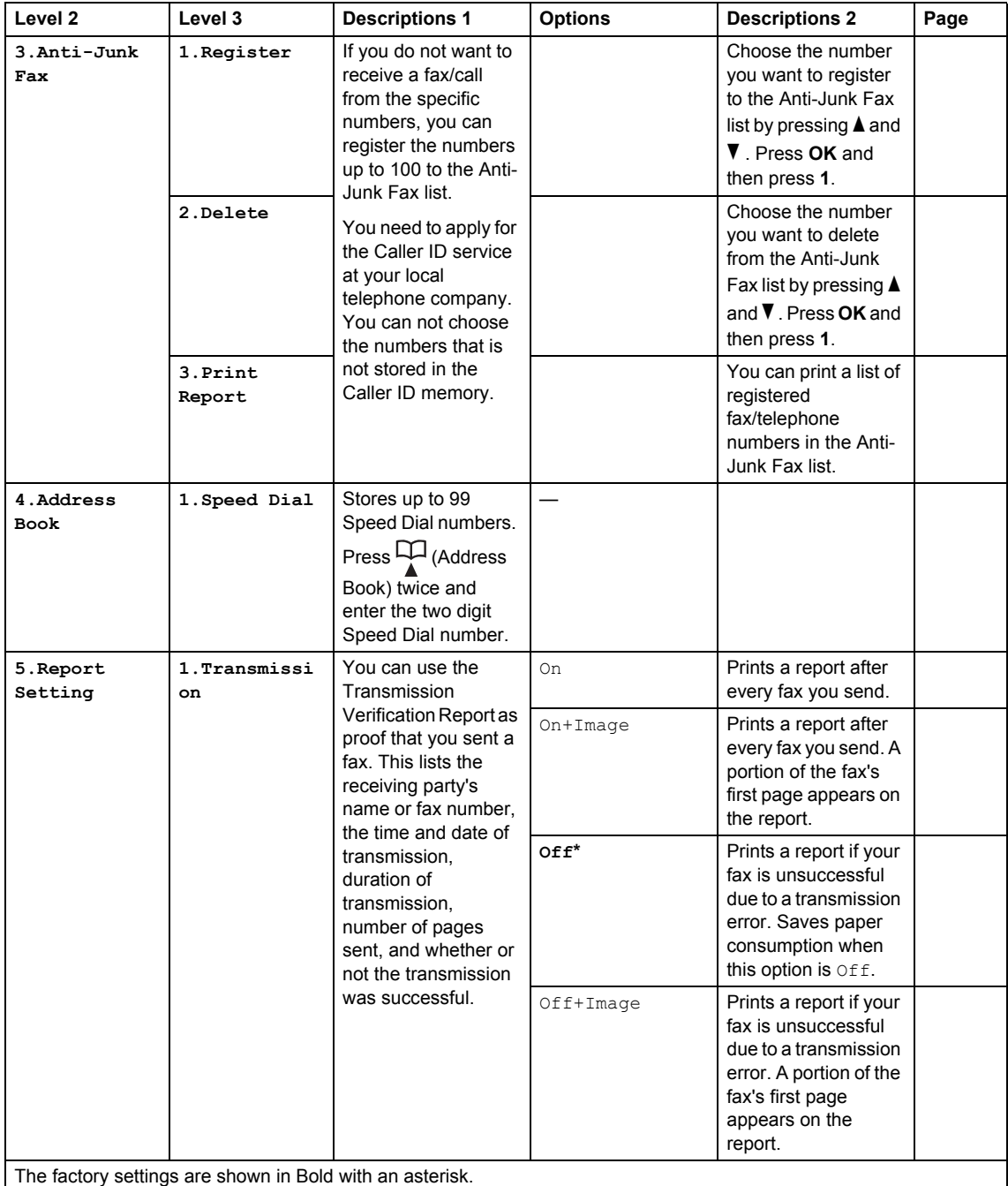

General information

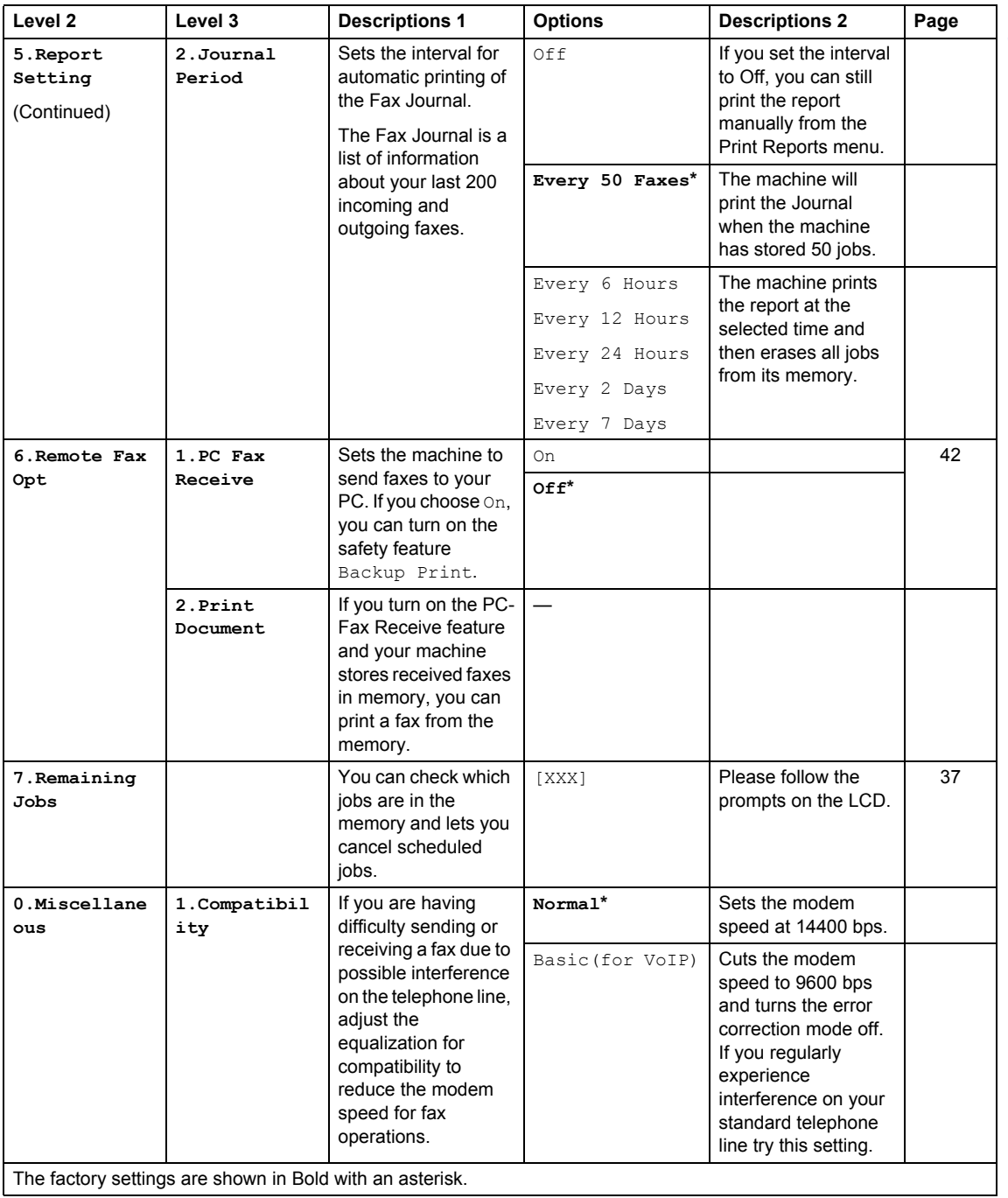

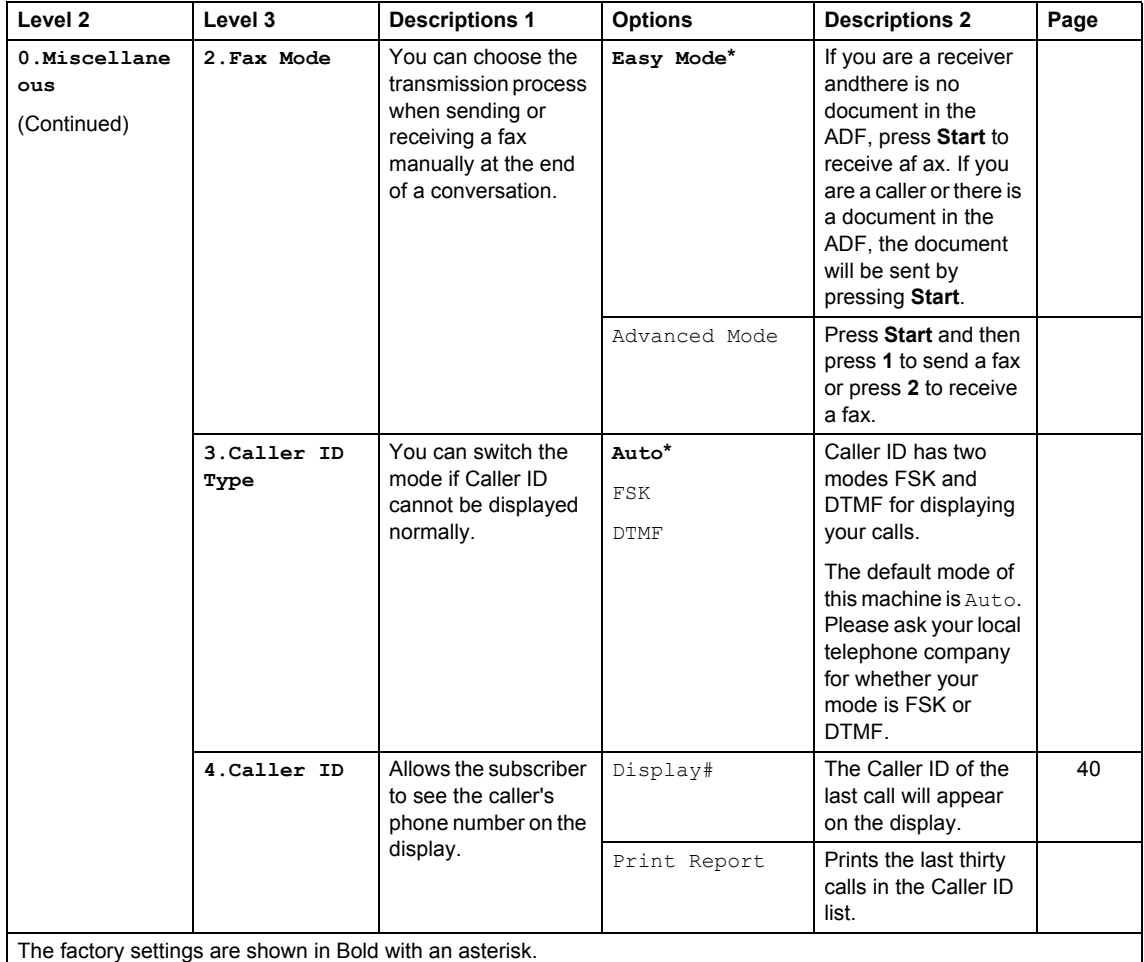

# <span id="page-26-0"></span>**3.Copy <sup>1</sup>**

# **3.Copy**

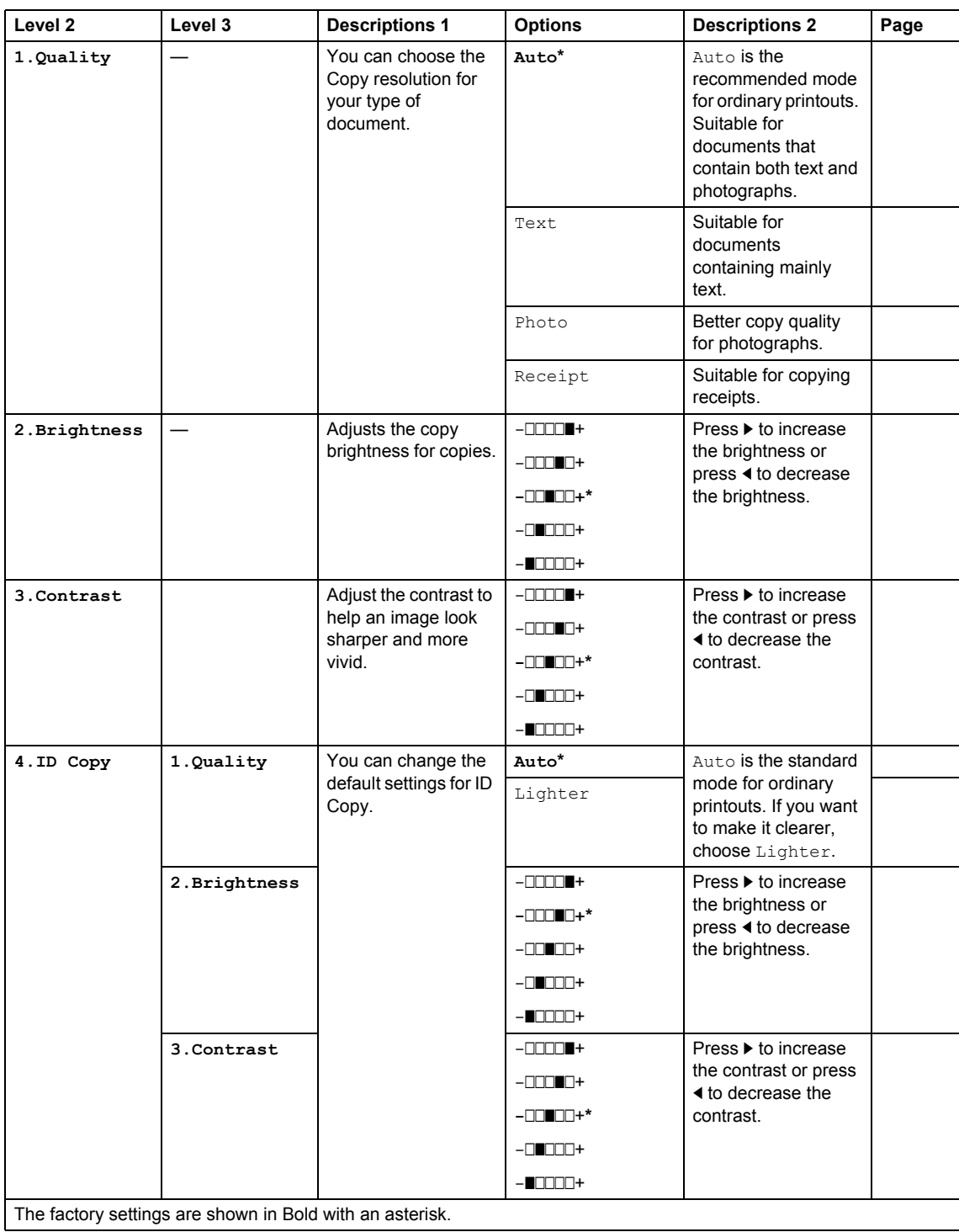

# **3.Copy (continued)**

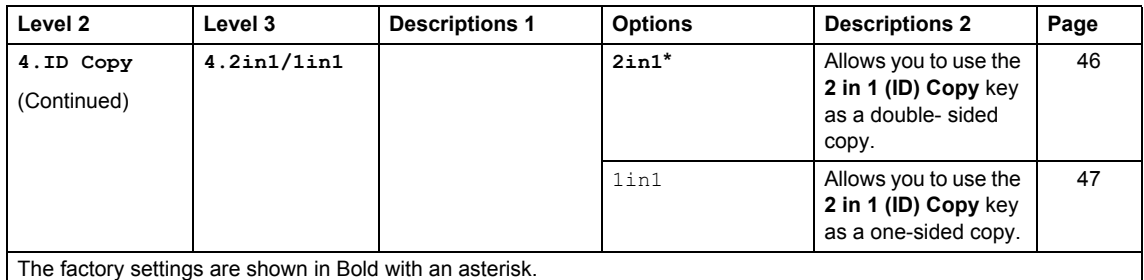

# <span id="page-27-0"></span>**4.Printer <sup>1</sup>**

### **4.Printer**

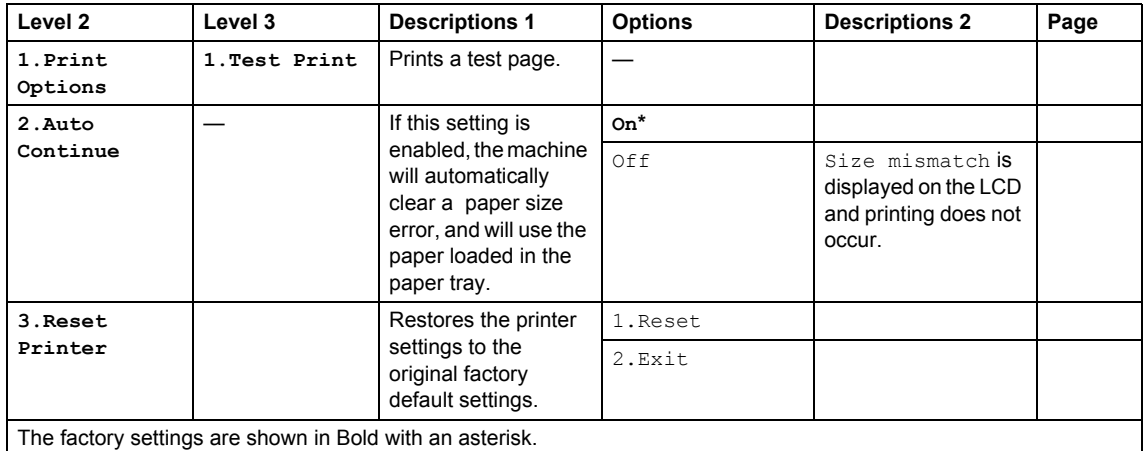

# <span id="page-28-0"></span>**5.Print Reports <sup>1</sup>**

### **5.Print Reports**

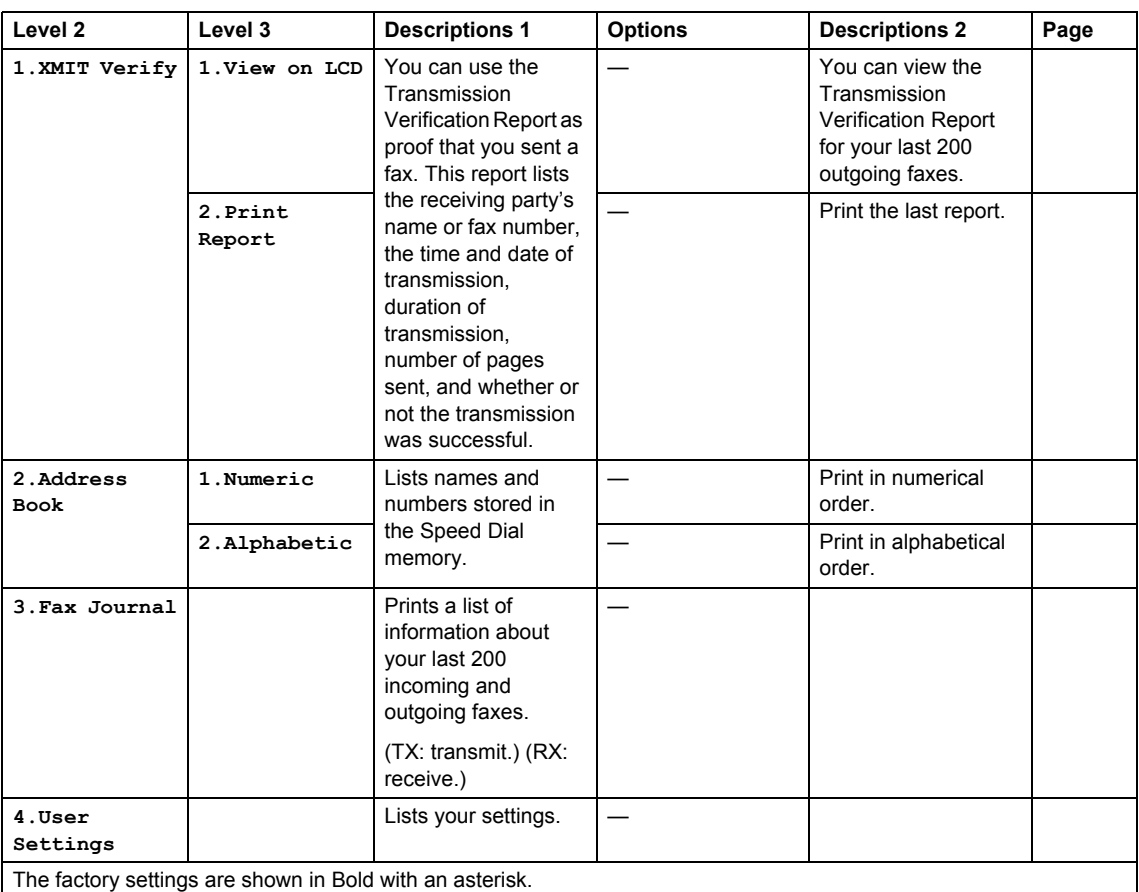

# <span id="page-28-1"></span>**6.Machine Info**

### **6.Machine Info.**

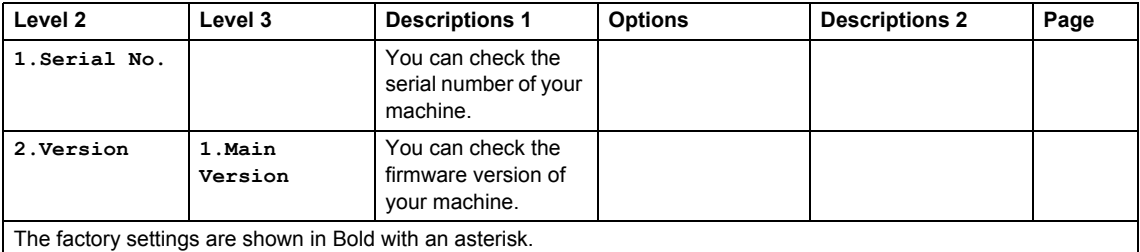

### **6.Machine Info. (continued)**

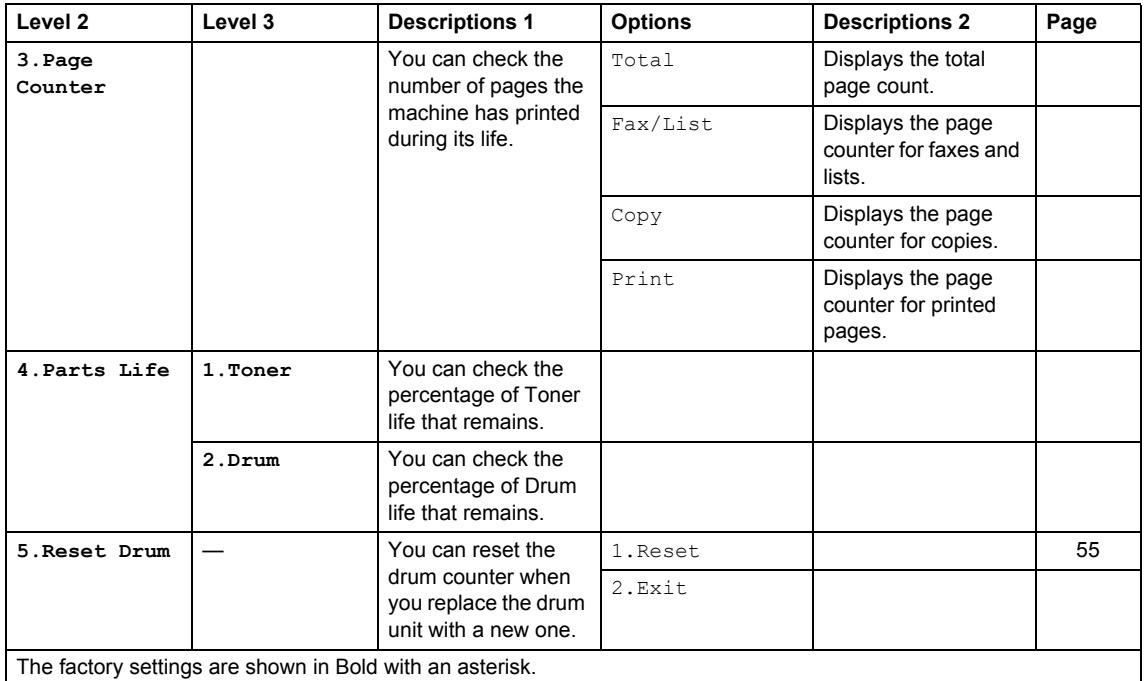

# <span id="page-30-0"></span>**Menu and features for DCP models <sup>1</sup>**

# <span id="page-30-1"></span>**On-screen programming <sup>1</sup>**

Your machine has been designed to be easy to use. The LCD provides on-screen programming using the menu keys.

#### **How to access the menu mode <sup>1</sup>**

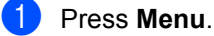

- 
- **2** Scroll through each menu level by pressing  $\blacktriangle$  or  $\nabla$  for the direction you want.
- **8** Press OK when the option you want appears on the LCD. The LCD will then show the next menu level.
- **4** Press  $\triangle$  or  $\triangledown$  to scroll to your next menu selection.
- **6** Press OK. When you have finished setting an option, the LCD will show Accepted.
- **6** Press Stop/Exit to exit Menu mode.

**23**

# <span id="page-31-0"></span>**Menu table <sup>1</sup>**

Using the menu table, you can change the settings in your machine by pressing  $\blacktriangle$  and  $\nabla$  and OK.

Press **Menu**, and then according to what is shown on the LCD, press **A** and **V** to highlight different menu options. Press **OK** to select an option.

In the below example, the paper type setting is changed from Plain to Recycled Paper.

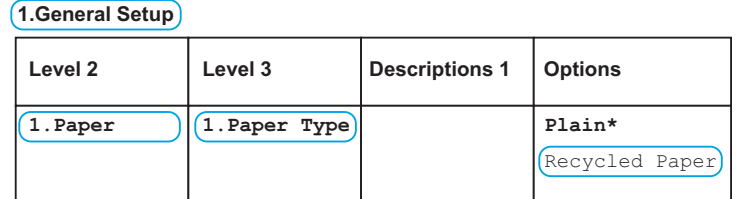

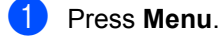

- **2** Press  $\triangle$  or  $\nabla$  to choose 1. General Setup. Press **OK**.
- **C** Press  $\triangle$  or  $\nabla$  to choose 1. Paper. Press **OK**.
- **4** Press  $\triangle$  or  $\nabla$  to choose 1. Paper Type. Press **OK**.
- **5** Press  $\triangle$  or  $\nabla$  to choose Recycled Paper. Press **OK**.
- **6** Press Stop/Exit.

# <span id="page-31-1"></span>**1.General Setup <sup>1</sup>**

### **1.General Setup**

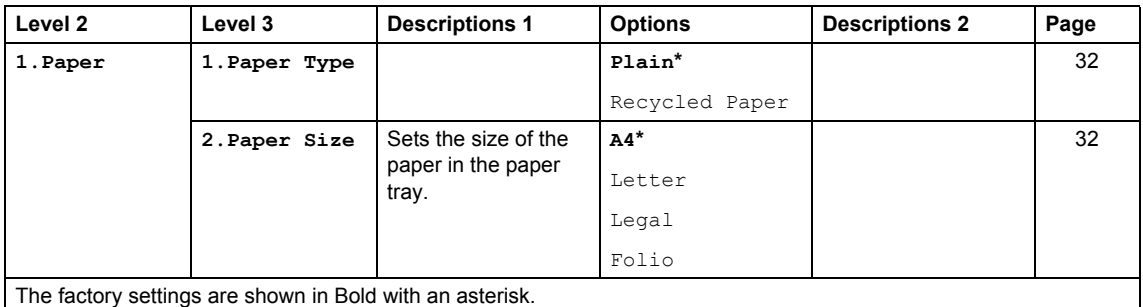

General information

# **1.General Setup (continued)**

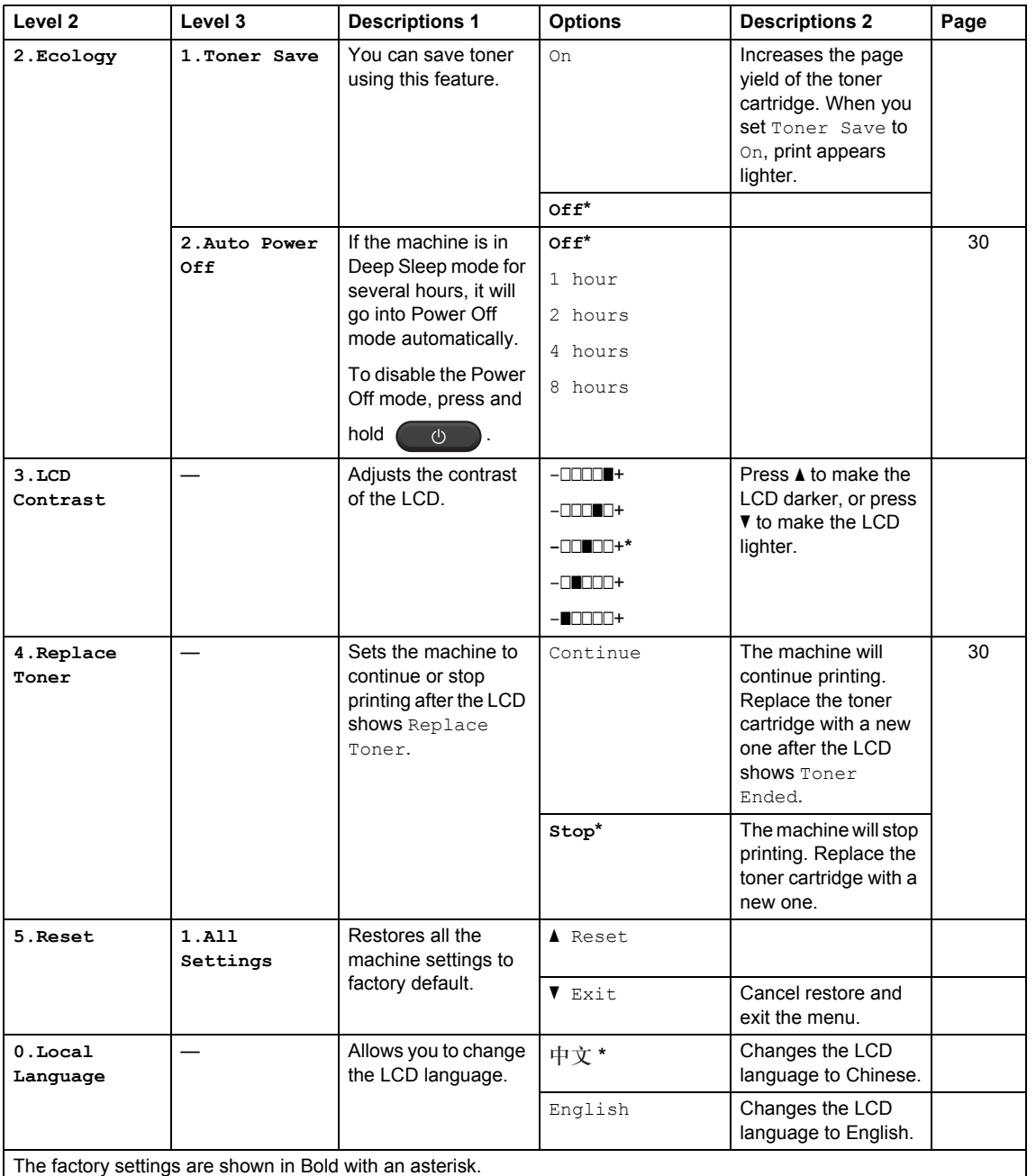

# <span id="page-33-0"></span>**2.Copy <sup>1</sup>**

# **2.Copy**

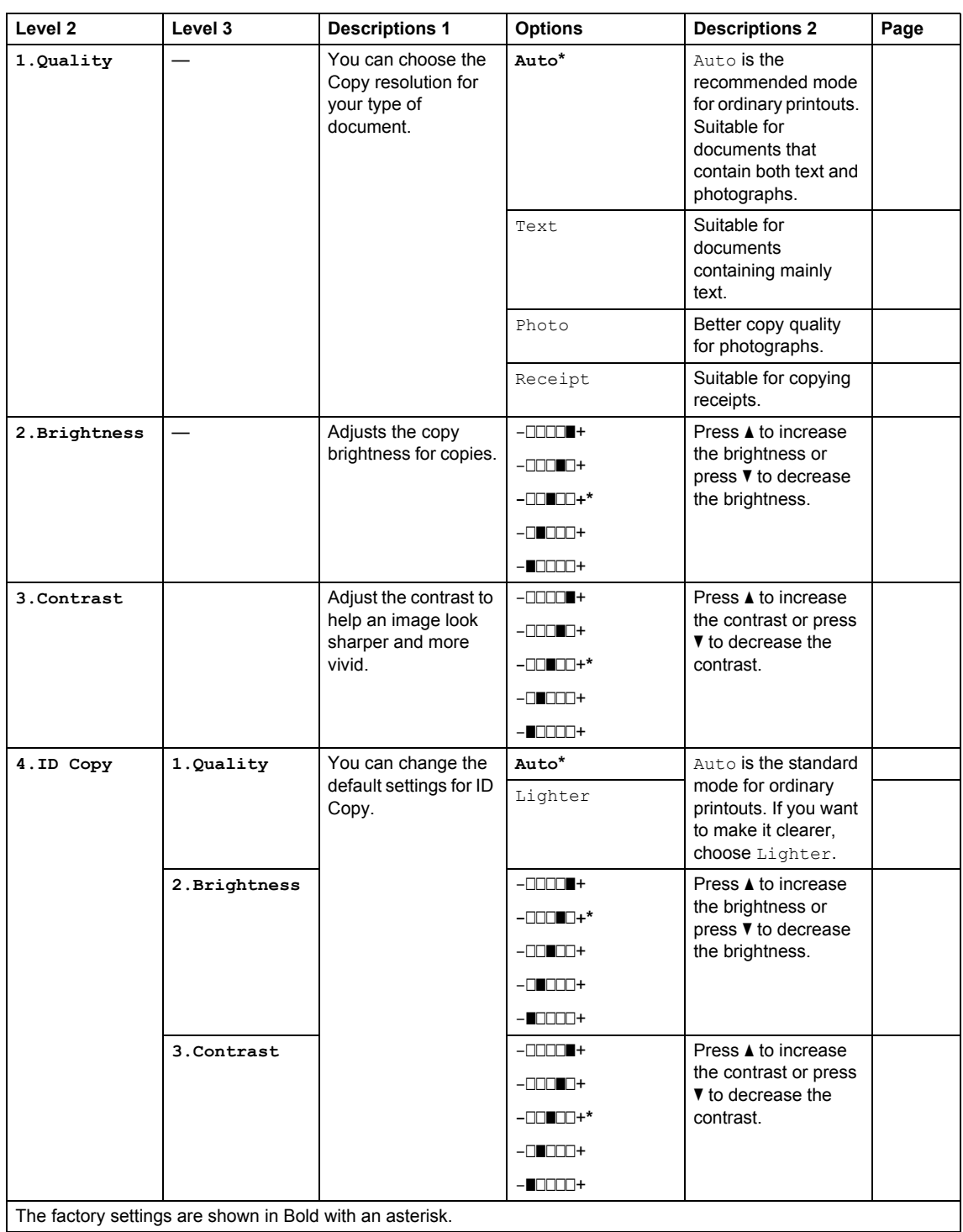

### **2.Copy (continued)**

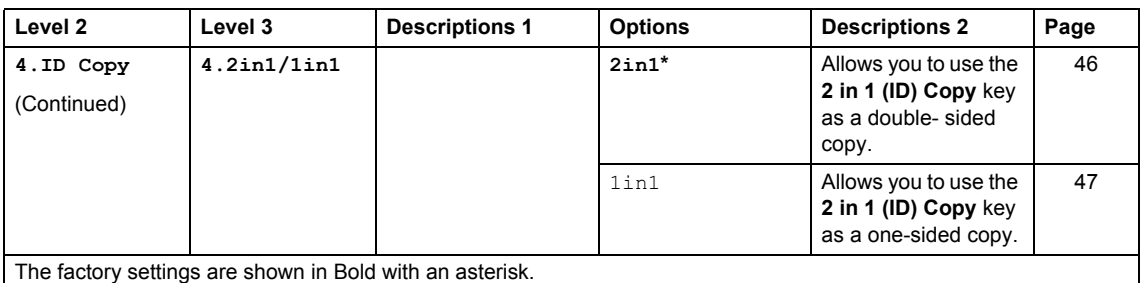

# <span id="page-34-0"></span>**3.Printer <sup>1</sup>**

### **3.Printer**

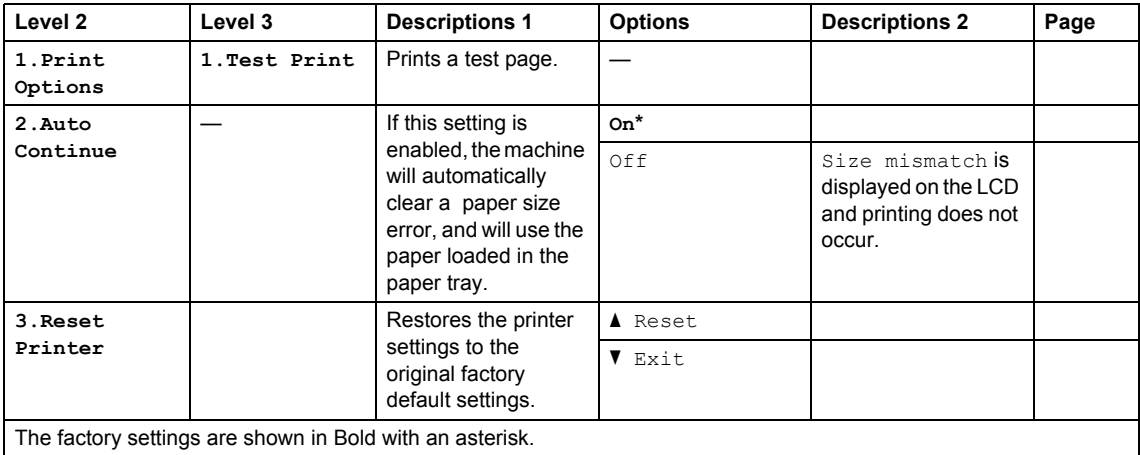

# <span id="page-34-1"></span>**4.Machine Info <sup>1</sup>**

#### **4.Machine Info.**

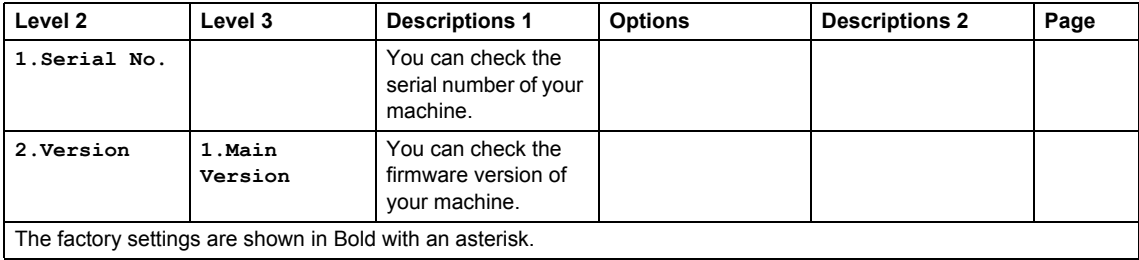

### **4.Machine Info. (continued)**

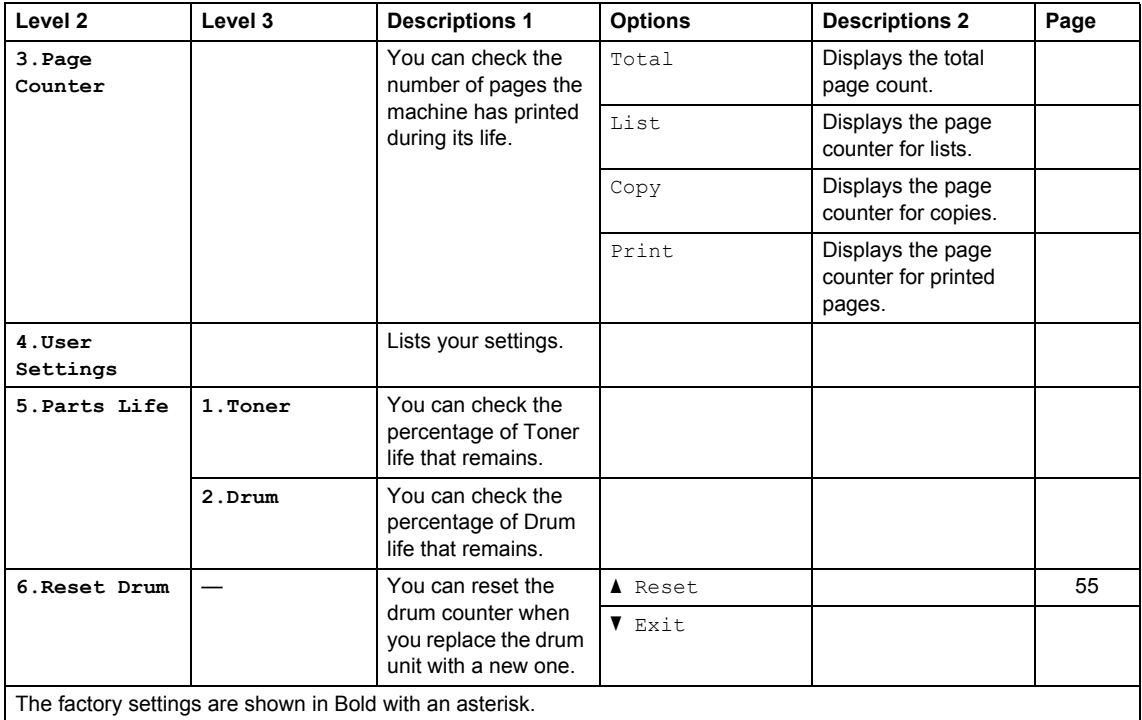
## <span id="page-36-0"></span>**Entering text (MFC-1813 and MFC-1818) <sup>1</sup>**

When setting certain menu selections, such as the Station ID and the name of a Speed Dial, you will need to type text characters. The dial pad keys have letters printed on them. The keys: **0**, **#** and  $*$  do *not* have printed letters because they are used for special characters.

Press the appropriate dial pad key the number of times shown in this reference table to access the character you want.

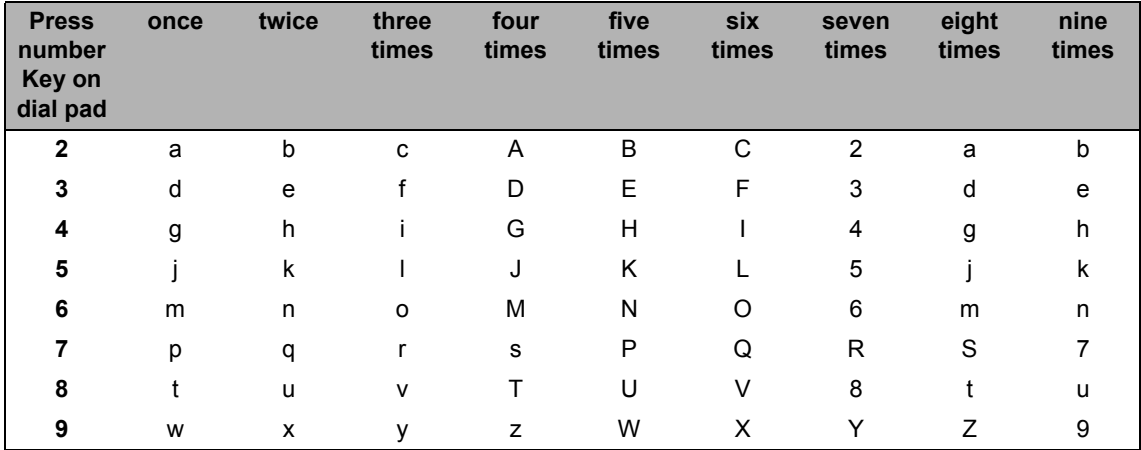

#### **Inserting spaces**

To enter a space in a fax number, press  $\blacktriangleright$  once between numbers. To enter a space in a name,  $pres$   $\blacktriangleright$  twice between letters.

#### **Making corrections**

If you entered a character incorrectly and want to change it, press  $\triangleleft$  or  $\triangleright$  to move the cursor to the incorrect character, and then press **Clear**.

#### **Inputting repeated letters**

To enter a letter on the same key as the previous letter, press  $\blacktriangleright$  to move the cursor right before pressing the key again.

#### **Inputting Special characters and symbols**

Press **l**, **#** or **0** repeatedly until the LCD shows the symbol or character you want. The symbols and characters below will appear depending on your menu selection.

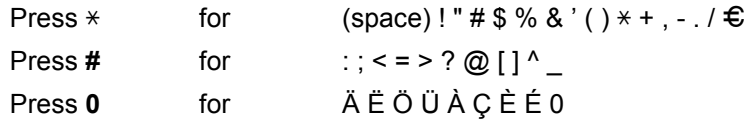

## **Ecology features**

## **Deep Sleep mode <sup>1</sup>**

If the machine does not receive any jobs for a certain length of time, the machine will go into Deep Sleep mode automatically and the LCD will show Deep Sleep. The machine will wake up when it receives a fax (MFC-1813 and MFC-1818 only) or a print job.

(For MFC-1818 only) Lifting the handset will also wake up the machine from Deep Sleep mode.

## **Auto Power Off (DCP-1518 only) <sup>1</sup>**

If the machine is in Deep Sleep mode for several hours, it will then go into Power Off mode automatically. Power Off mode is the lowest power consumption mode, which achieves a power consumption of approximately 0.28 W. To disable the Power

Off mode, press and hold  $\overline{\bullet}$ 

- **Press Menu** and then press **A** or **V** to choose 1.General Setup. Press **OK**.
- **2** Press  $\triangle$  or  $\nabla$  to choose 2. Ecology. Press **OK**.
- Press  $\triangle$  or  $\nabla$  to choose 2. Auto Power Off. Press **OK**.
- **4** Press  $\triangle$  or  $\nabla$  to choose how many hours before the machine goes into Power Off mode. Choose 1 hour, 2 hours, 4 hours, 8 hours or Off. Press **OK**.
	- e Press **Stop/Exit**.

## **Toner Settings <sup>1</sup>**

### **Toner Setting (Continue mode) <sup>1</sup>**

You can set the machine to continue printing after the LCD shows Replace Toner. The machine will continue printing until the LCD shows Toner Ended.

a (For MFC-1813 and MFC-1818) Press Menu, 1, 7 and go to step <sup>8</sup>.

(For DCP-1518) Press Menu and then press **A** or ▼ to choose 1.General Setup. Press **OK**.

- **2** Press  $\blacktriangle$  or  $\nabla$  to choose 4. Replace Toner. Press **OK**.
- <span id="page-37-0"></span>Press  $\triangle$  or  $\nabla$  to choose Continue or Stop. Press **OK**.
- Press Stop/Exit.

#### **NOTE**

- If you continue printing in the Continue mode, the print may appear lighter.
- After replacing the toner cartridge with a new one, the Continue mode will go back to the default setting (Stop).

## **Receiving faxes in Continue Mode (MFC-1813 and MFC-1818 only) <sup>1</sup>**

The machine can store received faxes in the memory if you choose Continue mode when the LCD shows Replace Toner. When received faxes are printed in Continue mode the LCD will ask if the print quality of the fax is OK. If the quality is not good, choose 2.No. The machine will keep the faxes stored in the memory so you can reprint them after you replace the toner cartridge with a new one. If the print quality is good, choose 1.Yes. The LCD will ask if you want to delete the printed faxes from the memory. If you choose not to delete them, you will be asked again after you replace the toner cartridge with a new one.

#### **NOTE**

If you turn off the machine, faxes stored in the memory will be lost.

## **Paper settings <sup>2</sup>**

## **Paper Type**

 $\sqrt{(}$  (For MFC-1813 and MFC-1818) **Press Menu, 1, 2, 1** an[d](#page-39-0) go to step  $\bullet$ .

(For DCP-1518) Press **Menu** and then press **A** or ▼ to choose 1.General Setup. Press **OK**.

- **2** Press  $\triangle$  or  $\nabla$  to choose 1. Paper. Press **OK**.
- **3** Press  $\triangle$  or  $\nabla$  to choose 1. Paper Type. Press **OK**.
- <span id="page-39-0"></span>**4** Press  $\triangle$  or  $\nabla$  to choose Plain or Recycled Paper. Press **OK**.
- **b** Press Stop/Exit.

## **Paper Size**

a (For MFC-1813 and MFC-1818) **Press Menu, 1, 2, 2** an[d](#page-39-1) go to step **4**.

> (For DCP-1518) Press **Menu** and then press **A** or ▼ to choose 1.General Setup. Press **OK**.

- **2** Press  $\triangle$  or  $\nabla$  to choose 1. Paper. Press **OK**.
- **8** Press  $\triangle$  or  $\nabla$  to choose 2. Paper Size. Press **OK**.
- <span id="page-39-1"></span>Press  $\blacktriangle$  or  $\nabla$  to choose A4, Letter, Legal, Folio. Press **OK**.
- e Press **Stop/Exit**.

## <span id="page-39-2"></span>**Acceptable paper <sup>2</sup>**

Print quality may vary according to the type of paper you are using.

## **Recommended paper and print media <sup>2</sup>**

To get the best print quality, we suggest using the following paper.

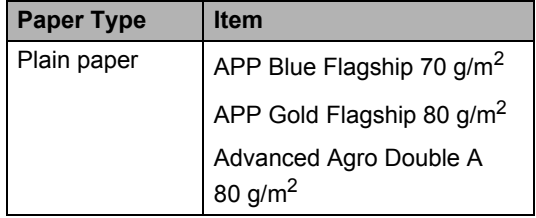

## **Paper capacity of the paper tray <sup>2</sup>**

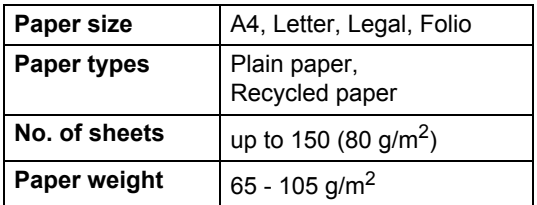

Some important guidelines when selecting paper are:

- DO NOT use inkjet paper because it may cause a paper jam or damage your machine.
- $\blacksquare$  Preprinted paper must use ink that can withstand the temperature of the machine's fusing process 200 °C.

#### **Types of paper to avoid <sup>2</sup>**

#### **IMPORTANT**

Some types of paper may not perform well or may cause damage to your machine.

DO NOT use paper:

- that is highly textured
- that is extremely smooth or shiny
- that is curled or warped

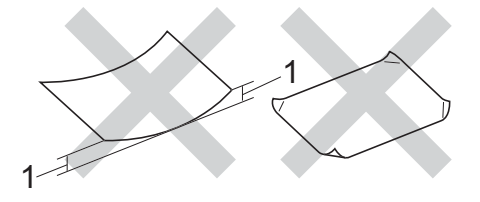

#### **1 A curl of 2 mm or greater may cause jams to occur.**

- that is coated or has a chemical finish
- that is damaged, creased or folded
- that exceeds the recommended weight specification in this guide
- with tabs and staples
- with letterheads using low temperature dyes or thermography
- that is multipart or carbonless
- that is designed for inkjet printing

If you use any of the types of paper listed above, they may damage your machine. This damage is not covered under any Brother warranty or service agreement.

# <span id="page-41-1"></span>**Loading documents <sup>3</sup>**

## <span id="page-41-0"></span>**How to load documents <sup>3</sup>**

You can send a fax (MFC-1813 and MFC-1818 only), make copies, and scan from the ADF (Automatic Document Feeder) and the scanner glass.

## **Using the automatic document feeder (ADF) (MFC-1813 and MFC-1818) <sup>3</sup>**

The ADF can hold up to 10 pages and feeds each sheet individually. We recommend you use standard 80  $g/m^2$  paper and always fan the pages before putting them in the ADF.

### **Document Sizes Supported <sup>3</sup>**

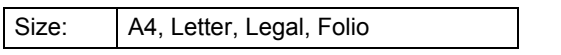

### **How to load documents <sup>3</sup>**

 $\blacksquare$  Lift up and unfold the ADF document output support flap.

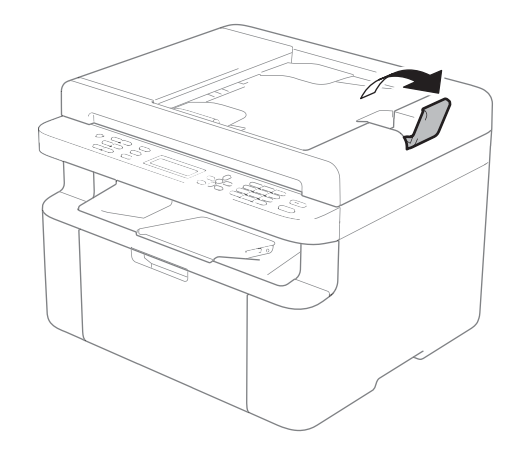

b Load your document *face down*, *top edge first* in the ADF until the LCD message changes.

 $\overline{3}$  Adjust the paper guides (1) to fit the width of your document.

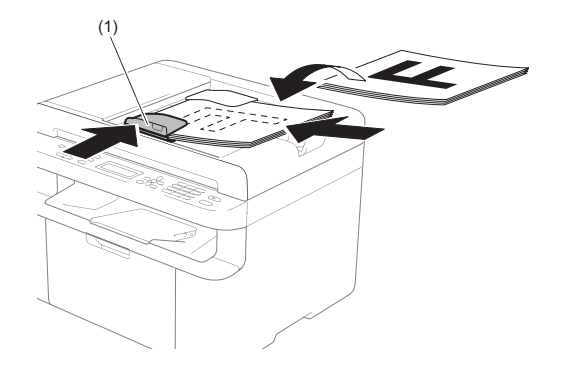

## **Using the scanner glass <sup>3</sup>**

You can use the scanner glass to fax (MFC-1813 and MFC-1818 only), copy or scan pages of a book, one page at a time.

### **Document Sizes Supported <sup>3</sup>**

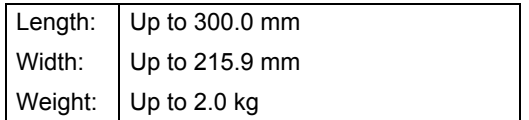

### **How to load documents <sup>3</sup>**

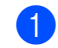

Lift the document cover.

Loading documents

**3**

**2** Using the document guidelines on the left and top, place the document *face down* in the upper left corner of the scanner glass.

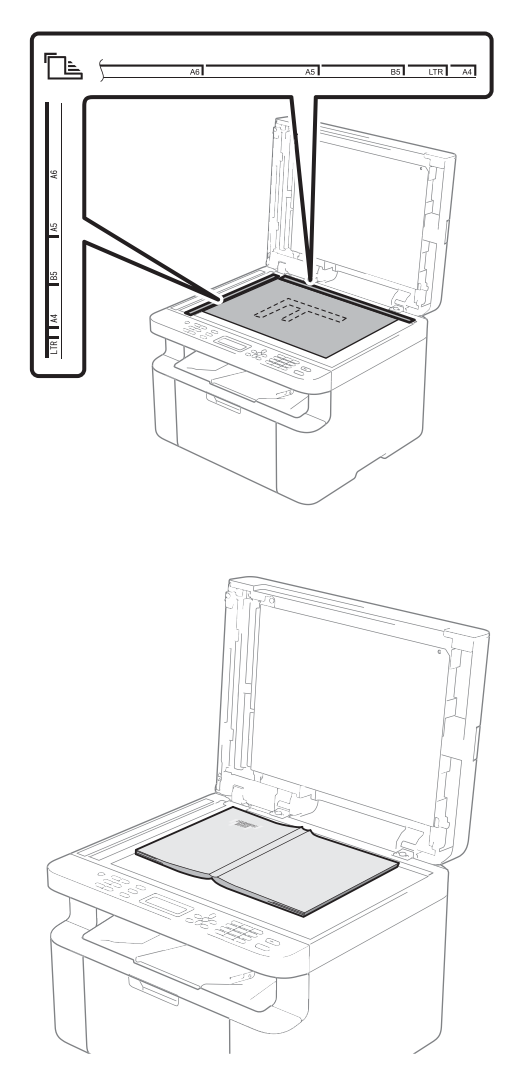

8 Close the document cover.

### **IMPORTANT**

If the document is a book or is thick do not slam the cover or press on it.

# **Sending a fax (MFC-1813 and MFC-1818) <sup>4</sup>**

## **How to send a fax <sup>4</sup>**

The following steps show you how to send a fax.

**1** Press **FAX**.

**4**

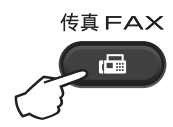

2 Load your document.

 $\blacksquare$  If you are sending from the ADF:

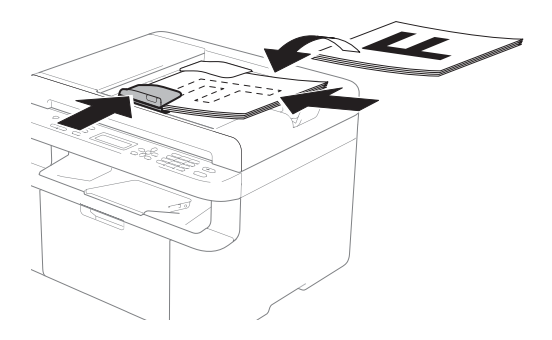

 $\blacksquare$  If you are sending from the scanner glass:

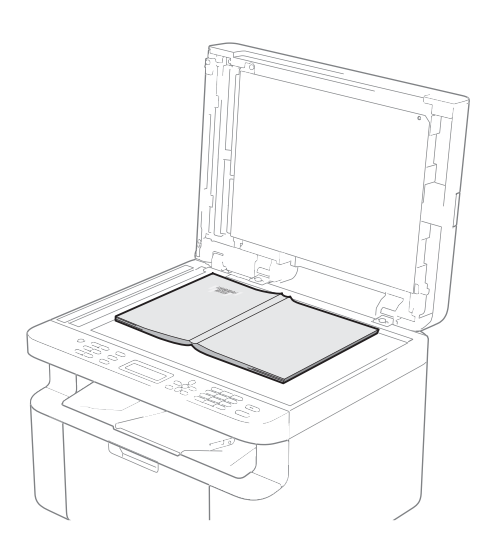

After placing the document on the scanner glass, close the document cover.

### **NOTE**

- To use the scanner glass, the ADF must be empty.
- If you want to change the fax resolution, press  $\blacktriangledown$ , and then press  $\blacktriangle$  or  $\nabla$  to choose the fax resolution.
- Enter the fax number.
	- Press **Start** to send a fax.

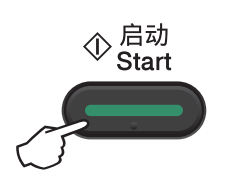

## **Cancelling a fax in progress <sup>4</sup>**

Press **Stop/Exit** to cancel the fax. If you press **Stop/Exit** while the machine is dialling or sending, the LCD will ask you to confirm.

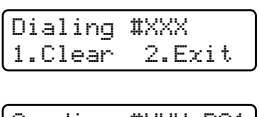

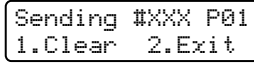

Press **1** to cancel the fax.

## **Broadcasting <sup>4</sup>**

Broadcasting lets you send the same fax message to more than one fax number. You can include Speed Dial numbers and up to 20 manually dialled numbers in the same broadcast.

### **Before you begin the broadcast <sup>4</sup>**

Speed Dial numbers must be stored in the machine's memory before they can be used in a broadcast. (See *[Storing Speed Dial](#page-46-0)  numbers* [on page 39\)](#page-46-0)

#### **How to broadcast a fax**

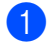

**1** Load your document.

<span id="page-44-0"></span>b Enter a number. Press **OK**.

> You can use a Speed Dial number, or a number manually entered using the dial pad. (See *How to dial* [on page 40](#page-47-0))

**6** Repeat step **Q** until you have entered all the fax numbers you want to broadcast to.

#### Press Start.

After the broadcast is finished the machine will print a broadcast report to let you know the results.

### **Cancelling a Broadcast in progress <sup>4</sup>**

While broadcasting you can cancel the fax currently being sent or the whole broadcast job.

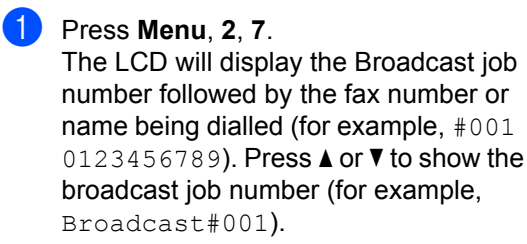

- <span id="page-44-1"></span>Press  $\triangle$  or  $\nabla$  to choose one of the following:
	- Choose the fax number or name being dialled, and press **OK**.
	- Choose the broadcast job number, and press **OK**.
- **8** Press **1** to cancel the fax number or Broadcast job number you chose in step  $\bullet$  $\bullet$  $\bullet$ , or press 2 to exit without cancelling.

If you chose to only cancel the fax currently [b](#page-44-1)eing sent in step  $\bullet$ , the LCD will ask you if you want to cancel the broadcast job. Press **1** to clear the whole broadcast job or **2** to exit.

### Press Stop/Exit.

## **5 Receiving a fax (MFC-1813 and MFC-1818) <sup>5</sup>**

## <span id="page-45-3"></span>**Fax Receive modes <sup>5</sup>**

You can switch to Fax Auto or Manual mode by pressing **Fax Auto/Manual** on the control panel.

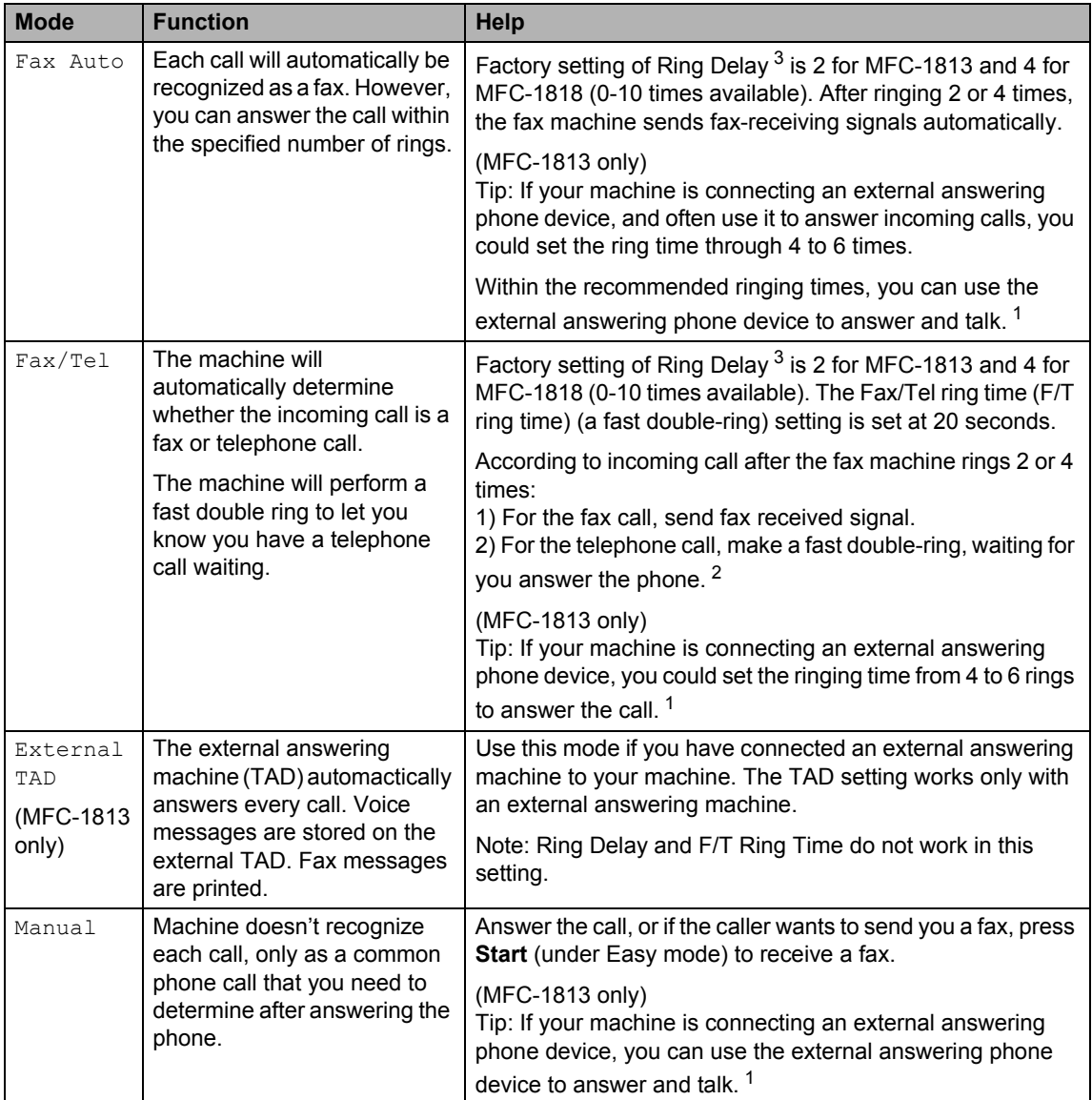

<span id="page-45-0"></span><sup>1</sup> If the caller wants to send a fax during a call or the caller sends you a fax call, press **Start** (under Easy mode) on the control panel of the machine.

<span id="page-45-1"></span><sup>2</sup> Because the F/T ring is made by the machine, external telephones will not ring.

<span id="page-45-2"></span><sup>3</sup> Ring Delay means setting the number of times the machine rings before it answers in Fax Auto and Fax/Tel modes.

# **Dialling and storing numbers (MFC-1813 and MFC-1818) <sup>6</sup>**

# **Storing numbers <sup>6</sup>**

You can set up your machine for easy dialling by storing Speed Dials. When you dial a speed dial number, the LCD shows the name, if you stored it, or the number.

## <span id="page-46-4"></span><span id="page-46-0"></span>**Storing Speed Dial numbers <sup>6</sup>**

You can store your frequently used numbers as Speed Dial numbers, so that when you dial you will only have to press a few keys

( (**Address Book**) twice, the two digit number and **Start**). The machine can store 99 Speed Dial numbers (01- 99).

<span id="page-46-1"></span>**A** Press  $\Box$  (Address Book) twice and enter a two digit Speed Dial location number (01-99). If a number is not stored there, the LCD shows Register Now? Press 1 to choose Yes.

 $\overline{2}$  Enter the telephone or fax number (up to 20 characters). Press **OK**.

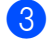

**6** Do one of the following:

 $\blacksquare$  Enter the name using the dial pad (up to 15 characters). For help entering characters, see *[Entering](#page-36-0)  [text \(MFC-1813 and MFC-1818\)](#page-36-0)* [on page 29.](#page-36-0)

Press **OK**.

- **Press OK** to store the number without a name.
- If you want to change the pinyin, you can change it using the dial pad. Press **OK**.
- **5** To store another Speed Dial number, go to step  $\mathbf{0}$  $\mathbf{0}$  $\mathbf{0}$ .

## **Changing or Deleting Speed Dial numbers <sup>6</sup>**

You can change or delete a Speed Dial number that has already been stored.

> a Press **Menu**, **2**, **4**, **1**. Enter the Speed Dial number you want to change or delete, then press **OK**.

 $\overline{2}$  Do one of the following:

**Press 1** to choose Change to edit the number, name or pinyin.

Go to step  $\bigcirc$  $\bigcirc$  $\bigcirc$ .

**Press 2 to choose Clear to delete** all information in a Speed Dial number.

When Erase This Data? appears, press **1** to choose Yes to confirm. Go to step  $\bullet$ .

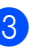

- <span id="page-46-3"></span><span id="page-46-2"></span> $\left(3\right)$  Edit the number, name or pinyin. When you are finished editing, press **OK**.
	- Press Stop/Exit.

## <span id="page-47-0"></span>**How to dial <sup>6</sup>**

You can dial in any of the following ways.

## **Manual dialling <sup>6</sup>**

Use the dial pad to enter all the digits of the telephone or fax number.

## **Speed dialling <sup>6</sup>**

Press (**Address Book**) twice and enter the two digit Speed Dial number. (See *[Storing](#page-46-4)  [Speed Dial numbers](#page-46-4)* on page 39.)

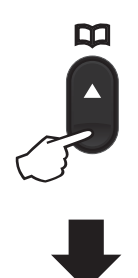

#### **Two digit number**

#### **NOTE**

If the LCD shows Register Now? when you enter a Speed Dial number, it means that a number is not stored there.

### **Search <sup>6</sup>**

You can search alphabetically for names you have stored in the Speed Dial memories. (See *[Storing Speed Dial numbers](#page-46-4)* [on page 39.](#page-46-4))

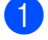

Make sure you are in FAX mode.

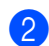

b Press (**Address Book**).

<span id="page-47-1"></span>Press the dial pad key for the first few letters of the name. (Use the chart on *[Entering text \(MFC-1813 and MFC-](#page-36-0)1818)* [on page 29](#page-36-0) to help you enter letters.) Press **OK**.

**4** Press  $\triangle$  or  $\nabla$  to scroll until you find the name you are looking for. Press **OK**.

**b** Press Start.

#### **NOTE**

- If you do not enter a letter and press **OK** in step  $\bigcirc$  $\bigcirc$  $\bigcirc$ , all registered names will appear. Press  $\triangle$  or  $\nabla$  to scroll until you find the name you are looking for.
- If the LCD shows No Contact Found when you enter the first few letters of the name, it means that a name for the letters is not stored.

### **Redial <sup>6</sup>**

Ensuring the line is not in use, press **Redial** to find the last 20 numbers you recently dialled. Press **Redial** or **A** or  $\P$  to scroll until you find the number you want to call again. Press **OK** and then press **Start** to send a fax.

### **Caller ID feature <sup>6</sup>**

The Caller ID feature lets you use the Caller ID subscriber service offered by many local telephone companies. This service shows the telephone number, or name if it is available, of your caller as the line rings.

#### **Viewing the Caller ID List <sup>6</sup>**

Your machine stores information for the last thirty calls in the Caller ID list. You can view or print this list. When the 31st call comes in to the machine, it replaces information about the first call.

Dialling and storing numbers (MFC-1813 and MFC-1818)

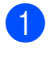

a Press **Menu**, **2**, **0**, **4**.

The screen displays the current setting.

**2** Press  $\triangle$  or  $\nabla$  to choose Display#. Press **OK**. The Caller ID of the last call will appear on the display. If no ID is stored, the beeper will sound and No Caller ID will appear on the [d](#page-48-0)isplay. Go to step  $\bigcirc$ . **3** Press  $\triangle$  or  $\nabla$  to scroll through the Caller ID memory to choose the Caller ID you want to view, and then press **OK**.

The LCD will show the caller's number and the date and time of the call.

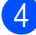

<span id="page-48-0"></span>d To finish viewing, press **Stop/Exit**.

**6**

# **Using PC-FAX (MFC-1813 and MFC-1818) <sup>7</sup>**

## **PC-FAX Receive (For Windows® only) <sup>7</sup>**

If you turn on the PC-Fax Receive feature your machine will store received faxes in memory and send them to your PC automatically. You can then use your PC to view and store these faxes.

Even if you have turned off your PC (at night or on the weekend, for example), your machine will receive and store your faxes in its memory. The LCD will show the number of stored faxes received, for example:

PC Fax Msg:001

**7**

When you start your PC and the PC-Fax Receiving software runs, your machine transfers your faxes to your PC automatically.

To transfer the received faxes to your PC you must have the PC-FAX Receiving software running on your PC.

Do one of the following:

(Windows<sup>®</sup> XP, Windows<sup>®</sup> Vista and Windows<sup>®</sup> 7)

From the (**Start**) menu, select

**All Programs**, **Brother**, **MFC-XXXX**, **PC-**

**FAX Receiving**, and select **Receive**. (XXXX is your model name.)

(Windows $^{\circledR}$  8)

Click (**Brother Utilities**), and then

click the drop-down list and select your model name (if not already selected). Click **PC-FAX Receive** in the left navigation bar, and then click **Receive**.

Then, complete the following steps on your machine.

- Press  $\blacktriangle$  or  $\nabla$  to choose  $On$  (or  $Off)$ . Press **OK**.
	- The LCD shows a reminder to start the PC-FAX Receive program on your computer. If you have started the PC-FAX Receive program, press **OK**. If you have not started the PC-FAX Receive program, see Software User's Guide: *PC-FAX receiving*.
- Press  $\triangle$  or  $\nabla$  to choose  $On$  or  $Off$ . Press **OK**.
- e Press **Stop/Exit**.

### **IMPORTANT**

- If you choose Backup Print On, the machine will also print the fax at your machine so you will have a copy. This is a safety feature in case there is a power failure before the fax is transferred to your PC.
- The faxes stored in the machine's memory will be deleted.

### **NOTE**

- Before you can set up PC-Fax Receive you must install the MFL-Pro Suite software on your PC. Make sure your PC is connected and turned on. (See Software User's Guide: *PC-FAX receiving*)
- If your machine has an error and is unable to print faxes from memory, you can use this setting to transfer your faxes to a PC. (See *[Transferring your faxes or Fax](#page-76-0)  [Journal report \(MFC-1813 and MFC-](#page-76-0)1818)* [on page 69](#page-76-0).)
- PC-Fax Receive is not supported in Mac OS.

a Press **Menu**, **2**, **6**, **1**.

## **PC-FAX sending <sup>7</sup>**

You can send a file created in any application on your PC as a standard fax.

#### **NOTE**

- The PC-FAX software can only send Black & White fax documents in A4 size.
- Please install MFL-Pro Suite software, connect your machine and PC before using PC-FAX sending.

## **Sending a file as a PC-FAX <sup>7</sup>**

**1** Create a file in any application on your PC.

**2** Click **File**, then **Print**. The **Print** dialog box appears:

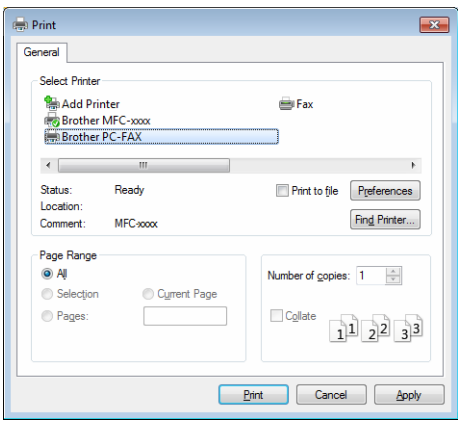

**3** Choose **Brother PC-FAX** as your printer, and then click **Print**. The PC-FAX sending dialog box appears:

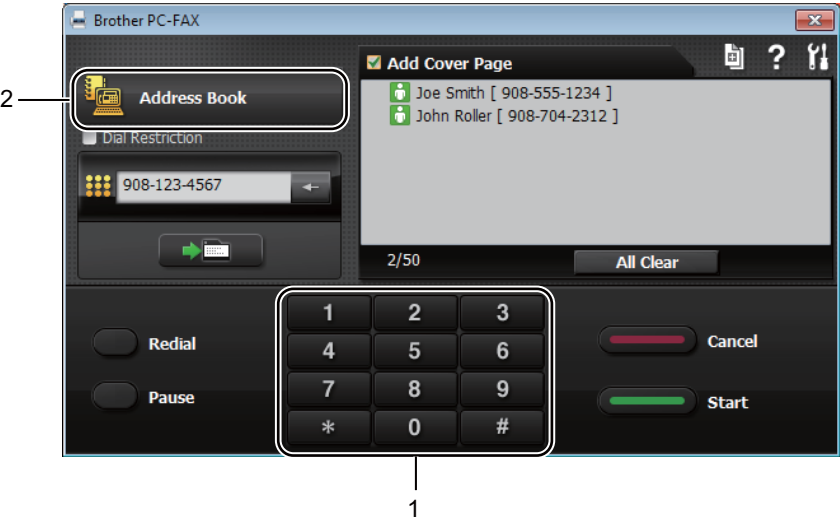

- **1 Dial Pad**
- **2 Address Book**

 $\overline{4}$  Enter a fax number using any of the following methods:

- **Use the dial pad to enter the number and then click the**  $\rightarrow$  $\rightarrow$  **button.**
- Click the **Address Book** button, and then choose a member or group from the Address Book.

If you make a mistake, click **All Clear** to delete all the entries.

**6** To include a cover page, click **Add Cover Page**.

#### **NOTE**

You can also click the cover page  $\mathbf{a}$  icon to create or edit a cover page.

**6** Click **Start** to send the fax.

#### **NOTE**

- If you want to cancel the fax, click **Cancel** or press **Stop/Exit** on the machine's control panel.
- If you want to redial a number, click **Redial** to cycle through the last five fax numbers, and then click **Start**.

```
8
```
# **Making copies <sup>8</sup>**

## **How to copy <sup>8</sup>**

 $\bullet$  (For MFC-1813 and MFC-1818) Press **COPY**.

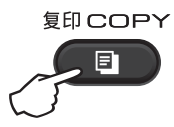

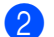

**2** Load your document.

 (For MFC-1813 and MFC-1818) If you are copying from the ADF:

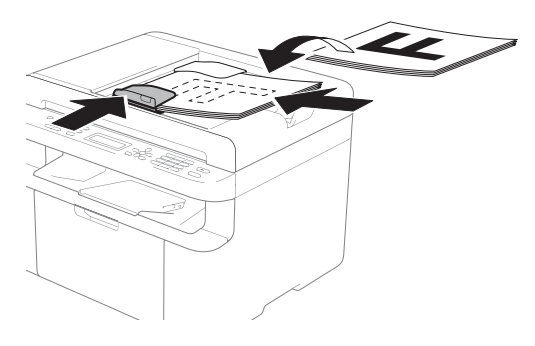

If you are copying from the scanner glass:

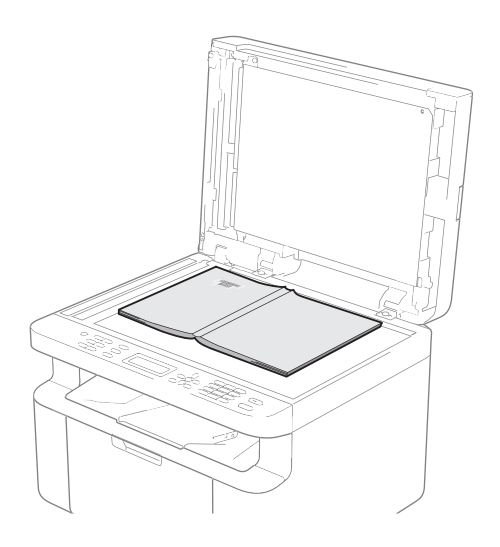

After placing the document on the scanner glass, close the document cover.

### **NOTE**

To use the scanner glass, the ADF must be empty.

**3** (For MFC-1813 and MFC-1818) Use the dial pad to enter the number of copies you want (up to 99 copies).

(For DCP-1518) Press  $\triangle$  or  $\nabla$  to enter the number of copies you want.

Press Start to copy.

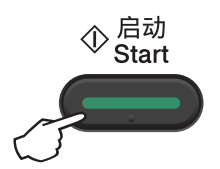

## **ID COPY**

You can copy your identification card for both one-sided and double-sided.

Double-sided ID copy can copy both sides of your identification card onto one page, keeping the original card size.

The result of the double-sided ID copy is shown below.

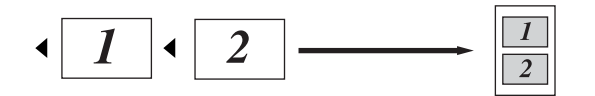

### **NOTE**

- You can copy an identification card to the extent permitted under applicable laws. (See Product Safety Guide: *Unlawful use of copying equipment (MFC and DCP only)*)
- For the ID Copy Settings,

(For MFC-1813 and MFC-1818) See *3.Copy* [on page 19.](#page-26-0)

(For DCP-1518) See *2.Copy* [on page 26.](#page-33-0)

## **Double-sided ID copy <sup>8</sup>**

 $\blacksquare$  (For MFC-1813 and MFC-1818) Press **Menu**,  $3$ ,  $4$  and go to step  $\odot$ .

> (For DCP-1518) Press **Menu** and then press **A** or ▼ to choose 2.Copy. Press **OK**.

- Press  $\triangle$  or  $\nabla$  to choose  $4.$  ID Copy. Press **OK**.
- <span id="page-53-0"></span>Press  $\triangle$  or  $\nabla$  to choose 4.2in1/1in1. Press **OK**. Press  $\triangle$  or  $\nabla$  to choose  $2 \text{in}1$  for doublesided copy as a default. Press **OK** and then press **Stop/Exit**.

(For MFC-1813 and MFC-1818) Press **COPY**.

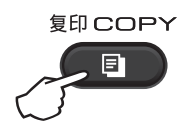

(For DCP-1518) Press  $\triangle$  or  $\nabla$  to enter the number of copies you want.

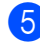

#### **b** Press 2 in 1 (ID) Copy.

f Place your identification card *face down* at the Left (neither right side nor center) corner of the scanner glass.

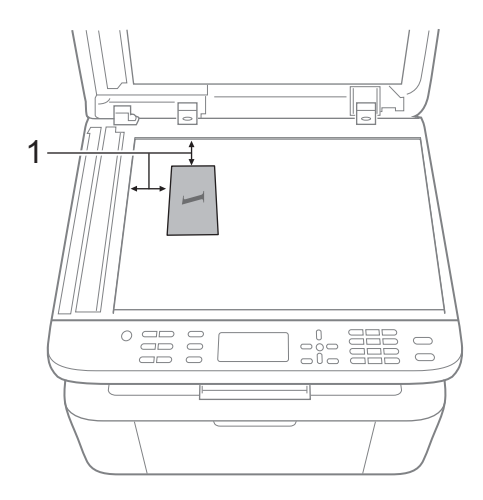

4 mm or greater (top, left)

 $\big)$  (For MFC-1813 and MFC-1818) Enter the number of copies you want.

Press Start to scan.

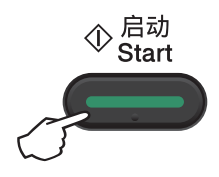

**9** Turn over your identification card and place it at the left side of the scanner glass.

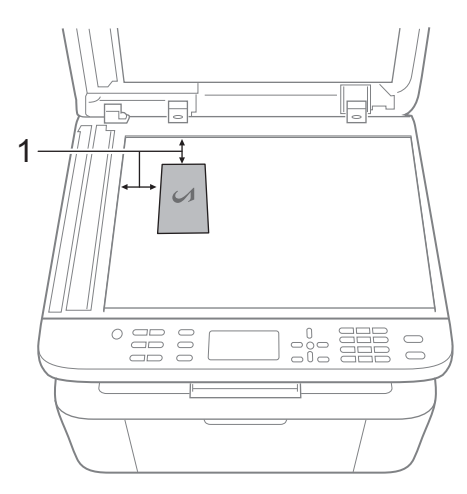

 $1$  4 mm or greater (top, left)

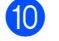

j Press **Start** to scan.

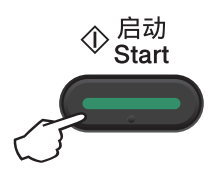

## **One-sided ID copy <sup>8</sup>**

 $\blacksquare$  (For MFC-1813 and MFC-1818) Press **Menu**,  $3$ ,  $4$  and go to step  $\odot$ .

> (For DCP-1518) Press **Menu** and then press **A** or ▼ to choose 2.Copy. Press **OK**.

**Press**  $\triangle$  **or**  $\blacktriangledown$  **to choose** 4. ID Copy. Press **OK**.

<span id="page-54-0"></span>**3** Press  $\triangle$  or  $\nabla$  to choose 4.2in1/1in1. Press **OK**. Press  $\triangle$  or  $\nabla$  to choose 1in1 for onesided copy as a default. Press **OK** and then press **Stop/Exit**.

 $\left(4\right)$  (For MFC-1813 and MFC-1818) Press **COPY**.

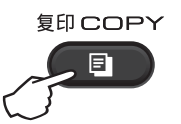

 $\boxed{5}$  (For MFC-1813 and MFC-1818) Enter the number of copies you want.

> (For DCP-1518) Press  $\triangle$  or  $\nabla$  to enter the number of copies you want.

- f Place your identification card *face down* on the scanner glass.
- g Press **2 in 1 (ID) Copy**.

## **Other copies**

Make sure you are in COPY mode. Use the **Copy Options** key to quickly set the following copy settings only for the next copy.

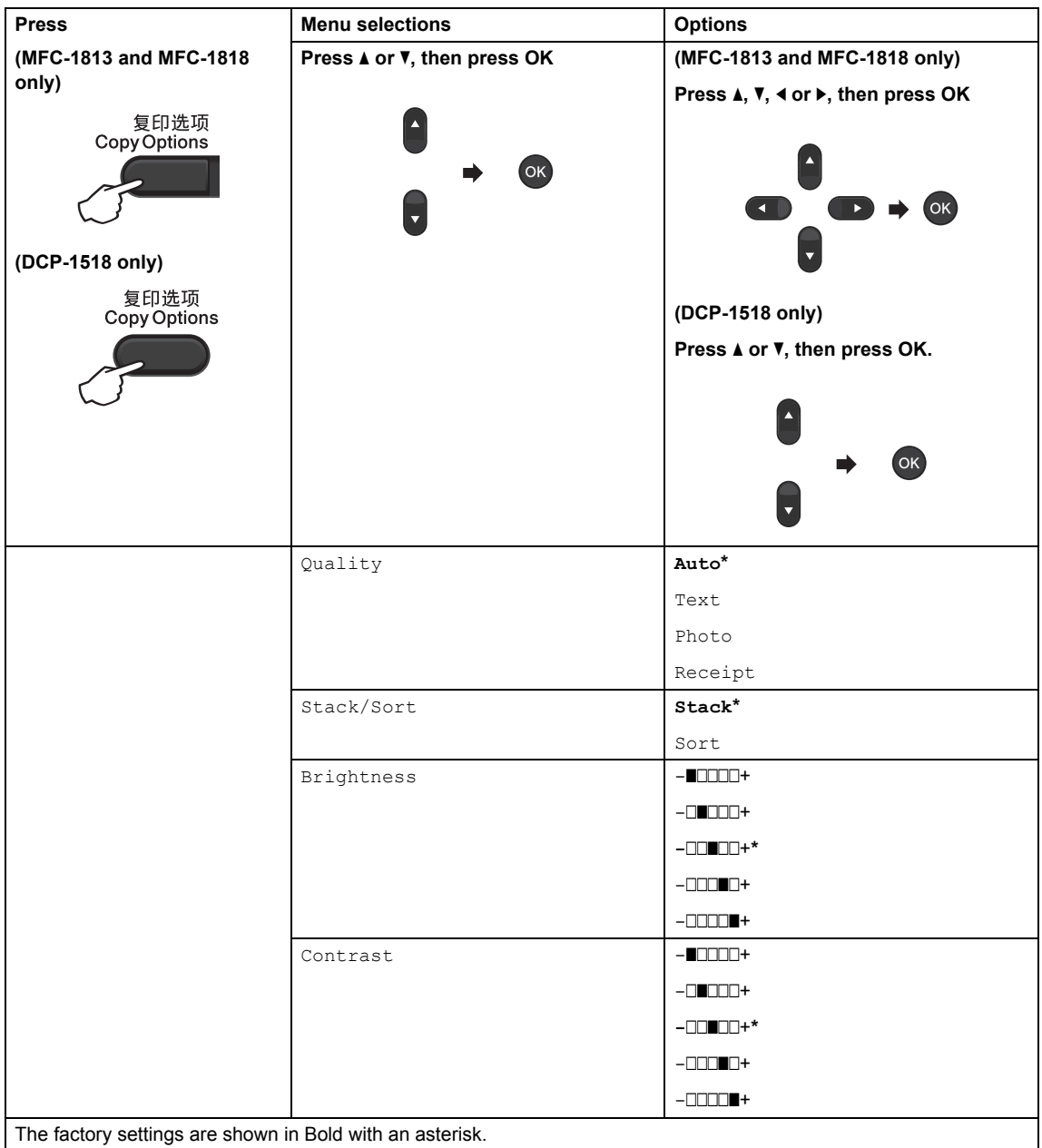

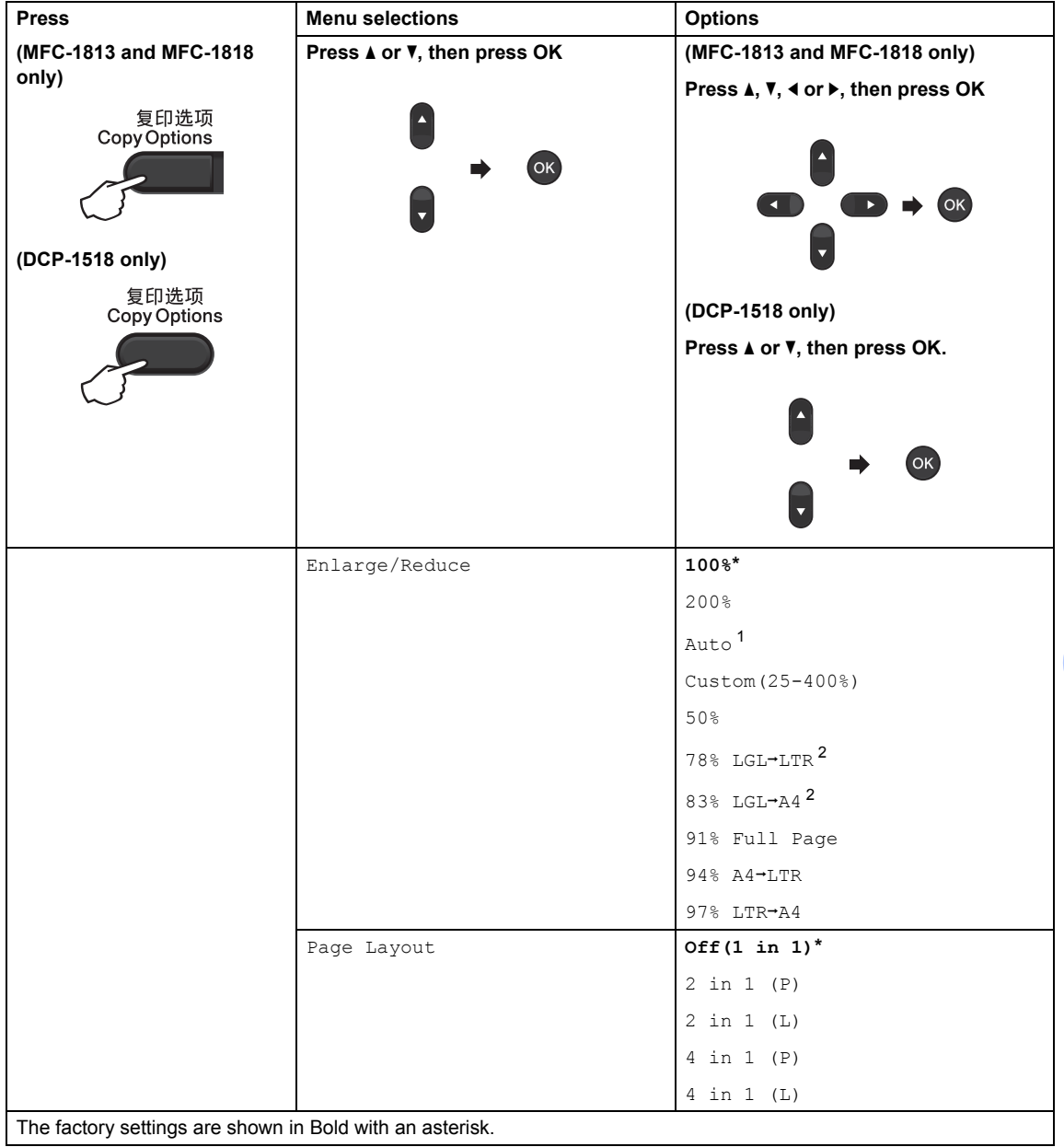

<span id="page-56-0"></span> $1 -$  Auto sets the machine to calculate the reduction ratio that best fits the size of paper. Auto is only available when using the ADF.

<span id="page-56-1"></span> $2 \quad$  "LGL-LTR" and "LGL-A4" are displayed on MFC models only.

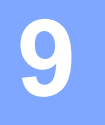

# **How to scan to a computer <sup>9</sup>**

## **Scanning a document as a PDF file using ControlCenter4 <sup>9</sup>**

(For further information See Software User's Guide: *Scanning*)

### **NOTE**

The screens on your PC may vary depending on your model.

ControlCenter4 is a software utility that lets you quickly and easily access the applications you use most often.

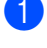

**1** Load your document.

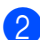

2 Do one of the following:

(Windows® XP, Windows® Vista and Windows® 7)

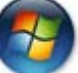

Open ControlCenter4 by clicking (**Start**)/**All Programs**/**Brother**/**XXX-XXXX**

(where XXX-XXXX is your model name)/**ControlCenter4**. The ControlCenter4 application will open.

(Windows $^{\circledR}$  8)

Click (**Brother Utilities**), and then click the drop-down list and select your model

name (if not already selected). Click **SCAN** in the left navigation bar, and then click **ControlCenter4**.

The ControlCenter4 application will open.

**8** Choose Advanced Mode and then click OK.

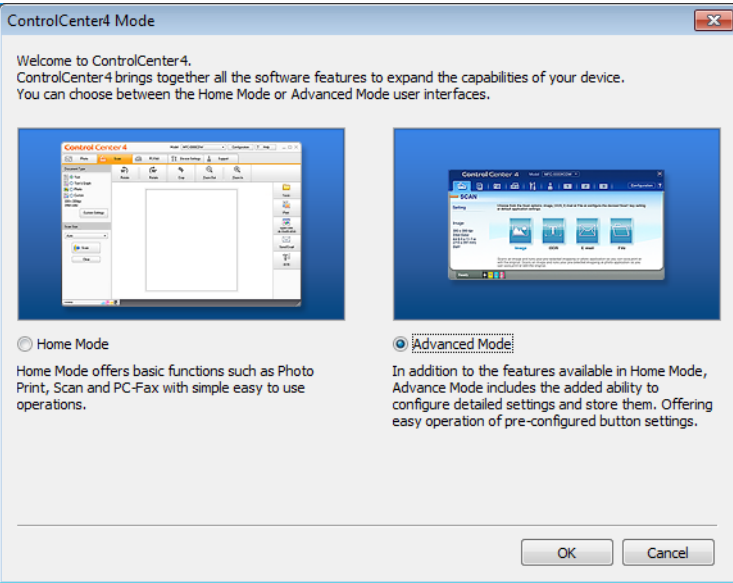

### 4 Click **File** in the **Scan** tab.

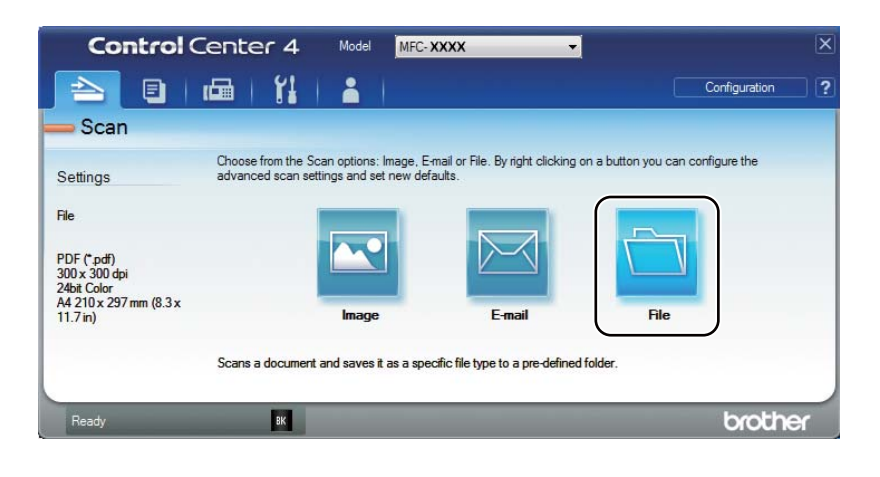

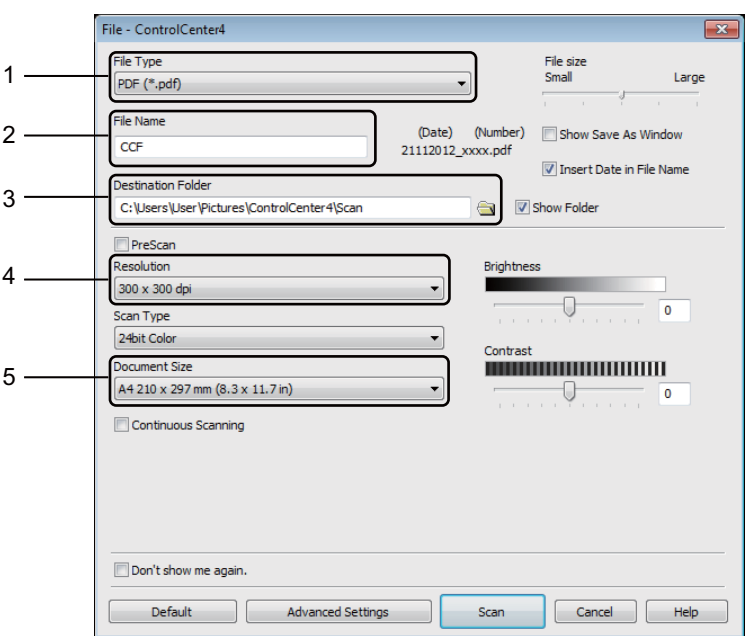

- 1 Choose **PDF (\*.pdf)** from the File Type drop-down list.
- 2 You can enter the file name you want to use for the document.
- 3 You can save the file to the default folder, or choose your preferred folder by clicking the (**Browse**) button.
- 4 You can choose a scanning resolution from the **Resolution** drop-down list.
- 5 You can choose the document size from the **Document Size** drop-down list.

#### **6** Click **Scan**.

The machine starts the scanning process. The folder where the scanned data is saved will open automatically.

## **Scanning using the SCAN key**

#### **NOTE**

If you want to use this function, install the MFL-Pro Suite and connect the machine to your PC with a USB cable.

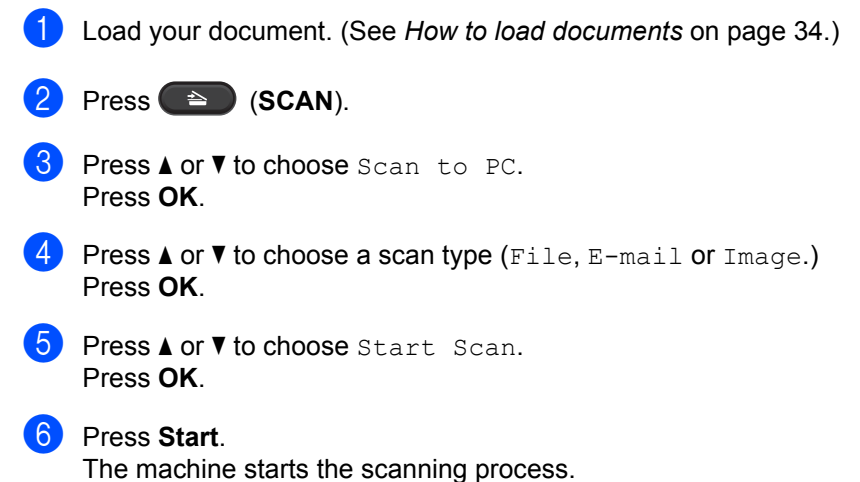

## **SCAN key settings <sup>9</sup>**

You can change your machine's **SCAN** key settings using ControlCenter4.

```
Do one of the following:
(Windows<sup>®</sup> XP, Windows<sup>®</sup> Vista and Windows<sup>®</sup> 7)
```
Open ControlCenter4 by clicking (**Start**)/**All Programs**/**Brother**/**XXX-XXXX**

(where XXX-XXXX is your model name)/**ControlCenter4**. The ControlCenter4 application will open.

(Windows $^{\circledR}$  8)

Click (**Brother Utilities**), and then click the drop-down list and select your model

name (if not already selected). Click **SCAN** in the left navigation bar, and then click **ControlCenter4**.

The ControlCenter4 application will open.

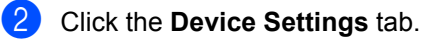

**9**

Chapter 9

#### **3** Click Device Scan Settings.

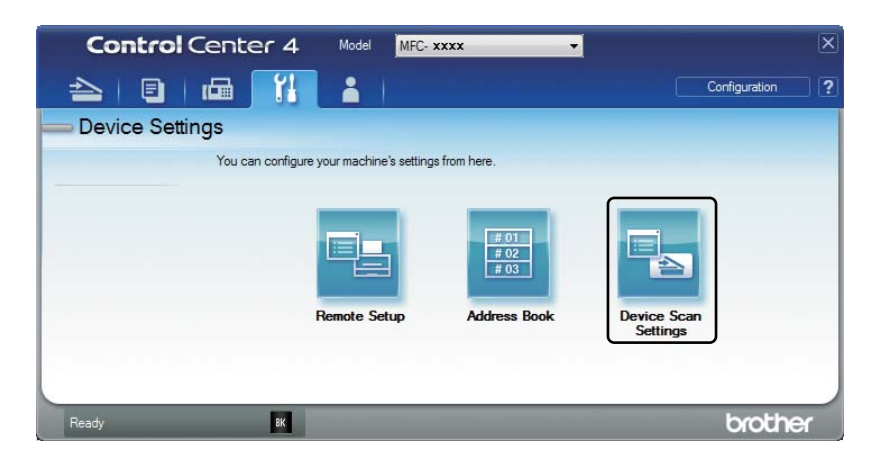

Choose the File tab. You can change the default settings.

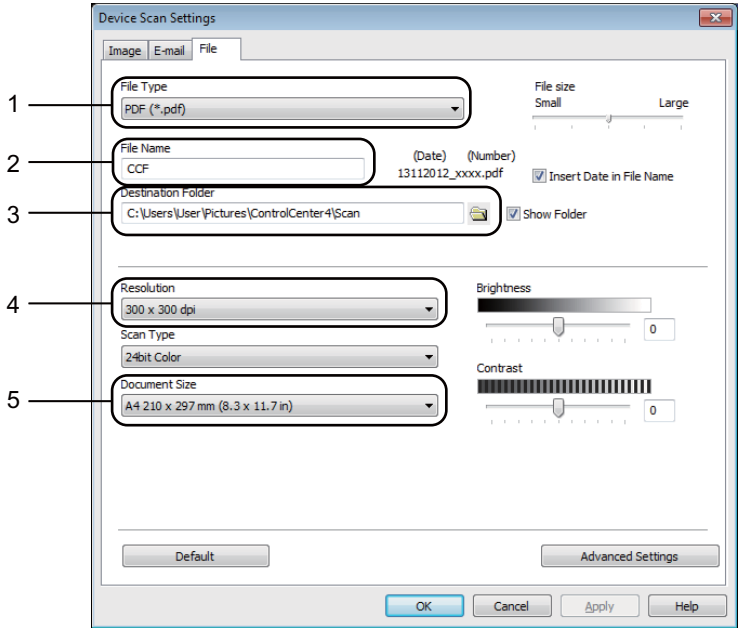

- 1 You can choose the file type from the drop-down list.
- 2 You can enter the file name you want to use for the document.
- 3 You can save the file to the default folder, or choose your preferred folder by clicking the (**Browse**) button.
- 4 You can choose a scanning resolution from the **Resolution** drop-down list.
- 5 You can choose the document size from the **Document Size** drop-down list.
- **6** Click OK.

## **A Troubleshooting and other**  *information*

## **Consumable items**

The drum unit and toner cartridge are two separate consumables. Make sure both are installed as an assembly. For more information on how to replace the consumable items, see the instructions included with the drum unit for replacing the drum unit or see the instructions listed on the box of the toner cartridge for replacing the toner cartridge.

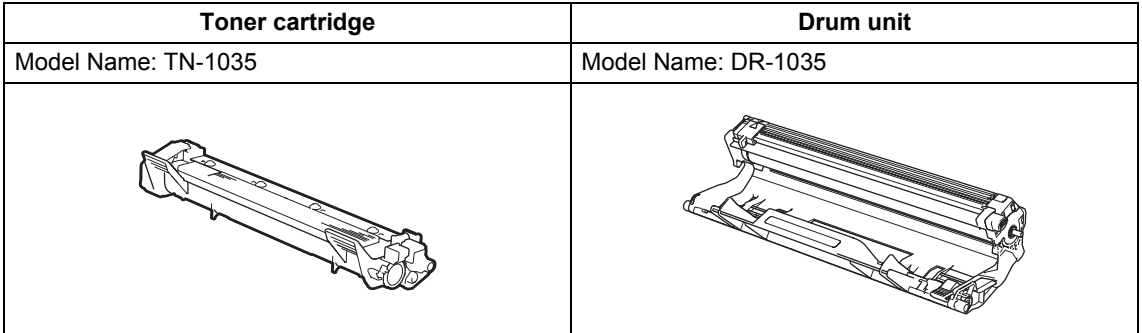

### **IMPORTANT**

- Brother machines are designed to work with toner of a particular specification and will work to a level of optimum performance when used with Brother Original toner cartridges. Brother cannot guarantee this optimum performance if toner or toner cartridges of other specifications are used. The machine may not detect toner or toner cartridges of other specifications correctly but may instead detect such items as standard yield toner cartridges. Brother does not therefore recommend the use of cartridges other than Brother Original cartridges with this machine, or the refilling of empty cartridges with toner from other sources. If damage is caused to the drum unit or other parts of this machine as a result of the use of toner or toner cartridges other than Brother Original products due to the incompatibility or lack of suitability of those products with this machine, any repairs required as a result may not be covered by the warranty.
- For best performance, use Brother Original drum and toner units. Printing with a third party drum unit or toner unit may reduce not only the print quality but also the quality and life of the machine itself. Warranty coverage may not apply to problems caused by the use of a third party drum or toner unit.

### **NOTE**

- Discard used consumable items according to local regulations, keeping it separate from domestic waste. If you have questions, call your local waste disposal office. Be sure to reseal the consumable items tightly so that the material inside does not spill.
- The projected life for each of the toner cartridges is based on ISO/IEC 19752. Frequency of replacement will vary depending on the complexity of printed pages, percentage of coverage and type of media used.

## **Identifying your problem <sup>A</sup>**

First, check the following:

- **The machine's power cord is connected correctly and the machine is turned on.**
- All of the protective parts have been removed.
- Paper is inserted correctly in the paper tray.
- **The interface cables are securely connected to the machine and the computer.**

If you did not solve your problem with the above checks, identify your problem and then go to the page suggested below:

*[Telephone and Fax problems \(MFC-1813 and MFC-1818\)](#page-66-0)* on page 59

*[Improving the print quality](#page-68-0)* on page 61

If the machine is connected to a PC, depending on the error, a Popup application may appear on the PC.

Follow the instructions on the screen to resolve the error.

## **Error and maintenance messages**

The most common error and maintenance messages are shown below.

If you need more help, the Brother Solutions Center offers the latest FAQs and troubleshooting tips:

Visit us at<http://solutions.brother.com/>.

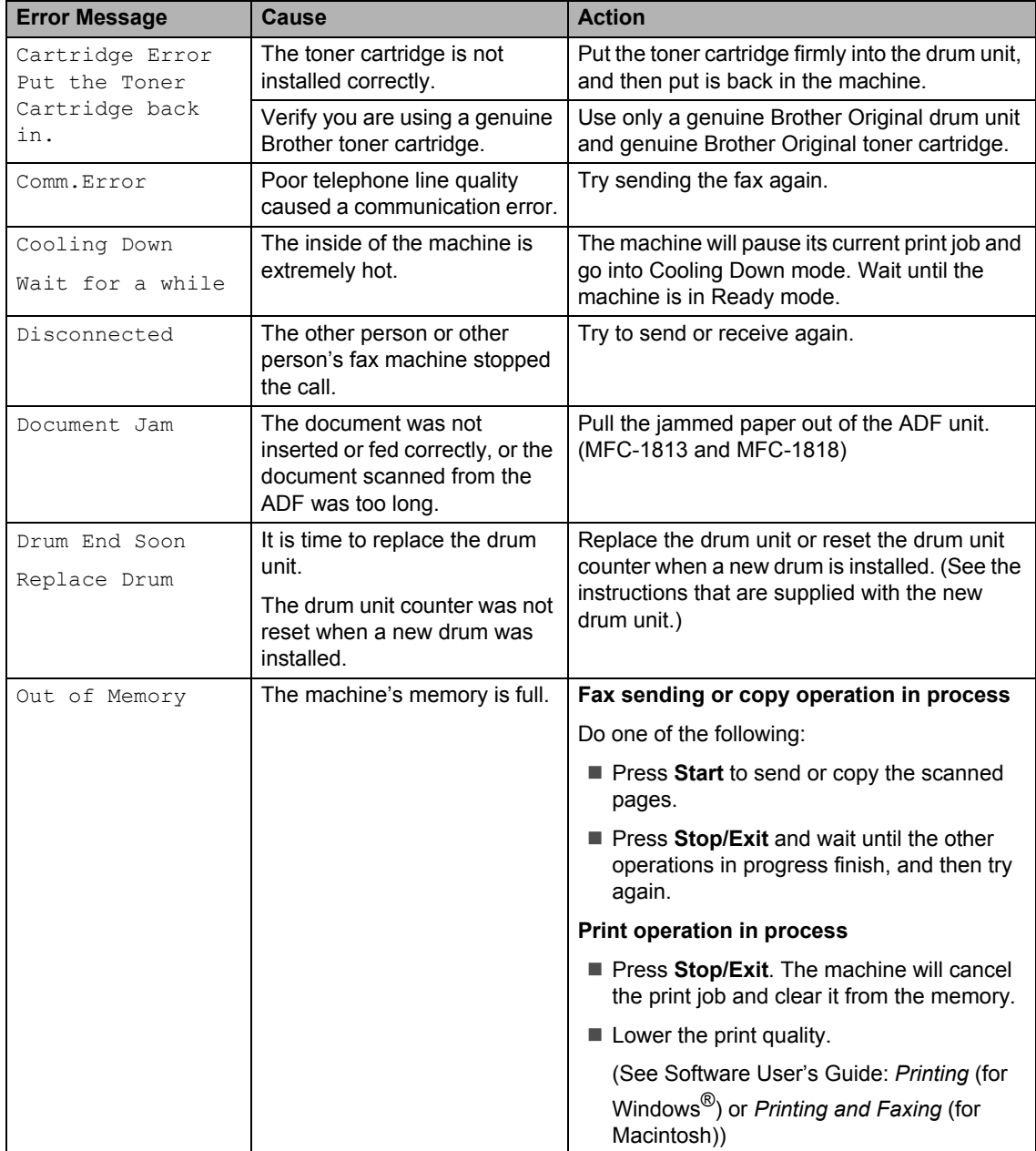

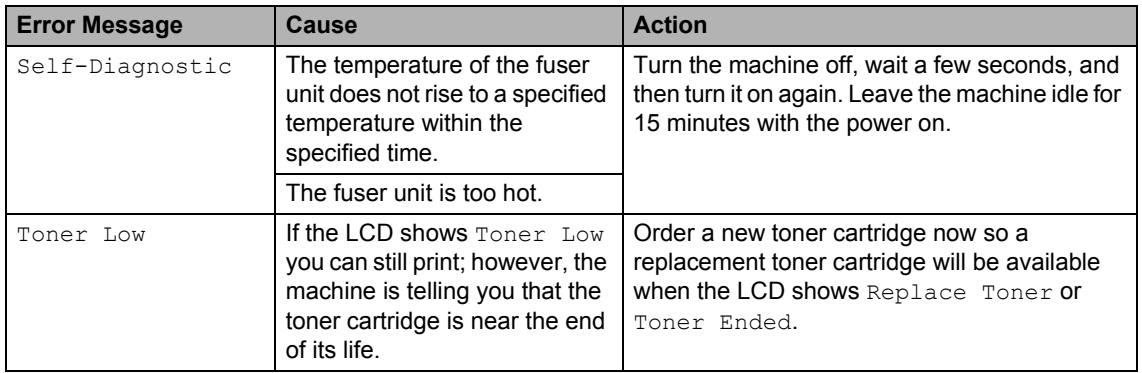

#### **NOTE**

Turning off the machine will erase the fax data in the memory. To prevent you from losing any important messages, see *[Transferring your faxes or Fax Journal report \(MFC-1813 and MFC-](#page-76-1)1818)* [on page 69](#page-76-1).

## **If you are having difficulty with your machine <sup>A</sup>**

Most problems can be easily resolved by yourself. If you need additional help, the Brother Solutions Center offers the latest FAQs and troubleshooting tips.

Visit us at<http://solutions.brother.com/>.

## <span id="page-66-0"></span>**Telephone and Fax problems (MFC-1813 and MFC-1818) <sup>A</sup>**

If you cannot send or receive a fax, check the following:

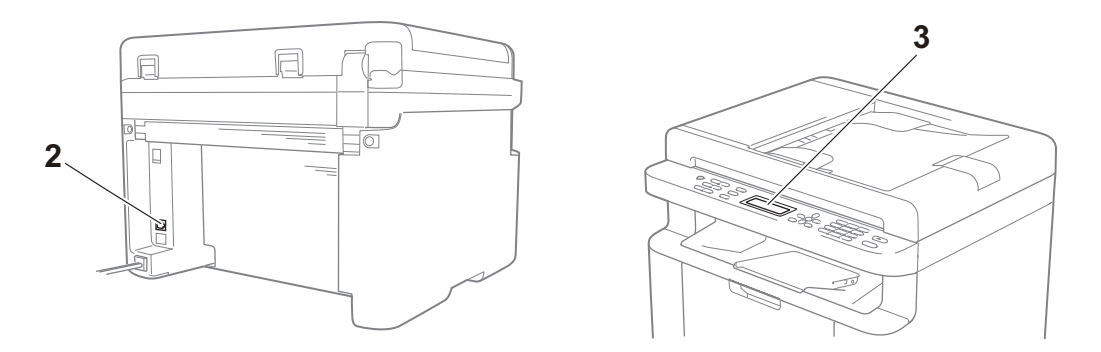

- 1 Check the machine's power cord is connected correctly and the machine is turned on.
- 2 Connect one end of the telephone line cord to the area labelled "**LINE**," and then connect the other end of the telephone line cord directly to a telephone wall socket.

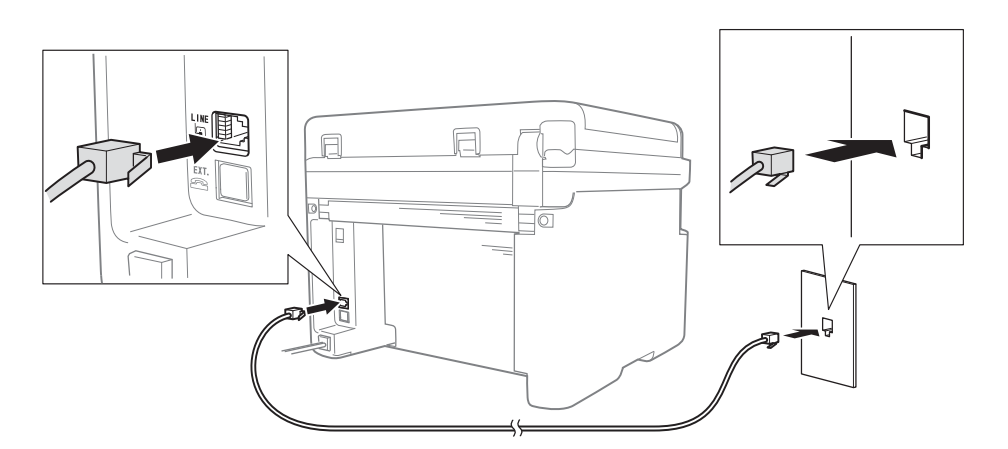

If you can send and receive faxes when the telephone line is directly connected to the fax, the problem may be unrelated to the machine. Please contact your service provider for connection issues.

3 Check the receive mode.

For more information on setting the Receive mode, see *[Fax Receive modes](#page-45-3)* on page 38.

4 Change the compatibility setting to Basic (for VoIP).

You may be able to send and receive faxes by lowering the connection speed.

- **1** Press Menu, 2, 0, 1.
- **2** Press  $\triangle$  or  $\nabla$  to choose Basic (for VoIP).
- **3** Press OK.
- 4 Press Stop/Exit.

If the problem is still not resolved after trying all of the above, turn the machine off, and then turn it on.

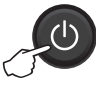

If you still cannot send or receive faxes after trying all of the above, check the FAQ on the Brother Solutions Center website (<http://solutions.brother.com/>).

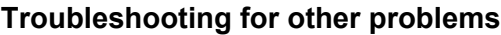

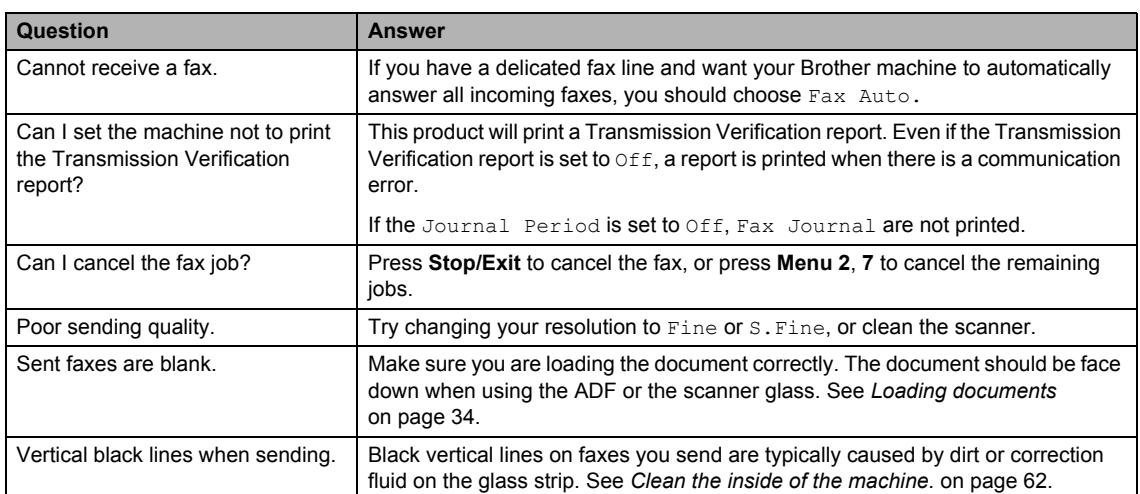

## <span id="page-68-0"></span>**Improving the print quality**

### **NOTE**

Brother does not recommend the use of cartridges other than Brother Original cartridges or the refilling of used cartridges with toner from other sources.

If you are having problems with print results, check the following:

1 The machine's environment.

Choose a location where the temperature remains between 10 $\degree$ C and 32.5 $\degree$ C and the humidity is between 20% to 80% (without condensation).

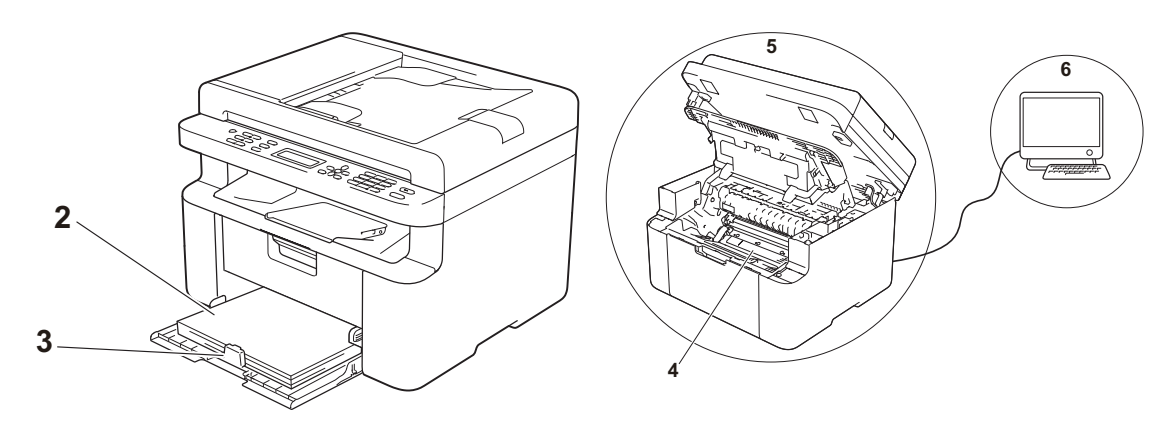

- 2 Acceptable paper is loaded in the paper tray. See *[Acceptable paper](#page-39-2)* on page 32
- 3 The paper is loaded correctly in the machine.

Turning the paper over may help paper loading become smoother.

Adjusting the guide may help paper loading become smoother.

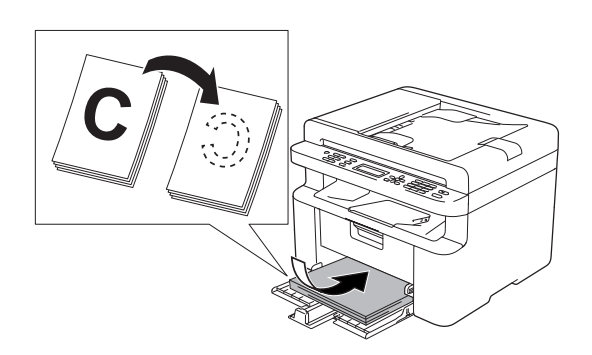

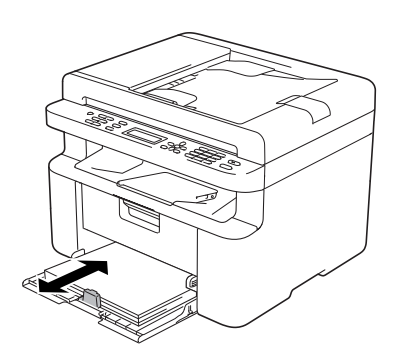

4 Replace a toner cartridge or a drum unit.

For more information on how to replace the consumable items, see the instructions included with the drum unit for replacing the drum unit or see the instructions listed on the box of the toner cartridge for replacing the toner cartridge.

- <span id="page-69-0"></span>5 Clean the inside of the machine.
	- Cleaning the scanner glass

Clean the white plastic surface (1) and scanner glass (2).

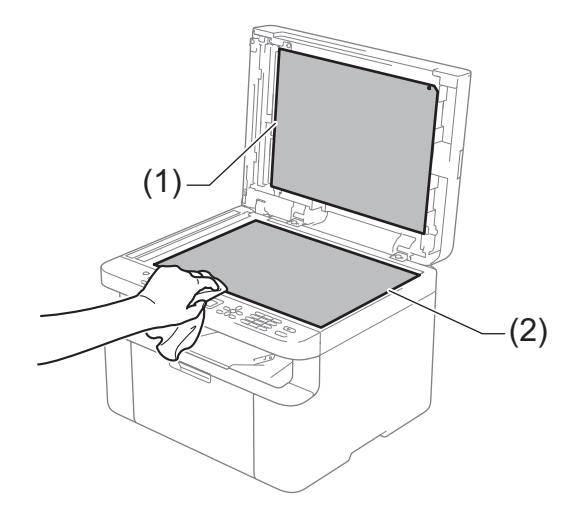

(MFC-1813 and MFC-1818)

Clean the white bar (3) and the scanner glass strip (4).

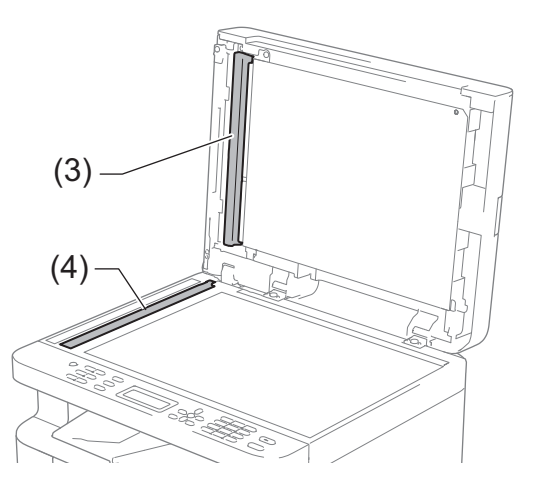

■ Cleaning the corona wire

Slide the green tab from left to right and right to left several times.

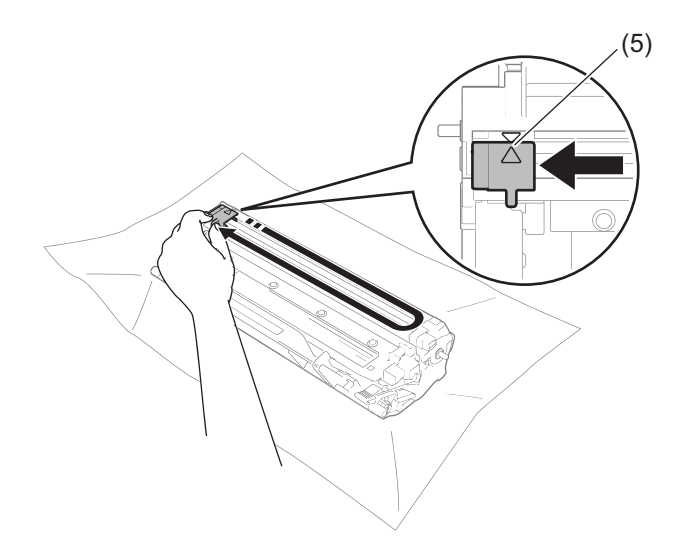

#### **NOTE**

Be sure to return the tab to the home position  $(A)$  (5). If you do not, printed pages may have a vertical stripe.

■ Clean the drum unit if black or white dots appear on printed pages

Push down the lock lever and take the toner cartridge out of the drum unit.

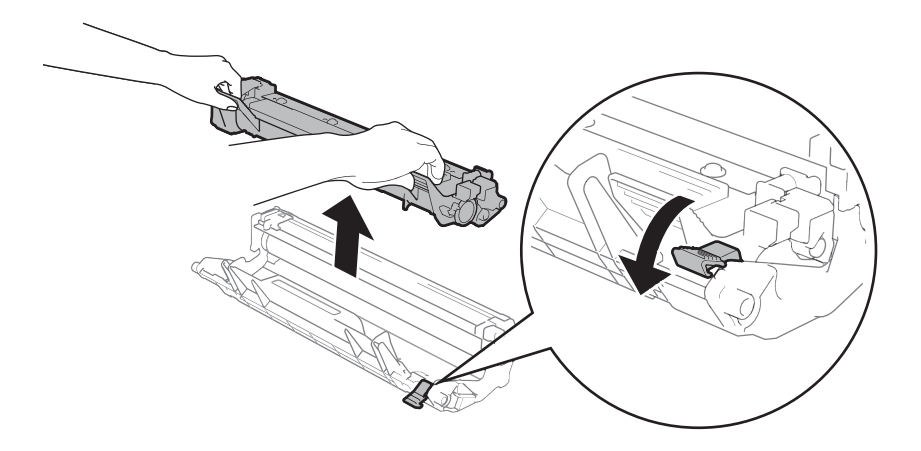

Turn the drum unit gear by hand while looking at the surface of the drum roller (1).

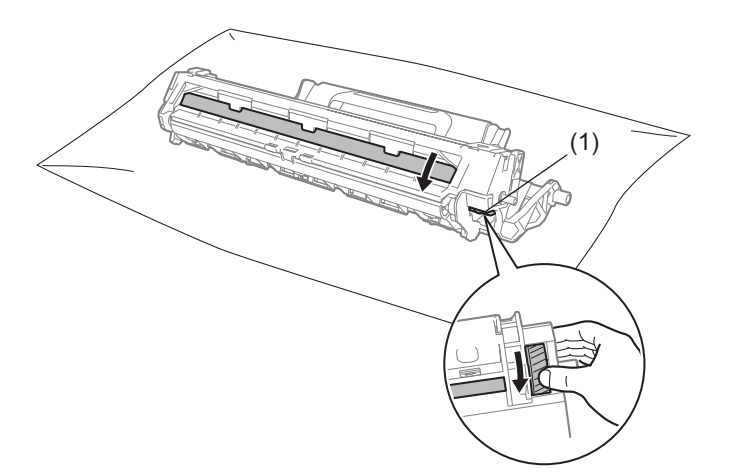

Wipe the surface of the drum gently with a dry cotton swab until the dust or glue on the surface comes off.

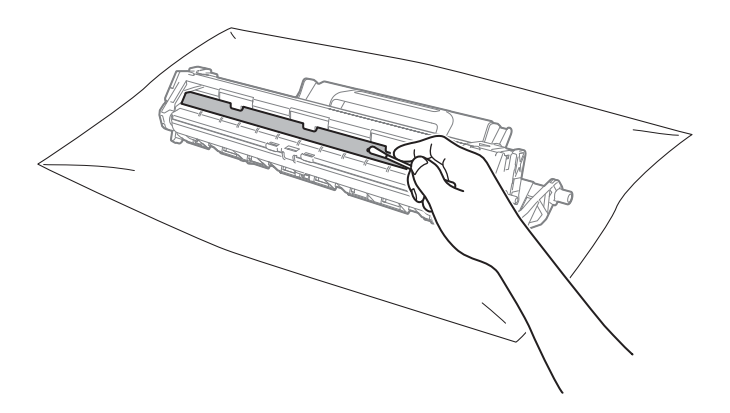
6 Check the printer driver settings.

Try changing the **Print Settings** in the **Basic** tab.

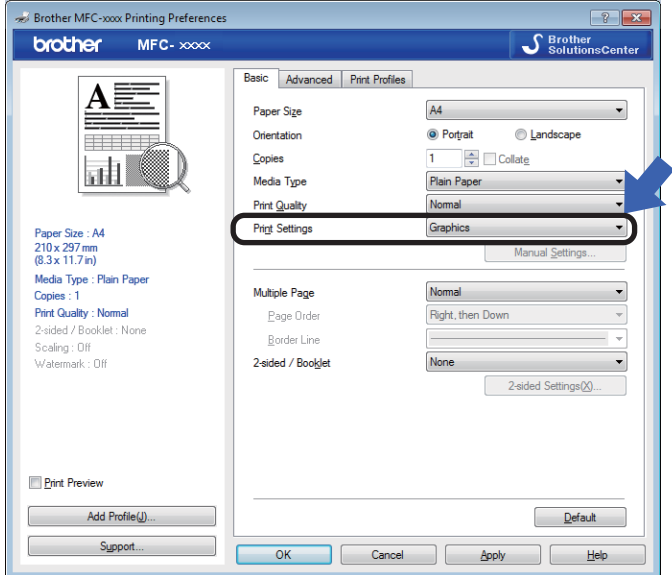

If the paper is curled or the toner is not fixed well on the paper, you can adjust these settings in **Improve Print Output**. Click **Other Print Options** in the **Advanced** tab.

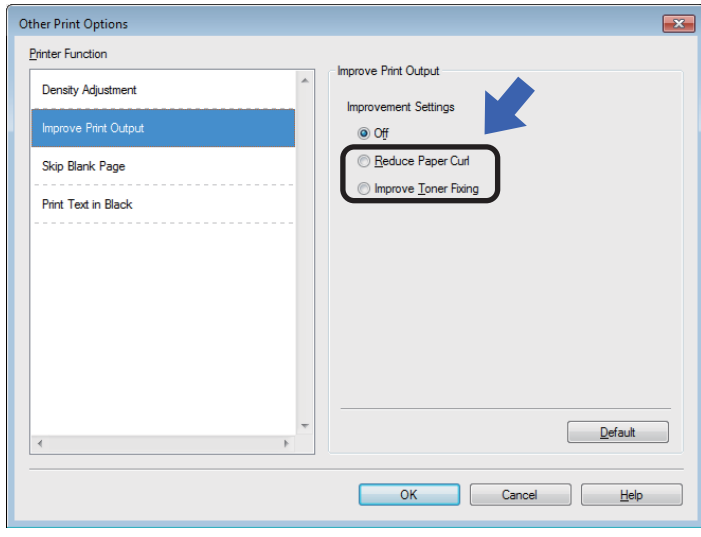

### <span id="page-73-0"></span>**Document Jams (MFC-1813 and MFC-1818) <sup>A</sup>**

Follow the steps below to handle a document jam in the ADF.

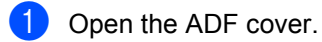

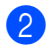

Pull the jammed document out.

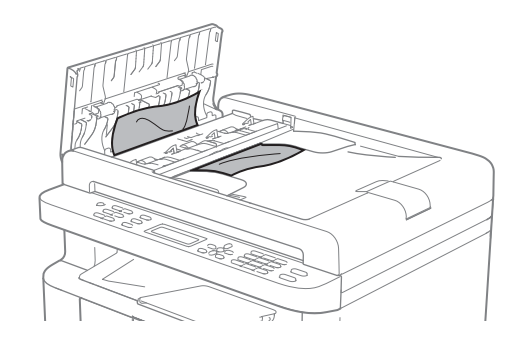

- **3** Close the ADF cover.
	- Lift the document cover.
- **e** Pull the jammed document out to the right.

 $\boxed{6}$  Insert a piece of stiff paper, such as cardstock, into the ADF to push any small paper scraps through.

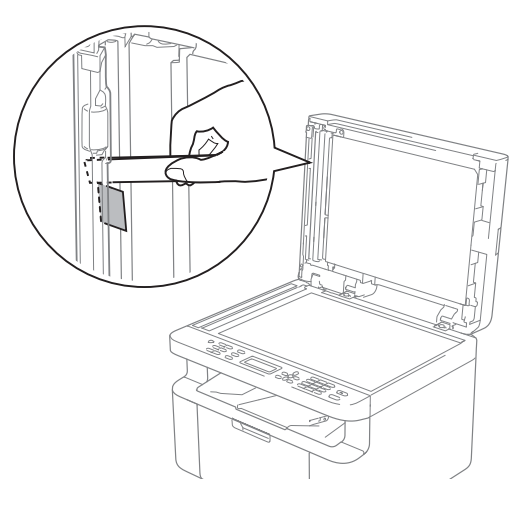

If the document rips or tears, be sure you remove all small paper scraps to prevent future jams.

- Close the document cover.
- **8** Press Stop/Exit.

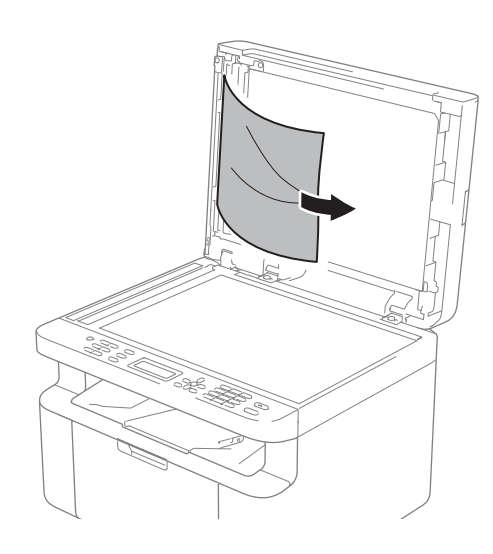

Troubleshooting and other information

### <span id="page-74-0"></span>**Paper Jams**

Always remove all paper from the paper tray and straighten the stack when you add new paper. This helps prevent multiple sheets of paper from feeding through the machine at one time and prevents paper jams.

- **1** Turn the machine off.
- $\left( 2 \right)$  Wait at least 15 minutes for the product to cool down before you touch the internal parts of the product.
- 8 Remove all paper loaded in the tray.
- 4 Use both hands to slowly pull out the jammed paper.

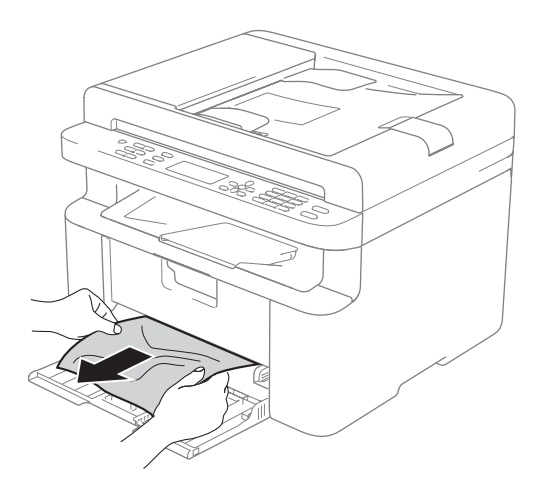

**5** Open the scanner cover. The pull-arm (1) on the left side of the machine will lock.

Open the top cover.

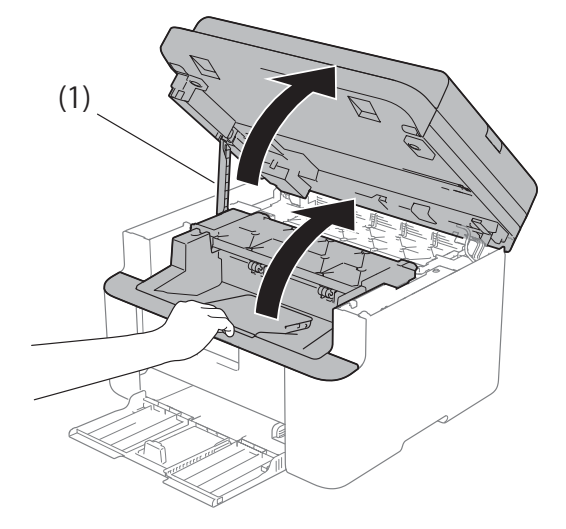

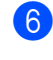

 $\begin{bmatrix} 6 \end{bmatrix}$  Slowly take out the drum unit and toner cartridge assembly.

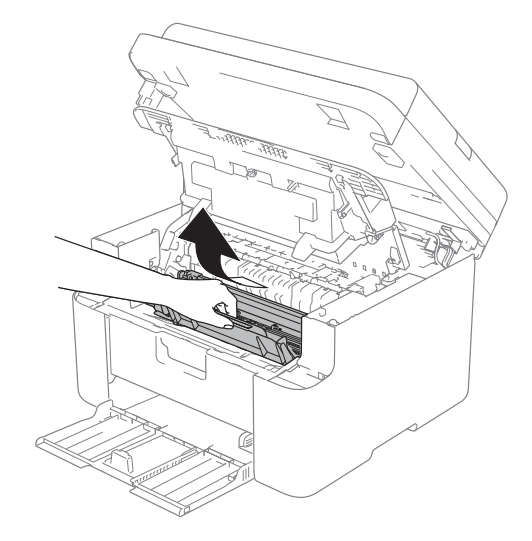

### **WARNING**

### **AUREACE**

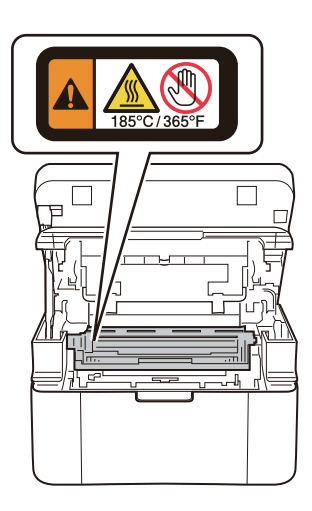

**7** Push down the lock lever and take the toner cartridge out of the drum unit. Remove the jammed paper if there is any inside the drum unit.

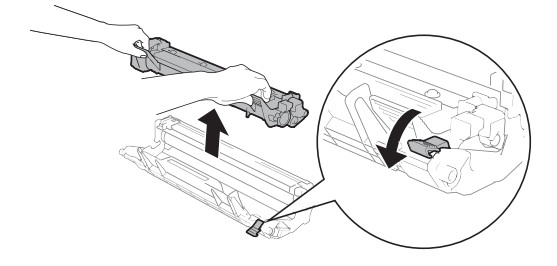

8 Put the toner cartridge back into the drum unit until the lock lever lifts automatically.

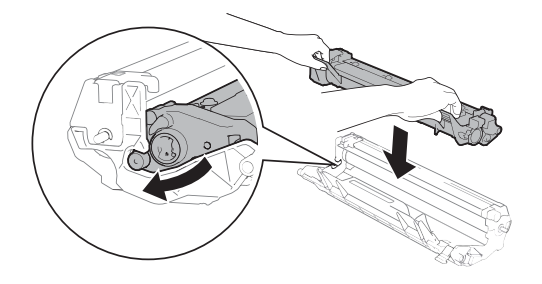

**9** Place the drum unit and toner cartridge assembly back in to the machine.

10 Close the top cover. After lifting the scanner cover slightly, pull the pull-arm (1) on the left side of the machine down, and then close the scanner cover using both hands.

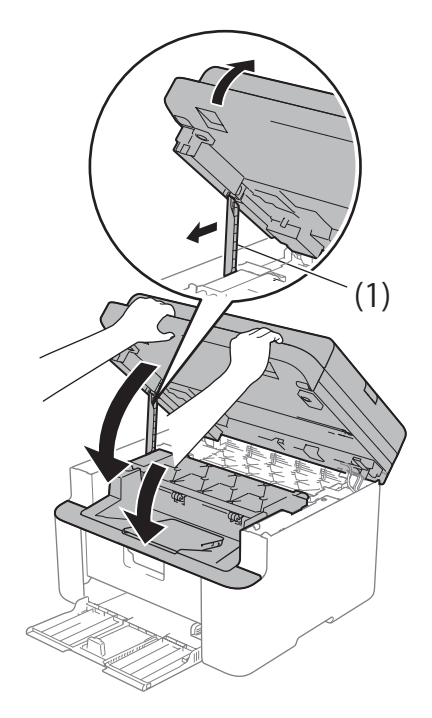

- **i** Load the paper back in to the tray. Make sure that the paper is below the protruding section of the rear guide. Slide the paper guides to fit the paper size. Make sure that the guides are firmly in the slots.
- **12** Turn the machine on.

### **Transferring your faxes or Fax Journal report (MFC-1813 and MFC-1818) <sup>A</sup>**

If the LCD shows:

- Print Unable XX
- Scan Unable XX

We recommend transferring your faxes to another fax machine or to your PC. (See *[Transferring faxes to another fax machine](#page-76-1)* [on page 69](#page-76-1) or *[Transferring faxes to your PC](#page-76-0)* [on page 69](#page-76-0).)

You can also transfer the Fax Journal report to see if there are any faxes you need to transfer. (See *[Transferring the Fax Journal](#page-77-0)  [report to another fax machine](#page-77-0)* on page 70.)

#### **NOTE**

If there is an error message on the machine's LCD, after the faxes have been transferred, disconnect the machine from the power source for several minutes, and then reconnect it.

#### <span id="page-76-1"></span>**Transferring faxes to another fax machine**

If you have not set up your Station ID, you cannot enter fax transfer mode. (See Station ID (**Menu**, **0**, **2**) on *[0.Initial Setup](#page-16-0)* on Menu table.)

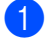

a Press **Menu**, **9**, **0**, **1**.

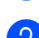

Do one of the following:

- If the LCD shows  $No$  Data, there are no faxes left in the machine's memory. Press **Stop/Exit**.
- $\blacksquare$  Enter the fax number to which faxes will be forwarded.

### <span id="page-76-0"></span>**Transferring faxes to your PCA**

You can transfer the faxes from your machine's memory to your PC.

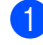

Make sure that you have installed MFL-**Pro Suite** and then turn on **PC-FAX Receiving** on the PC. (See Software User's Guide: *PC-FAX receiving*)

Do one of the following: (Windows® XP, Windows® Vista and Windows<sup>®</sup> 7)

From the (**Start**) menu, select

**All Programs**, **Brother**, **MFC-XXXX**, **PC-FAX Receiving**, and select **Receive**. (XXXX is your model name.) (Windows $^{\circledR}$  8)

Click (**Brother Utilities**), and

then click the drop-down list and select your model name (if not already selected). Click **PC-FAX Receive** in the left navigation bar, and then click **Receive**.

- Make sure that you have set PC Fax Receive on the machine. (See *[PC-FAX](#page-49-0)  [Receive \(For Windows](#page-49-0)® only)* [on page 42.](#page-49-0)) If faxes are in the machine's memory when you set up PC-Fax Receive, the LCD will ask if you want to transfer the faxes to your PC.
- **6** Do one of the following:
	- $\blacksquare$  To transfer all faxes to your PC, press **1**. You will be asked if you want a backup print.
	- To exit and leave the faxes in the memory, press **2**.

Press Stop/Exit.

#### Press Start.

#### <span id="page-77-0"></span>**Transferring the Fax Journal report to another fax machine**

If you have not set up your Station ID, you cannot enter fax transfer mode. (See Station ID (**Menu**, **0**, **2**) on *[0.Initial Setup](#page-16-0)* on Menu table.)

#### a Press **Menu**, **9**, **0**, **2**.

Enter the fax number to which the Fax Journal report will be forwarded.

Press Start.

### <span id="page-77-1"></span>**Cleaning and Checking the machine**

Make sure to read the guidelines in the Product Safety Guide before cleaning the machine.

Clean the outside and inside of the machine regularly with a dry, lint-free cloth. When you replace the toner cartridge or the drum unit, make sure that you clean the inside of the machine. If printed pages are stained with toner, clean the inside of the machine with a dry, lint-free cloth.

### **WARNING**

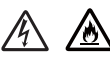

DO NOT use flammable substances, any type of spray, or an organic solvent/liquid containing alcohol or ammonia to clean the inside or outside of the product. Doing so could cause a fire or electrical shock. Instead, use only a dry, lint-free cloth.

(See Product Safety Guide: *General precautions*)

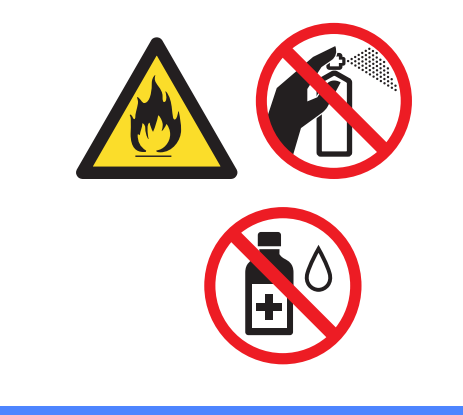

**B**

# <span id="page-78-1"></span>**Specifications <sup>B</sup>**

### <span id="page-78-2"></span>**General <sup>B</sup>**

<span id="page-78-3"></span><span id="page-78-0"></span>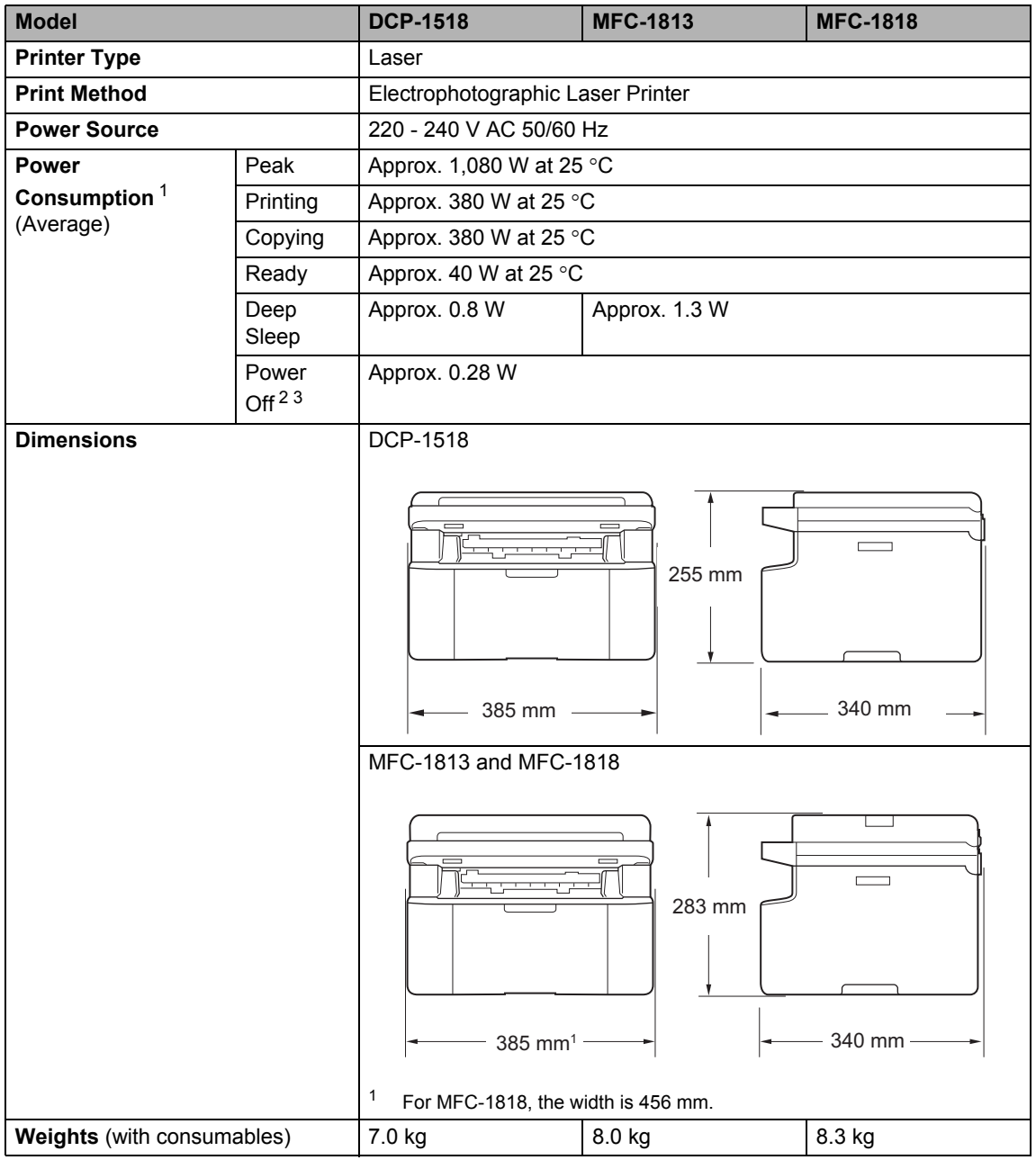

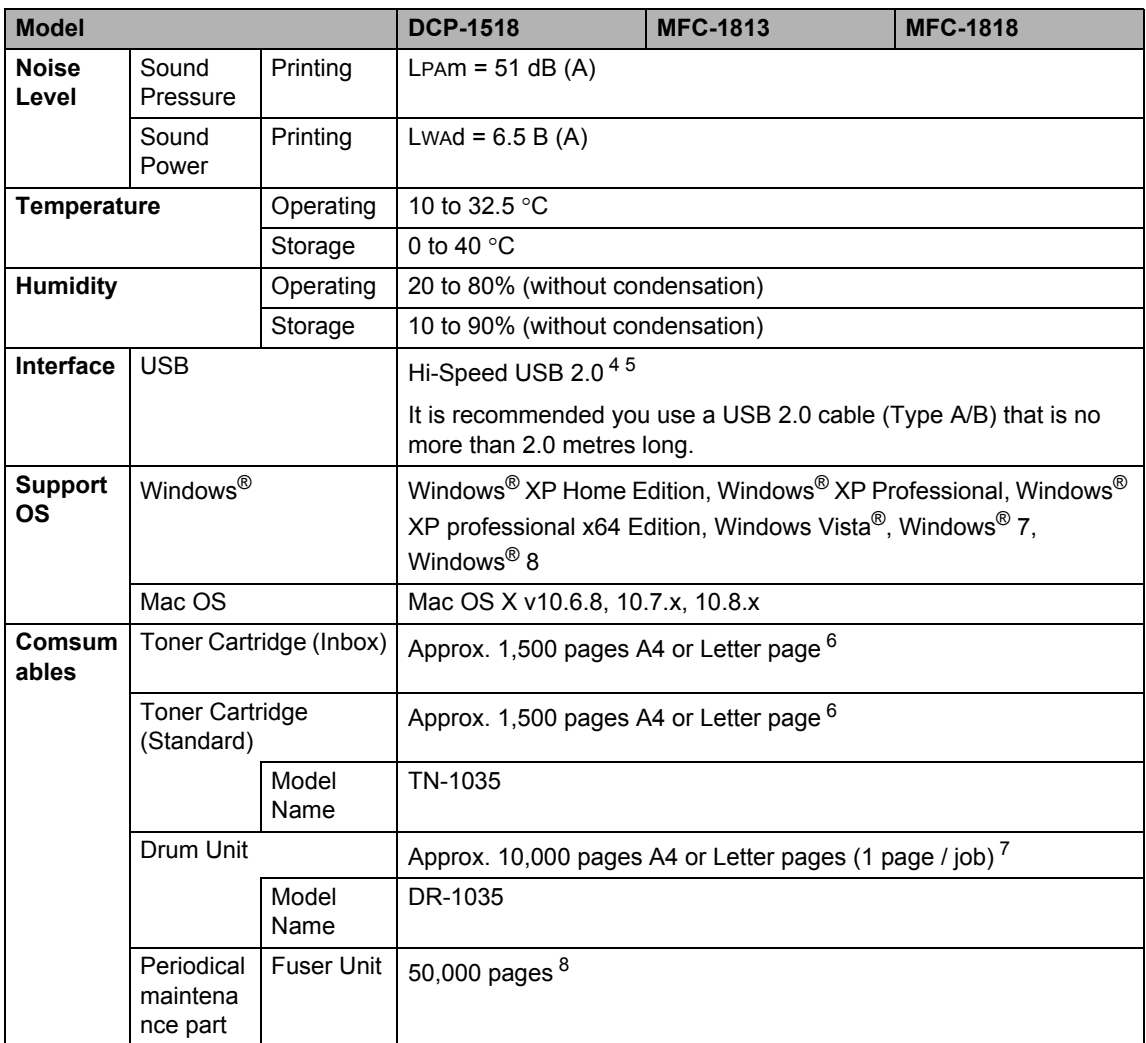

- <span id="page-79-1"></span><sup>1</sup> Measured when the machine is connected to the USB interface.
- <span id="page-79-2"></span><sup>2</sup> Power consumption varies slightly depending on the usage environment or part wear.
- <span id="page-79-0"></span><sup>3</sup> Measured according to IEC 62301 Edition 2.0.
- <span id="page-79-3"></span><sup>4</sup> Your machine has a Hi-Speed USB 2.0 interface. The machine can also be connected to a computer that has a USB 1.1 interface.
- <span id="page-79-7"></span><sup>5</sup> Third-party USB ports are not supported.
- <span id="page-79-4"></span><sup>6</sup> Approx. cartridge yield is declared in accordance with ISO/IEC 19752.
- <span id="page-79-5"></span> $7$  Drum life is approximate and may vary by type of use.
- <span id="page-79-6"></span><sup>8</sup> Fuser life is approximate and may vary by type of use.

### <span id="page-80-0"></span>**Document Size**

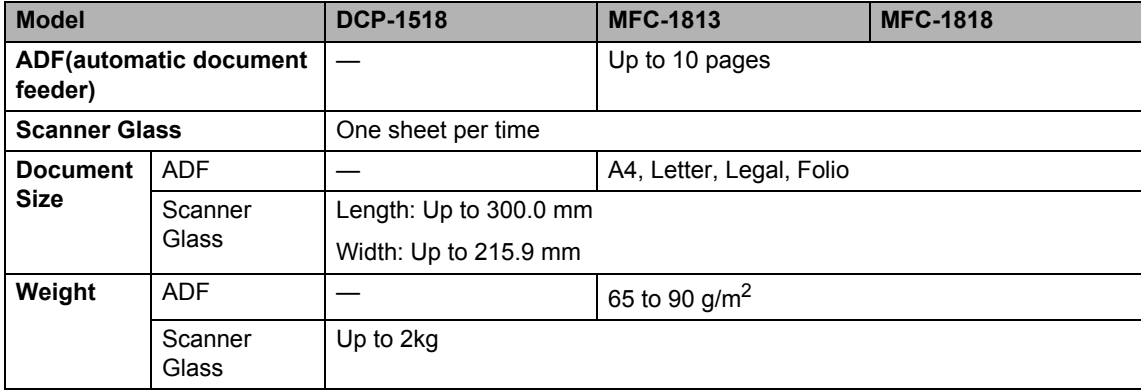

### <span id="page-81-0"></span>**Print media**

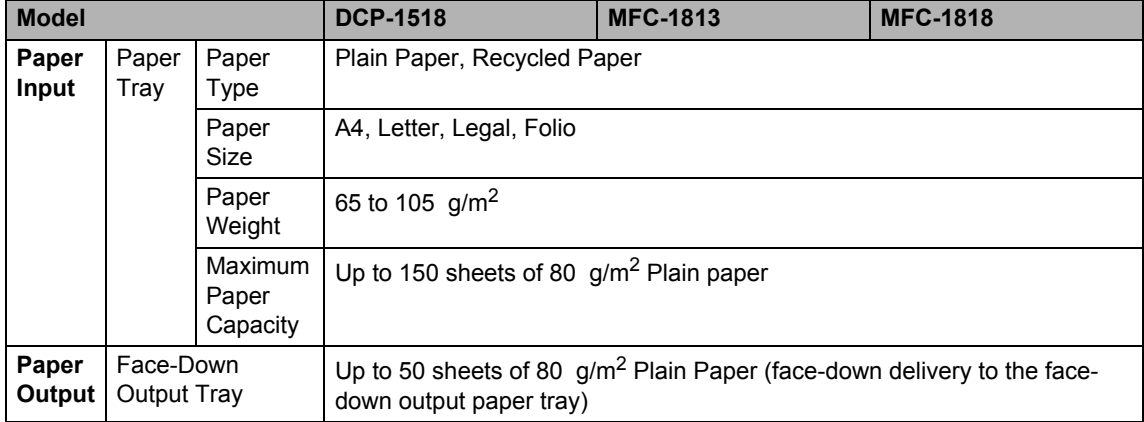

Specifications

### <span id="page-82-1"></span>**Fax <sup>B</sup>**

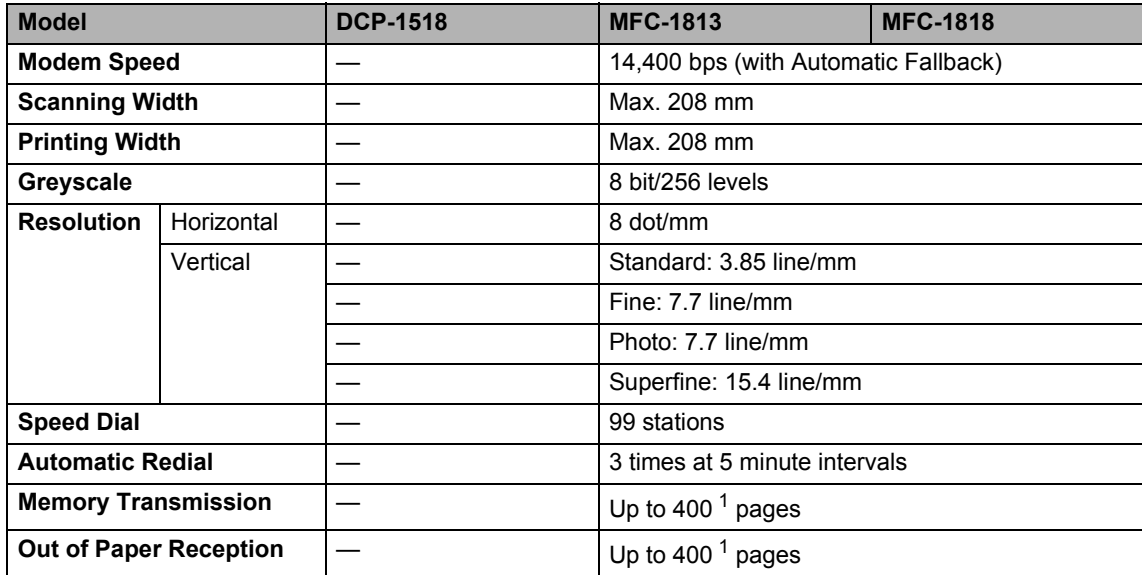

<span id="page-82-0"></span><sup>1</sup> 'Pages' refers to the 'ITU-T Test Chart #1' (a typical business letter, Standard resolution, MMR code). Specifications and printed materials are subject to change without prior notice.

## <span id="page-83-1"></span> $\mathsf{Copy}$

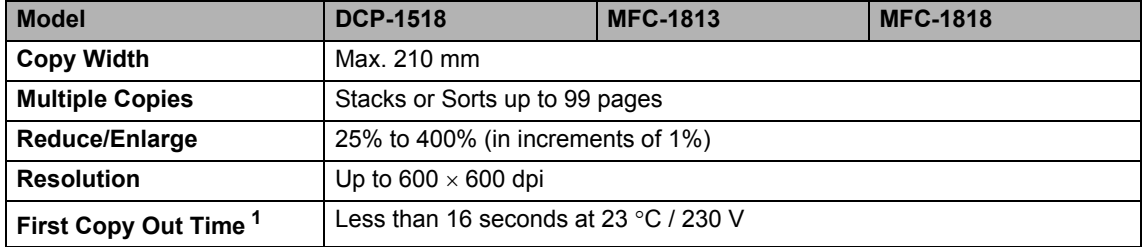

<span id="page-83-0"></span><sup>1</sup> From Ready mode and standard tray

### <span id="page-84-2"></span>**Scanner**

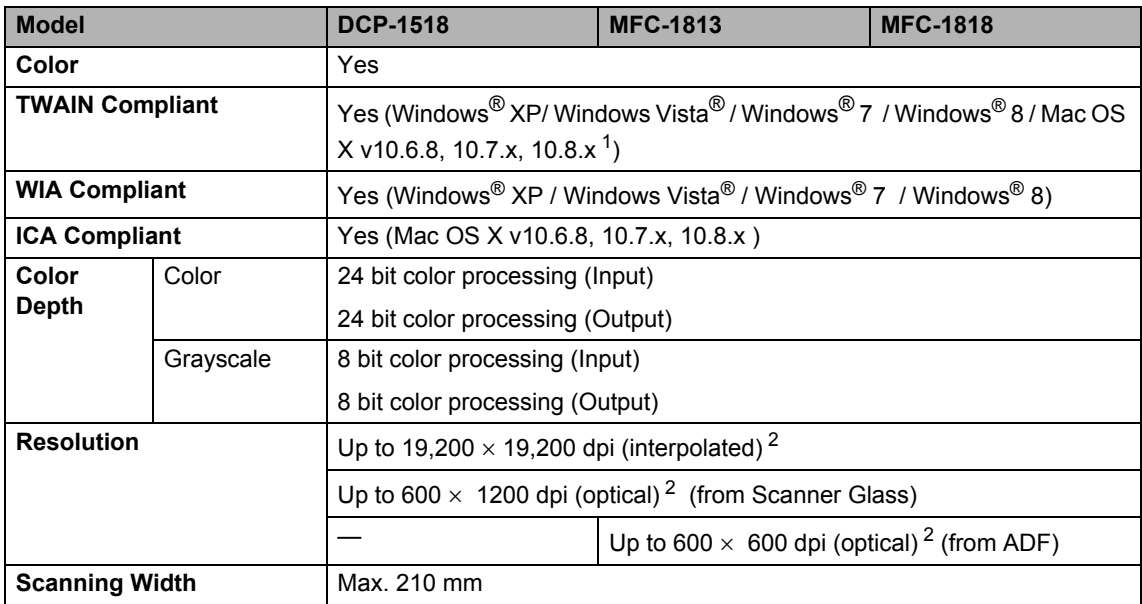

<span id="page-84-1"></span><sup>1</sup> For the latest driver updates for the version of Mac OS X you are using, visit us at<http://solutions.brother.com/>.

<span id="page-84-0"></span><sup>2</sup> Maximum 1200  $\times$  1200 dpi scanning with the WIA driver in Windows® XP, Windows Vista®, Windows® 7 and Windows<sup>®</sup> 8 (resolution up to 19200  $\times$  19200 dpi can be chosen by using the scanner utility)

### <span id="page-85-4"></span><span id="page-85-3"></span>**Printer**

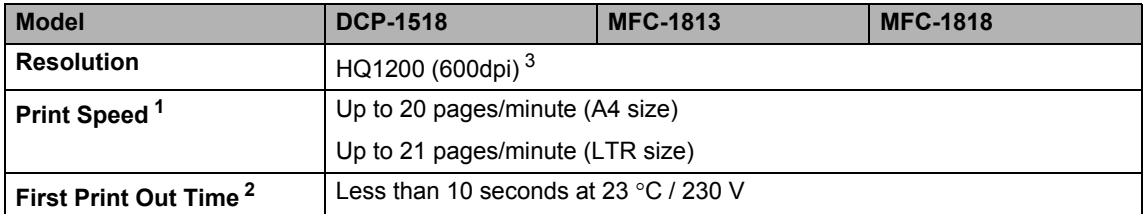

<span id="page-85-0"></span> $1$  The print speed may vary depending on the type of document you print.

<span id="page-85-1"></span><sup>2</sup> From Ready mode and standard tray

<span id="page-85-2"></span><sup>3</sup> HQ1200 is a Brother image processing technology that enables vivid, sharp and smooth quality of printing.

**Index**

#### **A**

**C**

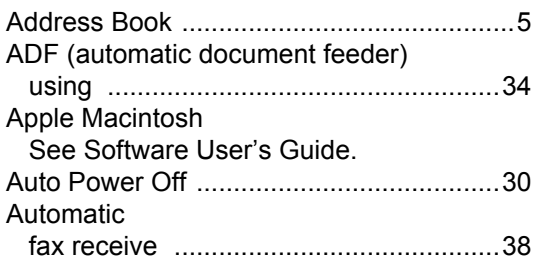

#### **B**

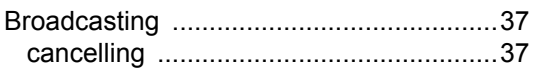

#### **C**

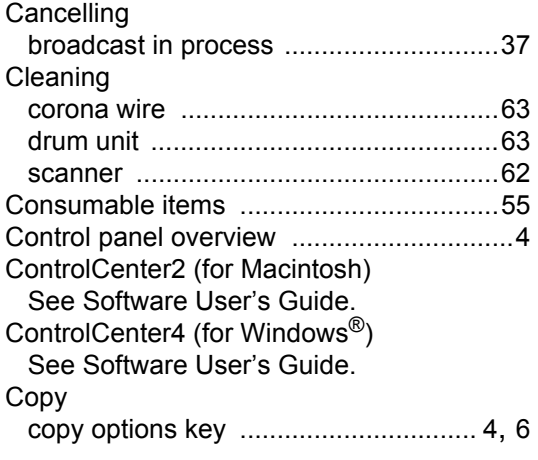

#### **D**

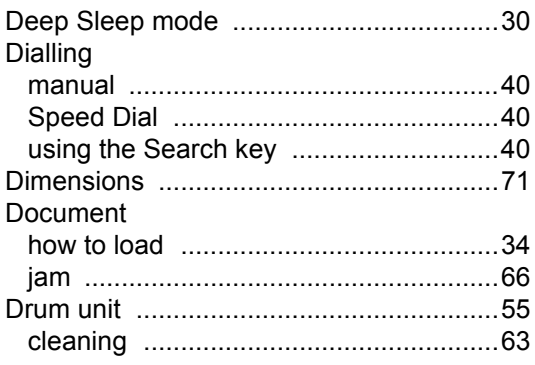

### **E**

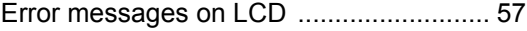

#### **F**

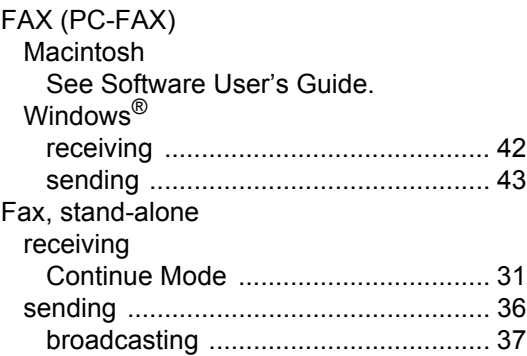

#### **H**

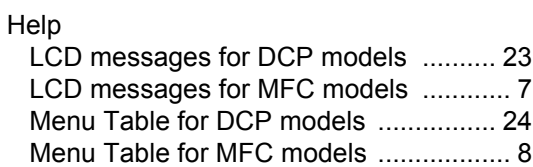

#### **L**

LCD (liquid crystal display) [......... 4,](#page-11-2) [6,](#page-13-1) [7](#page-14-0), [23](#page-30-0)

#### **M**

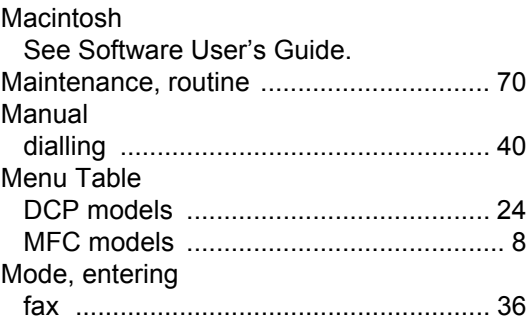

#### **P**

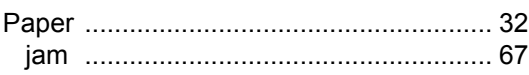

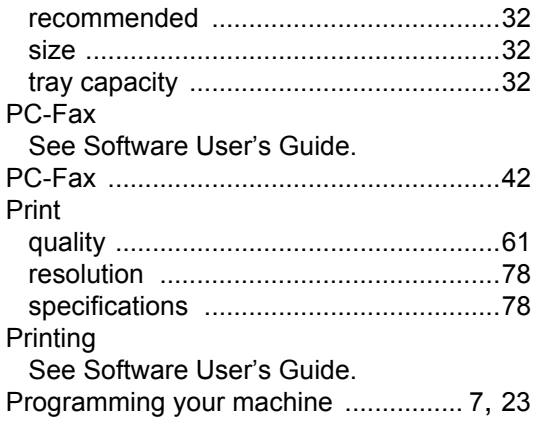

### $\overline{\mathbf{Q}}$

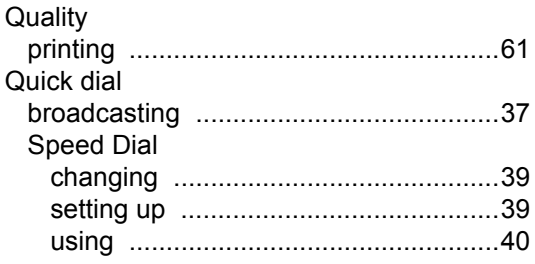

#### $\mathsf{R}% _{T}$

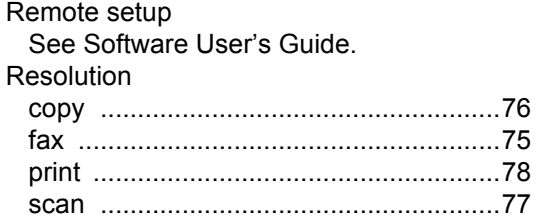

### S

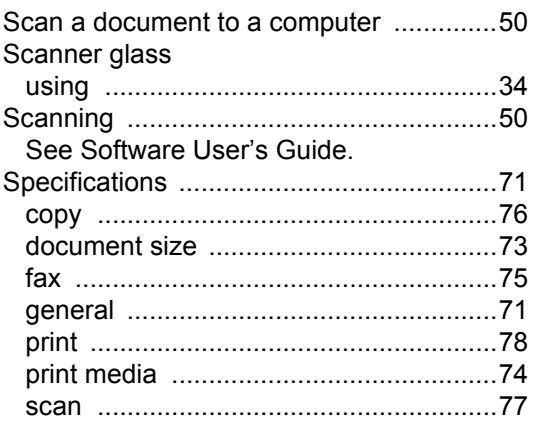

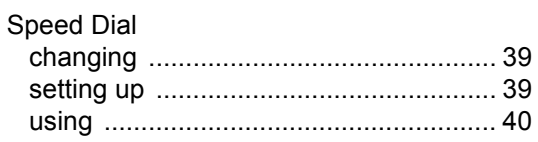

### T.

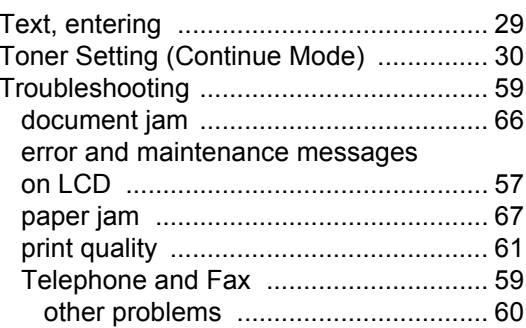

### W

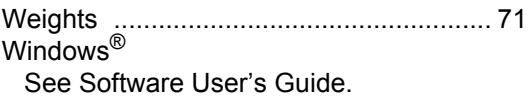

#### Brother FAX-PRINTER ASCs

Remark:The list was by the end of May,2012.Information in the list is subject to change without further notice.Please visit<br>www.95105369.com to get the latest information.

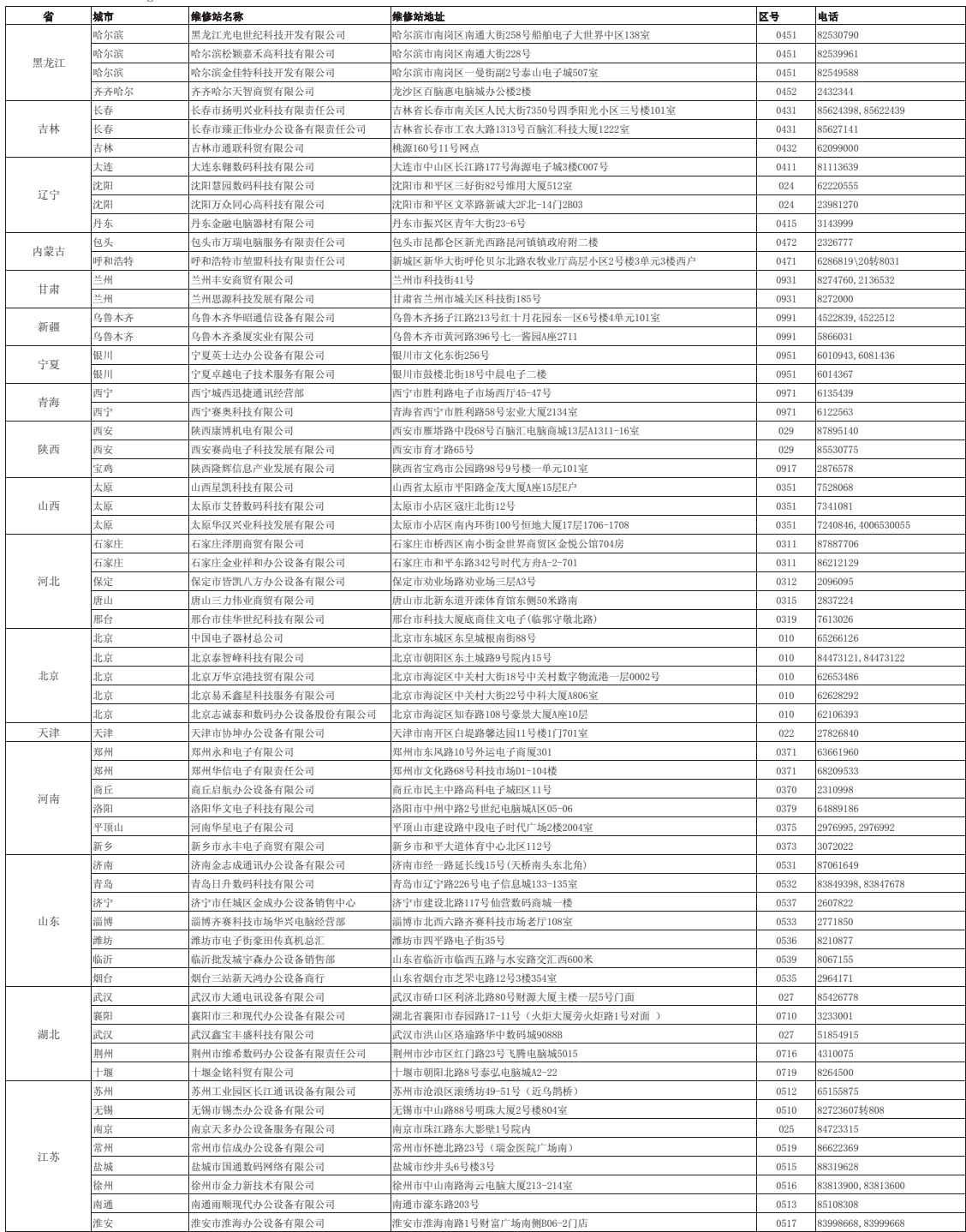

#### Brother FAX-PRINTER ASCs

Remark:The list was by the end of May,2012.Information in the list is subject to change without further notice.Please visit<br>www.95105369.com to get the latest information.

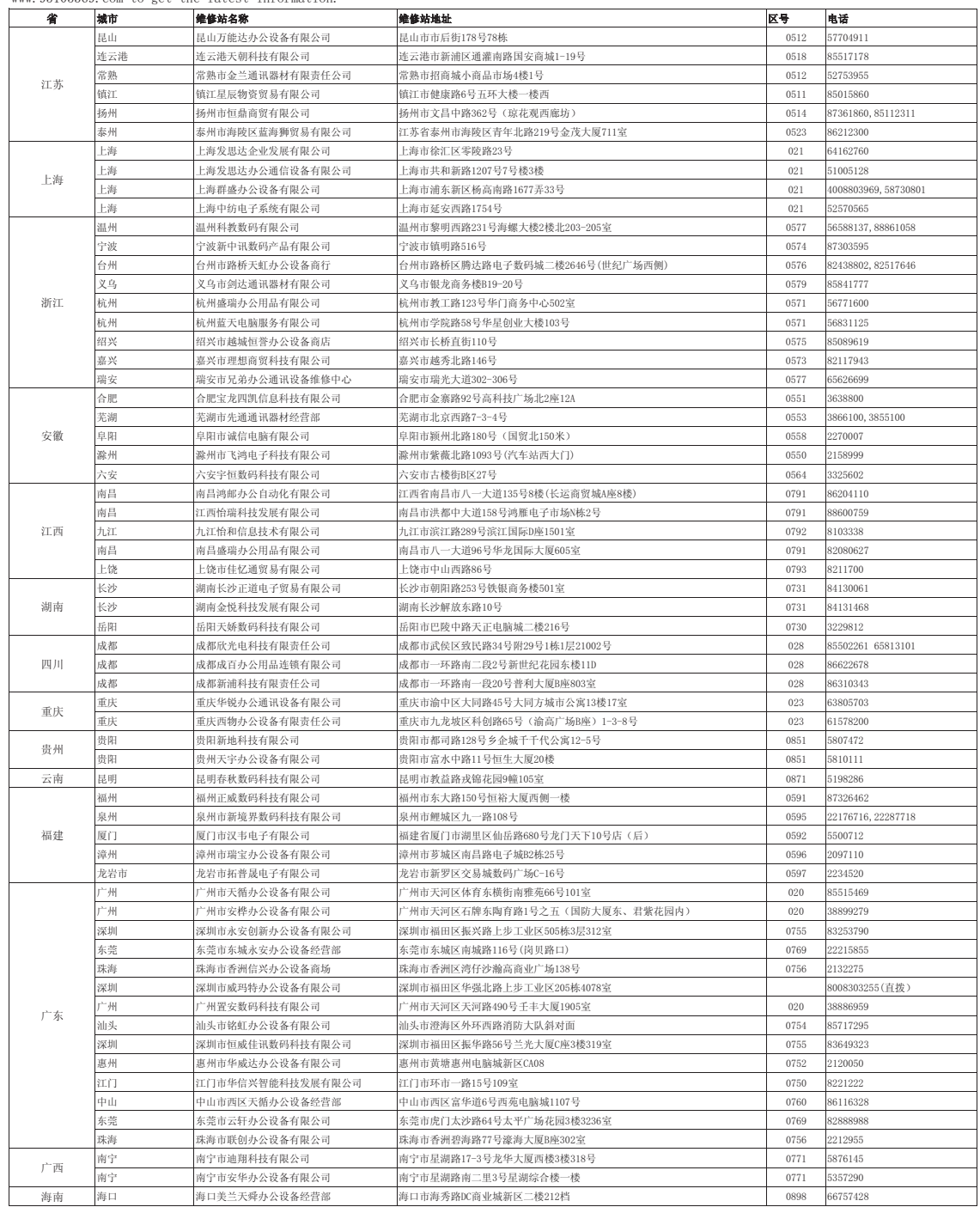

National service hotline:

**95105369** (Or 021-62371303) Working Hours: 9:00 ~ 18:00 (Except Saturday, Sunday and holidays)

To search ASCs/Drivers/Manuals, etc, please visit our service website :www.95105369.com. To search Consumables purchase shop, please visit Brother company website: WWW. brother. cn.

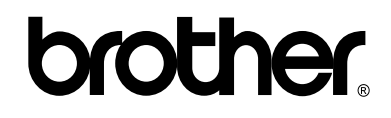

#### **Visit us on the World Wide Web <http://www.brother.com/>**

These machines are approved for use in the country of purchase only. Local Brother companies or their dealers will only support machines purchased in their own countries.

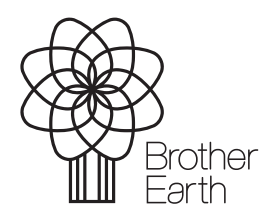

<www.brotherearth.com>